Dell<sup>™</sup> Inspiron<sup>™</sup> 8600

# Manuale del proprietario

Modello PP02X

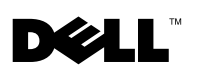

www.dell.com | support.euro.dell.com

## Note, avvisi e messaggi di attenzione

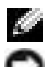

**NOTA:** una NOTA evidenzia informazioni importanti per un uso ottimale del computer.

 AVVISO: un AVVISO può indicare un potenziale danno a livello di hardware o una perdita di dati e consiglia come evitare il problema.

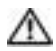

 $\sqrt{N}$  ATTENZIONE: un messaggio di ATTENZIONE indica un rischio di danni alla proprietà, lesioni personali o morte.

## Abbreviazioni ed acronimi

Per un elenco completo delle abbreviazioni e degli acronimi, fare riferimento al file della guida Istruzioni e procedure (vedere [pagina 98](#page-97-0)).

Altri marchi di fabbrica e nomi commerciali possono essere utilizzati in questo documento sia in riferimento alle aziende che rivendicano il marchio e i nomi che ai prodotti stessi. Dell Inc. nega qualsiasi partecipazione di proprietà relativa a marchi di fabbrica e nomi commerciali diversi da quelli di sua proprietà.

Modello PP02X

\_\_\_\_\_\_\_\_\_\_\_\_\_\_\_\_\_\_\_\_

Agosto 2003 N/P U2230 Rev. A00

**Le informazioni contenute nel presente documento sono soggette a modifiche senza preavviso. © 2003 Dell Inc. Tutti i diritti riservati.**

È severamente vietata la riproduzione, con qualsiasi strumento, senza l'autorizzazione scritta di Dell Inc.

Marchi di fabbrica usati nel presente documento: *Dell*, il logo *DELL*, *TrueMobile, DellNet*, *Dell TravelLite*, *Inspiron*, *Dell Precision*, *Dimension*, *OptiPlex* e *Latitude* sono marchi di fabbrica di Dell Inc.; *Intel*, *Pentium* e *Celeron* sono marchi depositati di Intel Corporation; *Microsoft* e *Windows* sono marchi depositati di Microsoft Corporation; *Bluetooth* è un marchio di proprietà di Bluetooth SIG, Inc. ed è stato concesso in licenza a Dell Inc.; *EMC* è un marchio depositato di EMC Corporation.

# Sommario

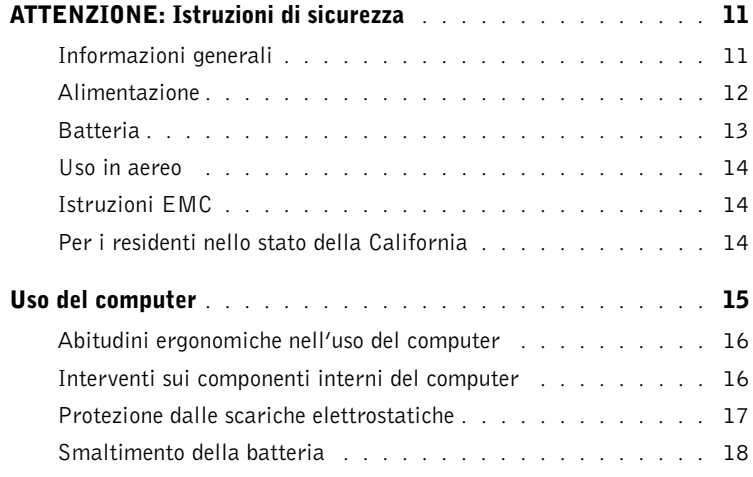

## 1 [Introduzione al computer](#page-18-0)

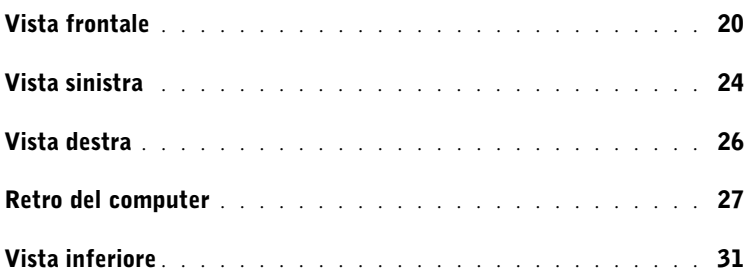

## 2 [Installazione del computer](#page-32-0)

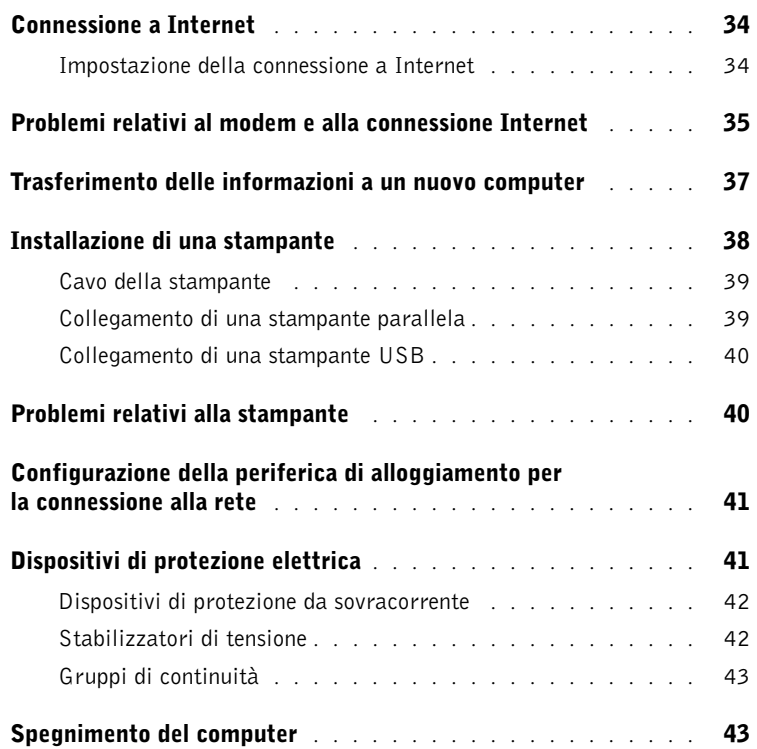

## 3 [Uso di batterie e periferiche nell'alloggiamento](#page-44-0)  dei moduli

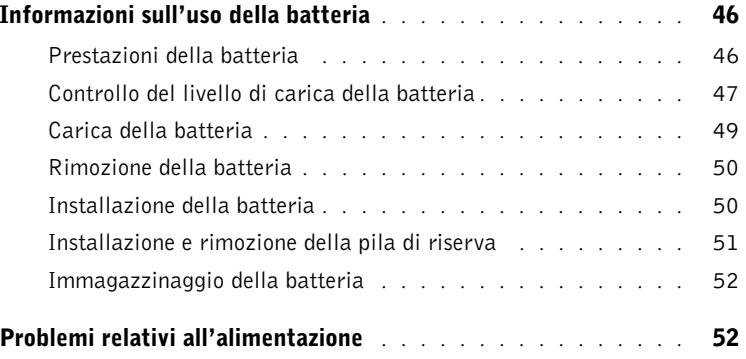

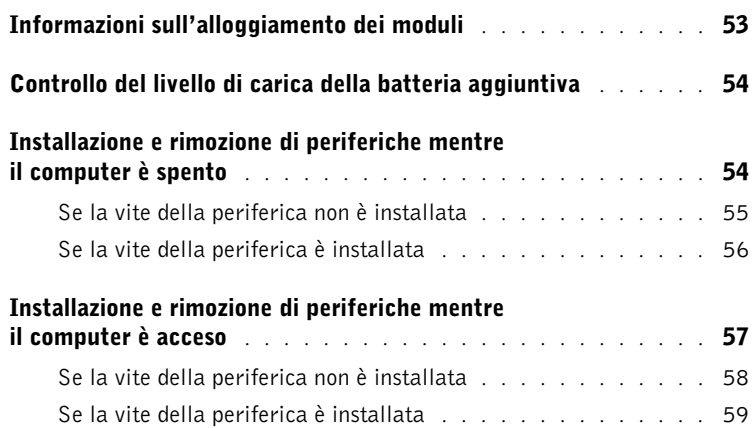

## 4 [Uso della tastiera e del touchpad](#page-60-0)

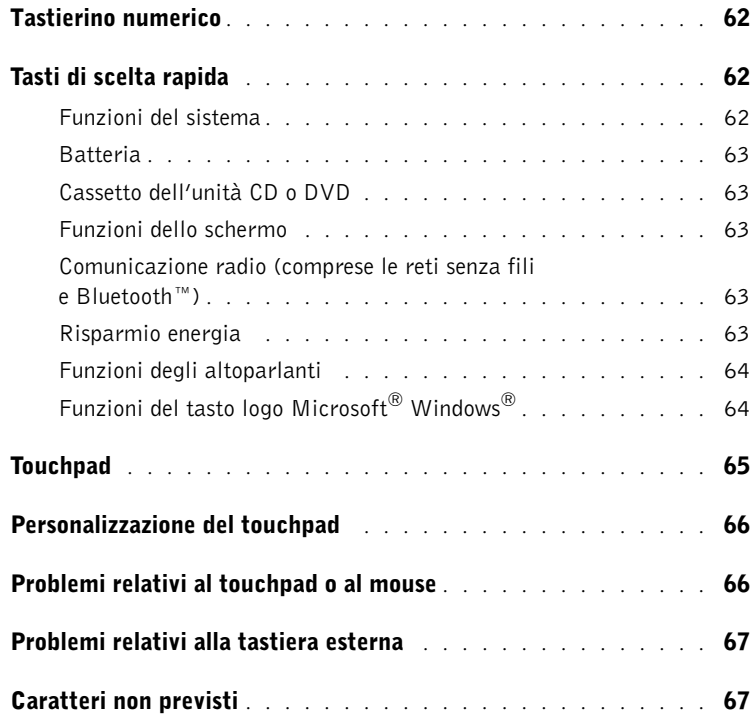

## 5 [Uso di CD, DVD e altri supporti multimediali](#page-68-0)

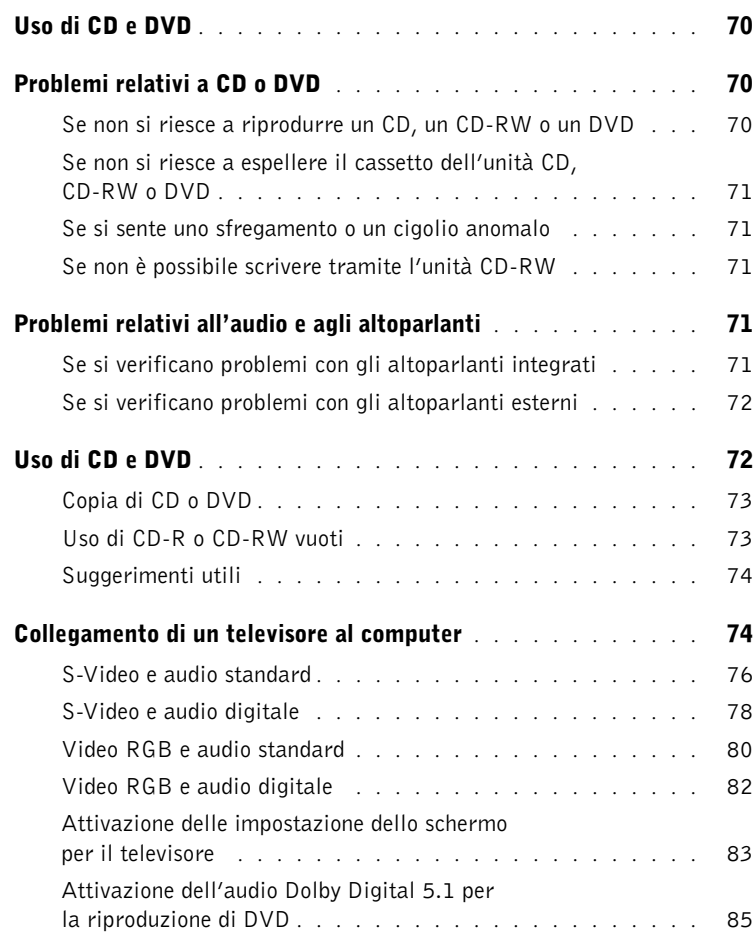

## 6 [Installazione di una rete domestica o per l'ufficio](#page-86-0)

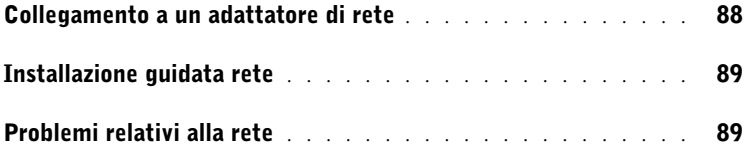

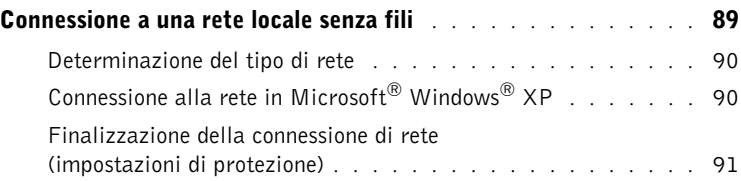

## 7 [Soluzione di problemi](#page-94-0)

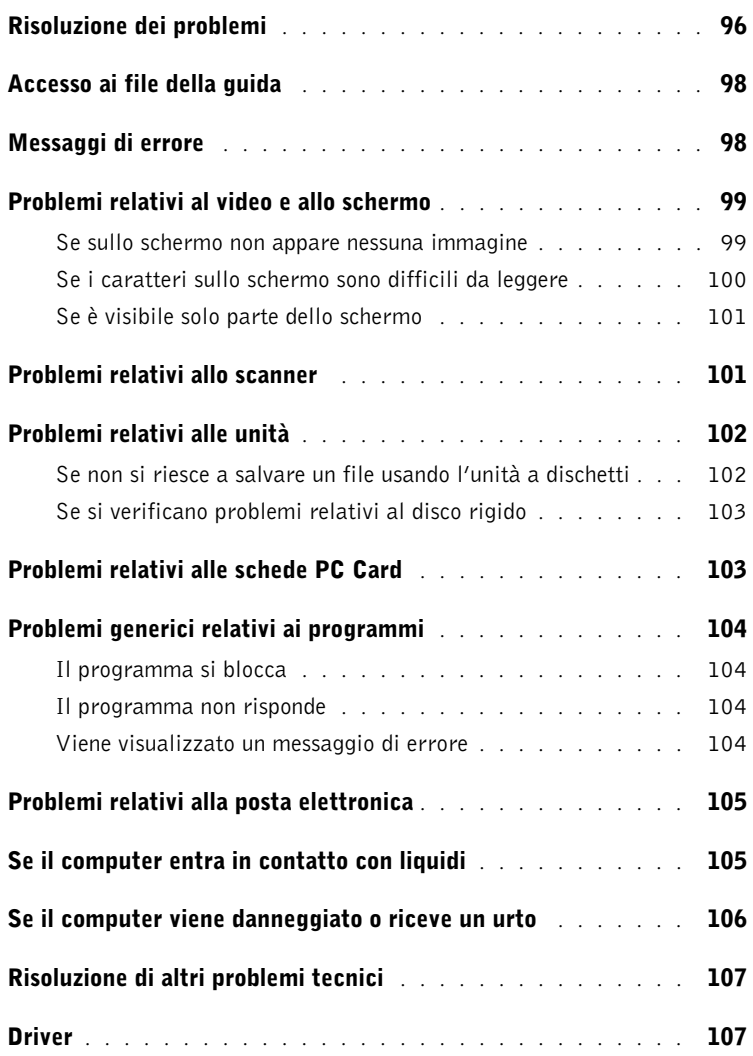

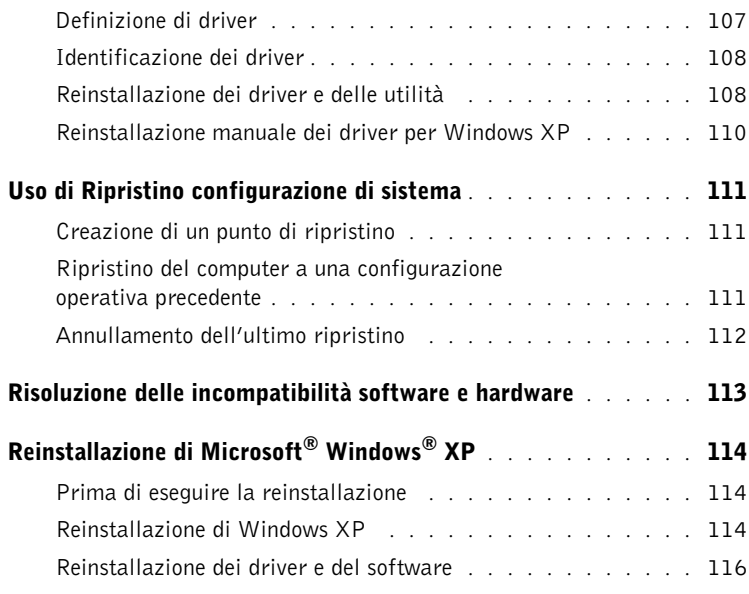

## 8 [Aggiunta e sostituzione di componenti](#page-116-0)

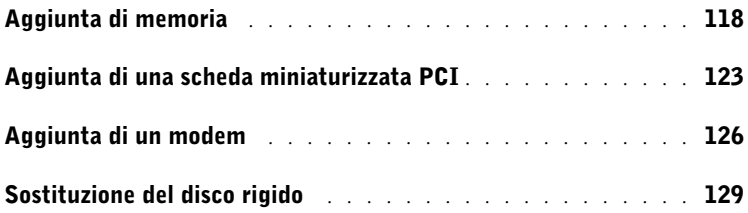

## 9 [Appendice](#page-130-0)

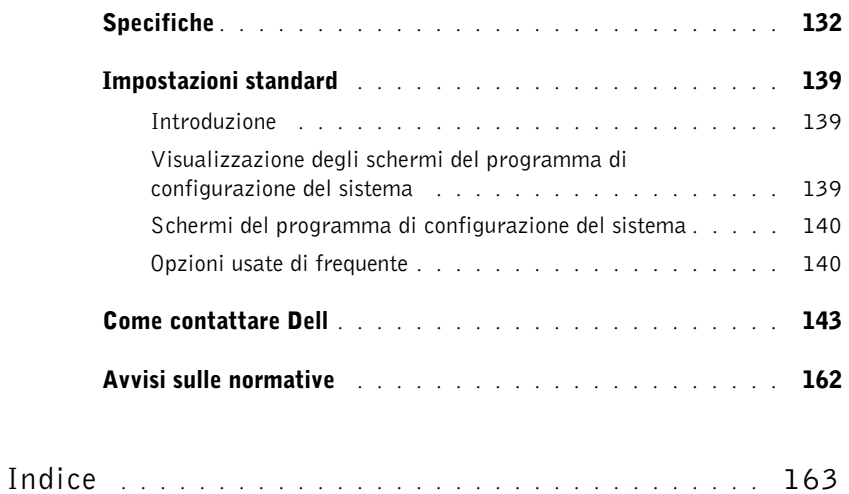

# <span id="page-10-0"></span>ATTENZIONE: Istruzioni di sicurezza

Per proteggere il computer e l'ambiente di lavoro da eventuali danni e per la sicurezza personale, attenersi alle seguenti indicazioni di sicurezza.

### <span id="page-10-1"></span>Informazioni generali

- Non cercare di riparare il computer da soli se non si è un addetto esperto al supporto tecnico. Seguire sempre attentamente le istruzioni di installazione.
- Se si usa un cavo di alimentazione di prolunga unitamente all'adattatore c.a., accertarsi che l'assorbimento totale in ampere dei dispositivi collegati non superi il valore nominale di ampere del cavo di prolunga.
- Non inserire oggetti nelle prese d'aria o in altre fessure del computer. Ciò potrebbe causare un corto circuito dei componenti interni, con conseguenti incendi o scariche elettriche.
- Non riporre il computer in un ambiente con insufficiente aerazione, ad esempio una custodia per il trasporto o una valigetta chiusa, durante il funzionamento, in quanto ciò potrebbe provocare incendi o il danneggiamento del computer.
- Mantenere il computer lontano da termosifoni e fonti di calore e non ostruire le prese di raffreddamento. Non appoggiare il computer su pile di carta, non racchiuderlo tra pareti o posarlo su letti, divani o tappeti.
- Quando si usa l'adattatore c.a. per alimentare il computer o caricare la batteria, posizionarlo in una zona ventilata, ad esempio il piano di una scrivania o il pavimento. Non coprire l'adattatore c.a. con fogli o altri oggetti che potrebbero rallentarne il raffreddamento. Non usare inoltre l'adattatore c.a. lasciandolo all'interno della custodia per il trasporto.
- Durante il normale funzionamento del computer l'adattatore c.a. può raggiungere temperature elevate. Maneggiare con cautela l'adattatore durante o subito dopo il funzionamento.
- Non usare il computer portatile appoggiando la base a contatto diretto con la pelle per periodi prolungati. La temperatura superficiale della base aumenta durante il normale funzionamento, specialmente se il computer è alimentato a c.a. Il contatto prolungato con la pelle potrebbe causare fastidio o, in casi estremi, bruciature.
- Non usare il computer in un ambiente umido, ad esempio vicino a una vasca da bagno, un lavandino, una piscina o in un seminterrato umido.
- Se il computer è dotato di modem integrato o opzionale (scheda PC Card), scollegare il cavo del modem al sopraggiungere di temporali per evitare il rischio, sia pure remoto, di scariche elettriche causate da fulmini e trasmesse attraverso la linea telefonica.

# **ATTENZIONE: Istruzioni di sicurezza** *(cont.)*

- Per evitare potenziali rischi di scariche elettriche, non collegare o scollegare cavi, né eseguire operazioni di manutenzione o riconfigurazione del prodotto durante un temporale. Non usare il computer durante un temporale a meno che tutti i cavi siano stati scollegati e il computer sia alimentato esclusivamente a batteria.
- Se il computer è dotato di modem, il cavo usato con il modem deve avere dimensioni minime pari a 26 AWG (American Wire Gauge) e un connettore modulare RJ-11 conforme alle normative FCC.
- Prima di aprire il coperchio della baia dei moduli di memoria, della scheda miniaturizzata PCI e del modem sotto il computer, scollegare tutti i cavi dalle relative prese elettriche e il cavo telefonico.
- Se il computer è dotato di un connettore del modem RJ-11 e di un connettore di rete RJ-45, che sono simili, assicurarsi di collegare il cavo telefonico al connettore RJ-11 e non al connettore RJ-45.
- Le schede PC Card possono diventare estremamente calde durante il normale funzionamento. In caso di funzionamento prolungato, rimuovere le schede PC Card con cautela.
- Prima di eseguire la pulizia del computer, scollegarlo dalla presa elettrica. Pulire il computer con un panno morbido inumidito con acqua. Non usare detergenti spray o liquidi che potrebbero contenere sostanze infiammabili.

### <span id="page-11-0"></span>Alimentazione

- Usare esclusivamente l'adattatore c.a. fornito da Dell approvato per l'uso con questo computer. L'uso di un adattatore c.a. diverso potrebbe provocare incendi o esplosioni.
- Prima di collegare il computer a una presa elettrica, controllare il valore della tensione dell'adattatore c.a. per accertarsi che la tensione e la frequenza corrispondano a quelle della fonte di alimentazione.
- Per staccare l'alimentazione dal computer, spegnere il computer, rimuovere il gruppo batterie e scollegare l'adattatore c.a. dalla presa elettrica.
- Per evitare scariche elettriche, collegare l'adattatore c.a. e i cavi di alimentazione delle periferiche a fonti di alimentazione correttamente messe a terra. I cavi di alimentazione potrebbero essere dotati di spine a tre poli per fornire una messa a terra. Non usare adattatori per spine né rimuovere il polo di messa a terra dalla spina del cavo di alimentazione. Se è necessario un cavo di prolunga per l'alimentazione, usare un cavo di tipo appropriato, con spina a due o a tre poli, a cui collegare il cavo di alimentazione dell'adattatore c.a.

# ATTENZIONE: Istruzioni di sicurezza *(cont.)*

- Accertarsi che non vi siano oggetti appoggiati sopra il cavo di alimentazione dell'adattatore c.a. e che il cavo non sia di intralcio o possa essere calpestato.
- Se si usa una multipresa, prestare particolare attenzione quando vi si collega il cavo di alimentazione dell'adattatore c.a. Alcune multiprese potrebbero non consentire l'inserimento corretto della spina del cavo di alimentazione, con conseguente possibili danni permanenti al computer e rischio di scariche elettriche e incendi. Accertarsi che il polo di messa a terra della spina sia inserito nel corrispondente foro di contatto di messa a terra della multipresa.

### <span id="page-12-0"></span>Batteria

- Usare esclusivamente gruppi batterie Dell™ approvati per l'uso con questo computer. L'uso di altri tipi di batterie potrebbe provocare incendi o esplosioni.
- Non trasportare il gruppo batterie in tasca, in borsa o in altri tipi di contenitori dove potrebbero essere presenti oggetti metallici, ad esempio le chiavi dell'auto o graffette metalliche, che potrebbero causare un corto circuito tra i morsetti della batteria. Le temperature estremamente alte, generate dal conseguente eccesso di flusso di corrente, potrebbero danneggiare il gruppo batterie o causare incendi o bruciature.
- Se maneggiata non correttamente, la batteria comporta il rischio di incendio o bruciature. Non disassemblarla. Maneggiare con molta attenzione un gruppo batterie danneggiato o dal quale si è verificata una perdita. Se la batteria è danneggiata, è possibile che si verifichi una perdita di elettroliti dalle celle che può provocare lesioni.
- Tenere la batteria lontano dalla portata dei bambini.
- Non riporre o lasciare il computer o il gruppo batterie in prossimità di fonti di calore, quali caloriferi, caminetti, stufe, stufette elettriche o altre apparecchiature che emettono calore, né esporli a temperature superiori a 60º C (140º F). Se esposti a temperature eccessivamente elevate, gli elementi della batteria potrebbero esplodere o potrebbero verificarsi delle perdite, con conseguente rischio di incendio.
- Non gettare la batteria sul fuoco né insieme ai rifiuti domestici, in quanto potrebbe esplodere. Smaltire le batterie usate secondo le istruzioni del produttore o contattare l'autorità locale preposta allo smaltimento dei rifiuti per informazioni. Smaltire immediatamente le batterie esaurite o danneggiate.

# **ATTENZIONE: Istruzioni di sicurezza** *(cont.)*

### <span id="page-13-0"></span>Uso in aereo

- L'uso del computer Dell a bordo di un aereo è subordinato a determinate normative stabilite degli enti amministrativi per il trasporto aereo e/o a restrizioni specifiche delle compagnie aeree. Ad esempio, tali normative e restrizioni in genere vietano l'uso di qualsiasi dispositivo elettronico di comunicazione personale (PED) che consenta la trasmissione in radiofrequenza o mediante altri segnali elettromagnetici a bordo di un aereo.
	- Per rispettare tutte le restrizioni indicate, se il computer portatile Dell è dotato di Dell TrueMobile™ o di un altro dispositivo per comunicazioni senza fili, disattivarlo prima di salire a bordo dell'aereo e seguire tutte le istruzioni fornite dagli assistenti di volo in relazione all'uso di tale dispositivo.
	- L'uso di dispositivi elettronici di comunicazione personale, quali i computer portatili, può inoltre essere vietato durante le fasi cruciali del volo, ad esempio in fase di decollo e atterraggio. Alcune linee aeree definiscono fase cruciale di volo qualsiasi momento in cui l'aereo si trova a un'altezza inferiore a 3050 m. Per determinare quando è consentito l'uso di un dispositivo elettronico di comunicazione personale, seguire le istruzioni specifiche della compagnia aerea.

## <span id="page-13-1"></span>Istruzioni EMC

Usare cavi schermati per garantire la conformità con la classe EMC prevista per l'ambiente di utilizzo. Dell fornisce un apposito cavo per stampanti parallele. È anche possibile ordinare il cavo da Dell presso il sito Web all'indirizzo www.dell.com.

L'elettricità statica può danneggiare i componenti elettronici del computer. Per evitare possibili danni, scaricare l'elettricità statica dal corpo prima di toccare un componente elettronico del computer, ad esempio un modulo di memoria. A tale scopo è sufficiente toccare la superficie metallica non verniciata del pannello di input/output del computer.

## <span id="page-13-2"></span>Per i residenti nello stato della California

AVVERTENZA: entrando in contatto con il cavo di questo prodotto o di accessori venduti con questo prodotto si espone la propria persona a contaminazioni da piombo. Nello stato della California questo elemento chimico è considerato causa di difetti alla nascita e di altre possibili complicazioni nel processo riproduttivo. Lavarsi quindi le mani dopo avere toccato il cavo.

# <span id="page-14-0"></span>Uso del computer

Attenersi alle seguenti indicazioni di sicurezza per prevenire danni al computer.

- Prima di iniziare a usare il computer, appoggiarlo su una superficie piana.
- Se si viaggia in aereo, non spedire il computer come bagaglio. Sebbene il computer non venga danneggiato dai dispositivi di sicurezza a raggi X, non fare mai passare il computer attraverso un metal detector. Se il computer deve essere ispezionato manualmente, accertarsi di avere a disposizione una batteria carica nell'eventualità che venga richiesto di accendere il computer.
- Se si viaggia con il disco rigido rimosso dal computer, avvolgere l'unità con materiale non conduttore, ad esempio un panno o della carta. Se l'unità deve essere controllata manualmente, prepararsi a installare l'unità nel computer. Sebbene il disco rigido non venga danneggiato dai dispositivi di sicurezza a raggi X, non fare mai passare il disco rigido attraverso un metal detector.
- Durante il viaggio, non collocare il computer negli scomparti portabagagli, dove potrebbe scivolare. Non fare cadere il computer, né sottoporlo ad altri urti meccanici.
- Proteggere il computer, la batteria e il disco rigido dagli agenti ambientali, quali sporco, polvere, alimenti, liquidi, temperature eccessivamente basse o elevate e dall'esposizione diretta ai raggi solari.
- Se nel passaggio da un ambiente all'altro il computer viene esposto a temperature e tassi di umidità notevolmente diversi, è possibile che sul computer o al suo interno si formi della condensa. Per evitare danni al computer, attendere che la condensa sia evaporata prima di usare il computer.
- AVVISO: quando il computer passa da condizioni di bassa temperatura a un ambiente più caldo o da condizioni di temperatura elevata a un ambiente più freddo, attendere che il computer raggiunga la temperatura ambiente prima di accenderlo.
- Per scollegare un cavo, afferrare il connettore o il serracavo, non il cavo stesso. Mentre si estrae il connettore, mantenerlo correttamente allineato per evitare che i piedini si pieghino. Inoltre, prima di collegare un cavo, accertarsi che entrambi i connettori siano allineati e orientati in modo corretto.
- Maneggiare i componenti con attenzione. I componenti quali i moduli di memoria devono essere afferrati dai bordi e non dai piedini.
- Per evitare possibili danni alla scheda di sistema, prima di rimuovere un modulo di memoria dalla scheda di sistema o scollegare una periferica dal computer, spegnere il computer, rimuovere qualsiasi batteria dal relativo alloggiamento o dall'alloggiamento dei moduli, scollegare il cavo dell'adattatore c.a. e attendere 5 secondi dallo spegnimento del computer.

# Uso del computer *(cont.)*

- Pulire lo schermo con un panno morbido e pulito, inumidito con acqua. Applicare l'acqua sul panno, quindi passare il panno sullo schermo in una sola direzione, dalla parte superiore a quella inferiore. Rimuovere velocemente ogni traccia di liquido dallo schermo e mantenerlo asciutto. Un'esposizione protratta all'umidità potrebbe danneggiare lo schermo. Non usare un comune detergente per vetri per pulire lo schermo.
- Se il computer entra in contatto con liquidi o viene danneggiato, seguire le procedure descritte a [pagina 105](#page-104-2). Se dopo avere seguito tali procedure il computer continua a non funzionare correttamente, contattare Dell (vedere [pagina 143](#page-142-1) per ottenere i recapiti appropriati).

### <span id="page-15-0"></span>Abitudini ergonomiche nell'uso del computer

 ATTENZIONE: l'uso prolungato o improprio della tastiera può comportare lesioni. ATTENZIONE: osservare lo schermo o il monitor esterno per periodi prolungati può causare disturbi alla vista.

Per migliorare il comfort e l'efficienza, quando si configura e si usa il computer osservare le indicazioni ergonomiche fornite nel file della guida Istruzioni e procedure. Per accedere al file della guida, vedere [pagina 98.](#page-97-0)

Il computer portatile non è stato progettato per un uso prolungato in ambiente di ufficio. Si consiglia pertanto di collegare una tastiera esterna se si desidera usare il computer in ambiente di ufficio per un periodo di tempo prolungato.

## <span id="page-15-1"></span>Interventi sui componenti interni del computer

Prima di rimuovere o installare moduli di memoria, schede miniaturizzate PCI o modem, seguire la procedura descritta rispettando la sequenza indicata.

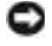

 AVVISO: l'installazione di moduli di memoria, di un modem o di una scheda miniaturizzata PCI è l'unica operazione che richiede l'accesso all'interno del computer.

# Uso del computer *(cont.)*

- AVVISO: per evitare possibili danni alla scheda di sistema, attendere 5 secondi dallo spegnimento del computer prima di scollegare una periferica o rimuovere un modulo di memoria, una scheda miniaturizzata PCI o un modem dalla scheda di sistema.
	- 1 Arrestare il sistema e spegnere tutte le periferiche collegate.
	- 2 Scollegare il computer e le periferiche dalle prese elettriche per ridurre i rischi di lesioni personali o scariche elettriche. Scollegare dal computer eventuali linee telefoniche o altre linee di telecomunicazione.
	- 3 Rimuovere la batteria principale dal relativo alloggiamento e, se presente, la batteria aggiuntiva dall'alloggiamento dei moduli.
	- 4 Scaricare a terra l'elettricità statica del corpo toccando qualsiasi superficie metallica non verniciata sul retro del computer.

Durante l'intervento toccare periodicamente il pannello di I/O per scaricare l'elettricità statica eventualmente accumulata che potrebbe danneggiare i componenti interni.

### <span id="page-16-0"></span>Protezione dalle scariche elettrostatiche

L'elettricità statica può danneggiare i componenti elettronici del computer. Per evitare possibili danni, scaricare l'elettricità statica dal corpo prima di toccare un componente elettronico del computer, ad esempio un modulo di memoria. A tale scopo è sufficiente toccare la superficie metallica non verniciata del pannello di I/O del computer.

Mentre si lavora sui componenti interni del computer, toccare periodicamente un connettore di I/O per scaricare l'eventuale carica elettrostatica accumulata dal proprio corpo.

Per evitare danni causati dalle scariche elettrostatiche è inoltre possibile adottare le seguenti precauzioni:

- Quando si estrae dalla confezione un componente sensibile alle cariche elettrostatiche, non rimuoverlo dall'involucro antistatico fino al momento dell'installazione. Prima di aprire l'involucro antistatico, accertarsi di avere scaricato l'elettricità statica dal corpo.
- Prima di trasportare un componente sensibile alle cariche elettrostatiche, riporlo in un contenitore o involucro antistatico.
- Maneggiare tutti i componenti sensibili in un'area priva di energia elettrostatica. Se possibile, usare tappeti antistatici per il pavimento e il banco di lavoro.

# Uso del computer (cont.)

<span id="page-17-0"></span>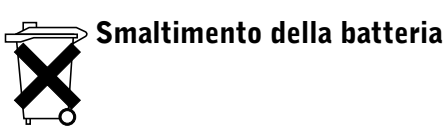

Il computer usa una batteria agli ioni di litio e una pila di riserva. Per istruzioni su come sostituire la batteria agli ioni di litio, consultare la sezione dedicata alla sostituzione della batteria nella documentazione del computer Dell. La pila di riserva ha una durata estremamente lunga ed è possibile che non ne sia mai richiesta la sostituzione. Se fosse necessario sostituirla, vedere [pagina 51](#page-50-1) per istruzioni.

Non gettare la batteria insieme ai rifiuti domestici. Per informazioni sul più vicino centro di raccolta di batterie esaurite, contattare i responsabili del servizio smaltimento rifiuti di zona. SEZIONE 1

# <span id="page-18-0"></span>Introduzione al computer

[Vista frontale](#page-19-0) [Vista sinistra](#page-23-0) [Vista destra](#page-25-0) [Retro del computer](#page-26-0) [Vista inferiore](#page-30-0)

<span id="page-19-0"></span>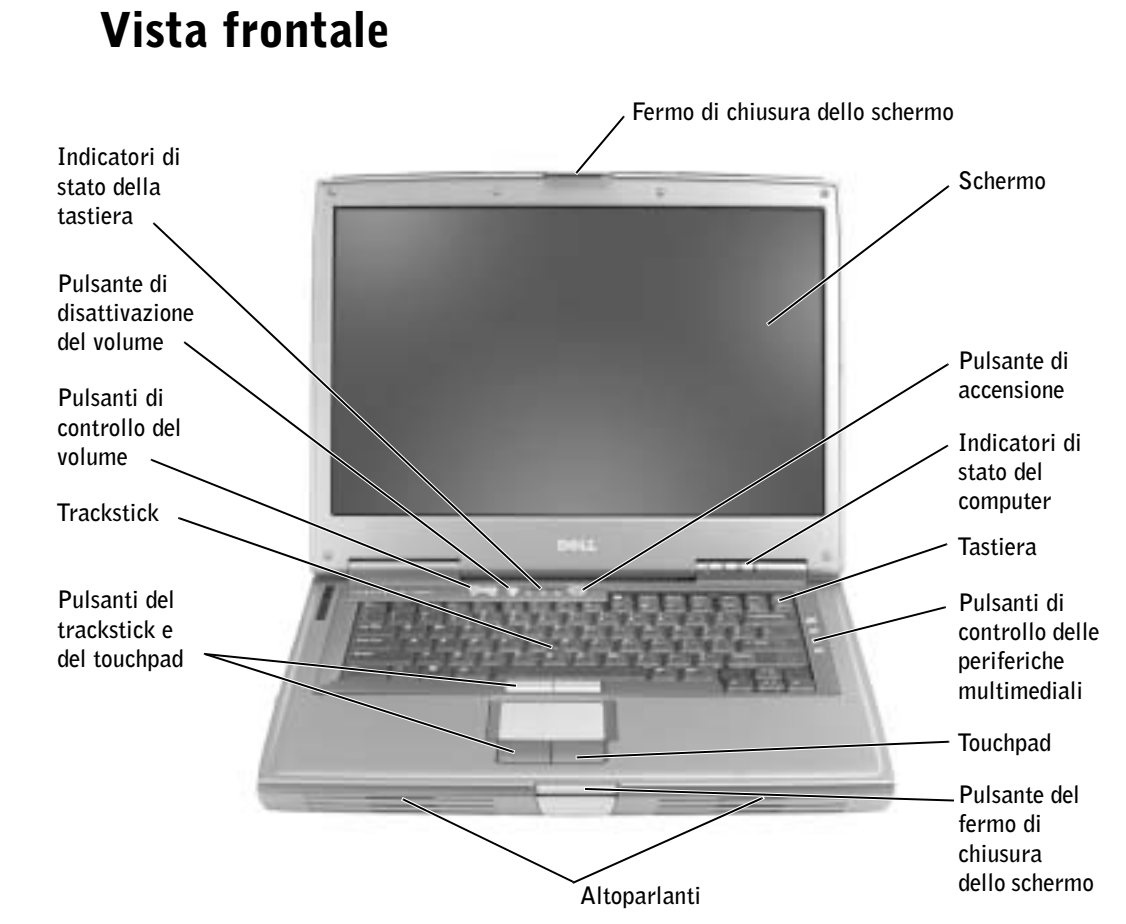

FERMO DI CHIUSURA DELLO SCHERMO. Blocca lo schermo quando lo si chiude.

SCHERMO. Per ulteriori informazioni sullo schermo, consultare il file della guida Istruzioni e procedure. Per accedere al file della guida, vedere [pagina 98](#page-97-0).

PULSANTE DI ACCENSIONE. Premere il pulsante di accensione per accendere il computer o entrare o uscire da una modalità di risparmio energia.

TRACKSTICK. Il trackstick e i pulsanti del trackstick forniscono le stesse funzioni di un mouse.

PULSANTI DEL TRACKSTICK E DEL TOUCHPAD. I pulsanti del trackstick e del touchpad forniscono le stesse funzioni di un mouse.

 AVVISO: per evitare la perdita di dati, spegnere il computer chiudendo la sessione di Microsoft® Windows® anziché premendo il pulsante di accensione.

Se il computer non risponde, tenere premuto il pulsante di accensione fino a totale spegnimento del computer. Questa operazione può richiedere alcuni secondi.

### INDICATORI DI STATO DEL COMPUTER

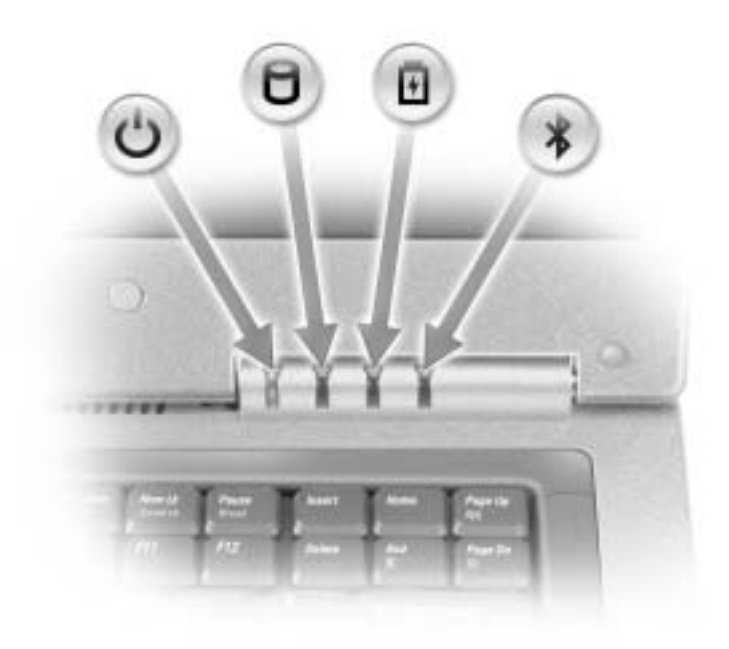

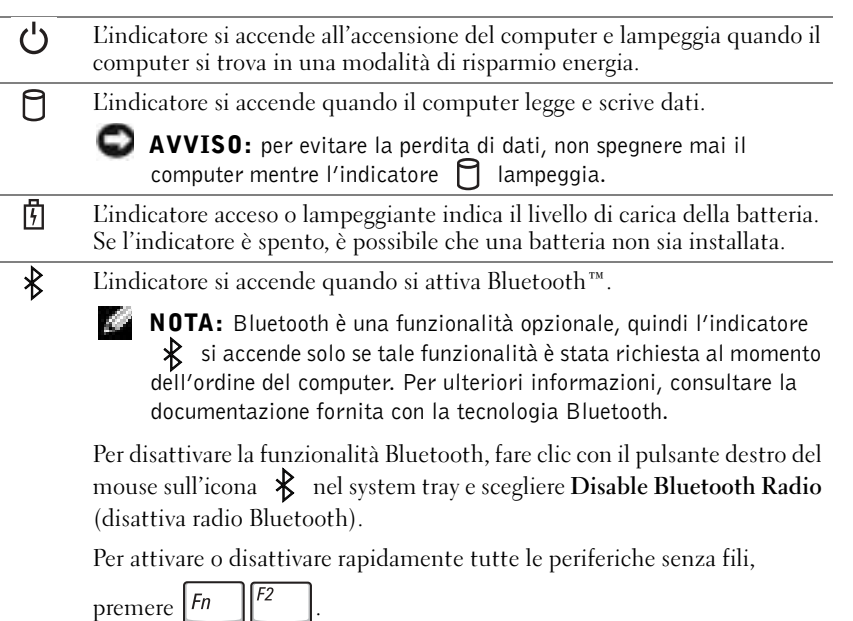

Se il computer è collegato a una presa elettrica, quando l'indicatore  $\[\vec{\mathfrak{h}}\]$  è:

- verde fisso, significa che è in corso la carica della batteria;
- verde intermittente, significa che la batteria è quasi completamente carica.

Se il computer è alimentato a batteria, quando l'indicatore  $\[\vec{r}\]$  è:

- spento, significa che la batteria è sufficientemente carica (o il computer è spento);
- arancione intermittente, significa che il livello di carica della batteria è basso;
- arancione fisso, significa che la batteria è quasi scarica.

TASTIERA. La tastiera include un tastierino numerico, nonché il tasto LOGO WINDOWS di

Microsoft<sup>®</sup> Windows<sup>®</sup>,  $\left| \cdot \right|$  Per informazioni sui tasti di scelta rapida supportati, vedere [pagina 62](#page-61-3).

PULSANTI DI CONTROLLO DELLE PERIFERICHE MULTIMEDIALI. Consentono di controllare la riproduzione di CD e DVD.

TOUCHPAD. Il touchpad e i relativi pulsanti forniscono le stesse funzioni di un mouse. Per ulteriori informazioni, vedere [pagina 65.](#page-64-1)

PULSANTE DEL FERMO DI CHIUSURA DELLO SCHERMO. Premere questo pulsante per sbloccare il fermo di chiusura e aprire lo schermo.

ALTOPARLANTI. Per regolare il volume degli altoparlanti integrati, premere i pulsanti di controllo del volume o i tasti di scelta rapida per il controllo del volume. Per ulteriori informazioni, vedere [pagina 64](#page-63-2).

PULSANTI DEL TOUCHPAD. I pulsanti del touchpad forniscono le stesse funzioni di un mouse. Consultare il file della guida Istruzioni e procedure per ulteriori informazioni. Per accedere al file della guida, vedere [pagina 98](#page-97-0).

PULSANTI DI CONTROLLO DEL VOLUME. Premere questi pulsanti per regolare il volume.

PULSANTE DI DISATTIVAZIONE DEL VOLUME. Premere questo pulsante per disattivare il volume.

#### INDICATORI DI STATO DELLA TASTIERA

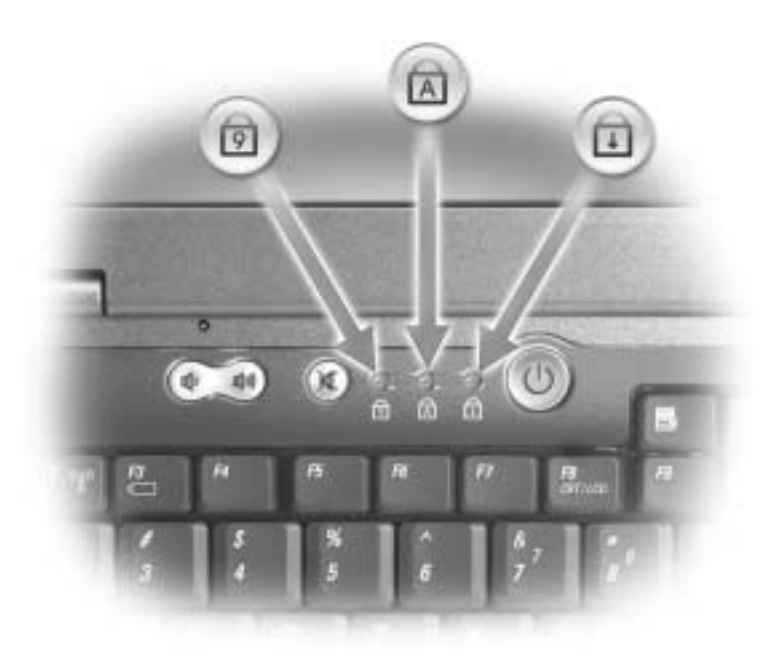

Gli indicatori verdi situati sulla parte superiore della tastiera hanno le seguenti funzionalità.

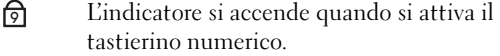

- L'indicatore si accende quando si attiva la funzione di blocco delle maiuscole.  $\bigcirc$
- $\bigoplus$ L'indicatore si accende quando si attiva la funzione di blocco dello scorrimento.

## <span id="page-23-0"></span>Vista sinistra

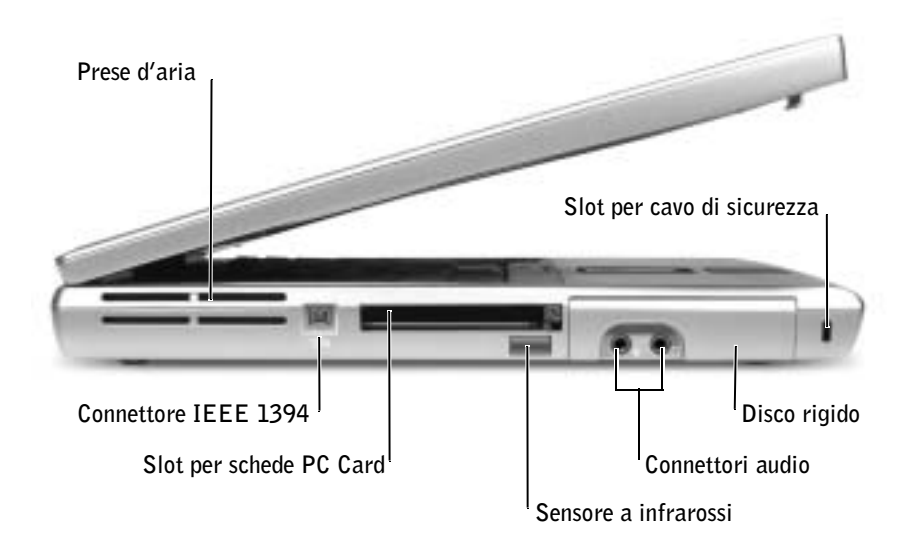

PRESE D'ARIA. Il computer usa una ventola interna per creare un flusso di aria attraverso le prese in modo da prevenire il surriscaldamento del computer.

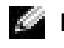

**NOTA:** la ventola viene attivata quando il computer si surriscalda. Il rumore della ventola è normale e non indica alcun problema relativo alla ventola o al computer.

 ATTENZIONE: non ostruire le prese d'aria, non introdurvi oggetti e non lasciare che vi si accumuli dentro della polvere. Non riporre il computer in un ambiente con insufficiente aerazione, ad esempio una valigetta chiusa, durante il funzionamento, in quanto ciò potrebbe provocare incendi o il danneggiamento del computer.

CONNETTORE IEEE 1394 (4 PIEDINI). Consente di collegare periferiche che richiedono velocità di trasferimento elevate IEEE 1394, quali certi modelli di videocamere digitali.

SLOT PER SCHEDE PC CARD. Supporta una scheda PC Card, ad esempio un modem o un adattatore di rete. Il computer viene fornito con una protezione di plastica installata nello slot. Per ulteriori informazioni, consultare il file della guida Istruzioni e procedure. Per accedere al file della guida, vedere [pagina 98](#page-97-0).

SENSORE A INFRAROSSI. Consente di trasferire file dal proprio computer a un'altra periferica compatibile a infrarossi senza dover usare connessioni via cavo.

Quando si riceve il computer, il sensore è disattivato. Per attivare il sensore è possibile usare il programma di configurazione del sistema (vedere [pagina 142](#page-141-0)). Per informazioni sul trasferimento di dati, consultare la Guida in linea e supporto tecnico di Windows (vedere [pagina 98\)](#page-97-0) o la documentazione fornita con la periferica compatibile a infrarossi.

#### CONNETTORI AUDIO

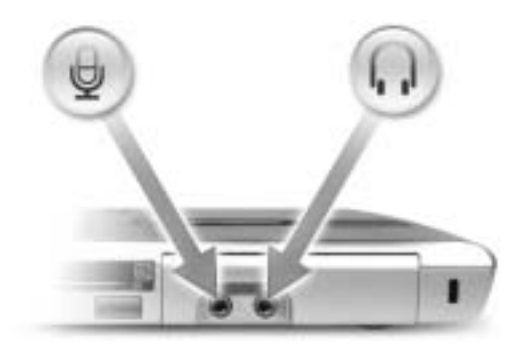

Collegare le cuffie o gli altoparlanti al connettore  $\bigcap$ .

Collegare il microfono al connettore  $\Theta$ .

#### DISCO RIGIDO. Memorizza programmi e dati.

SLOT PER CAVO DI SICUREZZA. Consente di fissare al computer un dispositivo antifurto reperibile in commercio. Per ulteriori informazioni, vedere le istruzioni fornite con il dispositivo.

 AVVISO: prima di acquistare un dispositivo antifurto, accertarsi che sia compatibile con lo slot per il cavo di sicurezza.

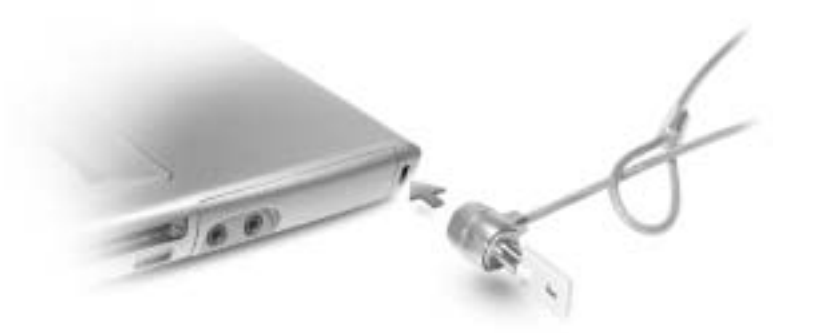

## <span id="page-25-0"></span>Vista destra

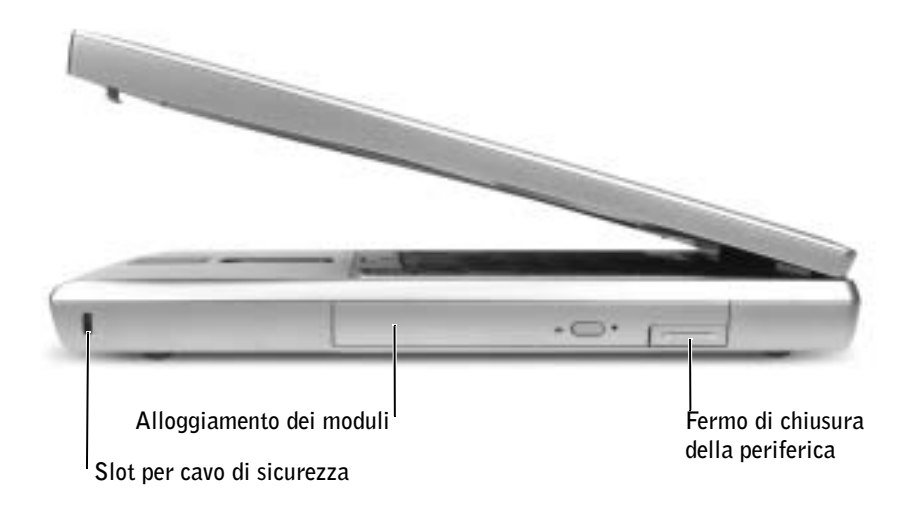

SLOT PER CAVO DI SICUREZZA. Consente di fissare al computer un dispositivo antifurto reperibile in commercio. Per ulteriori informazioni, vedere le istruzioni fornite con il dispositivo.

 AVVISO: prima di acquistare un dispositivo antifurto, accertarsi che sia compatibile con lo slot per il cavo di sicurezza.

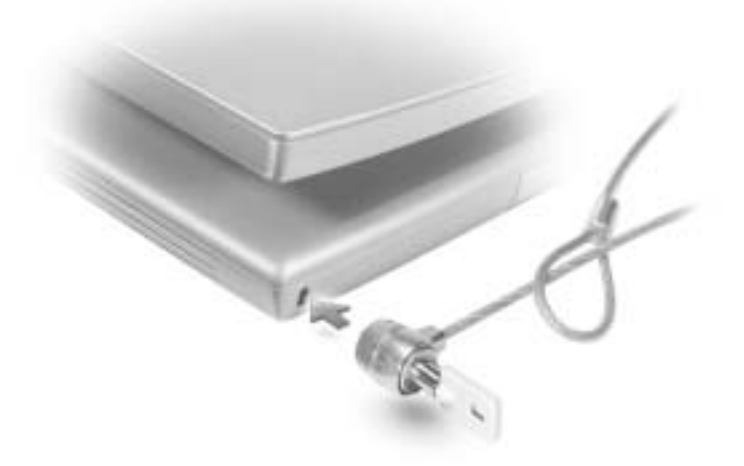

ALLOGGIAMENTO DEI MODULI. Nell'alloggiamento dei moduli è possibile installare periferiche, quali un'unità ottica o un modulo Dell TravelLite™. Per ulteriori informazioni, consultare il file della guida Istruzioni e procedure. Per accedere al file della guida, vedere [pagina 98](#page-97-0).

FERMO DI CHIUSURA DELLA PERIFERICA. Consente di sbloccare una periferica. Per ulteriori informazioni, consultare il file della guida Istruzioni e procedure. Per accedere al file della guida, vedere [pagina 98](#page-97-0).

## Connettore S-Video di uscita TV Connettore di rete (RJ-45) Connettore del modem (RJ-11) Connettore della Presa d'aria **porta parallela** en la prese d'aria Connettore della porta seriale Connettore video **Connettore** dell'adattatore c.a. Connettori USB (2)

# <span id="page-26-0"></span>Retro del computer

### CONNETTORE S-VIDEO DI USCITA TV

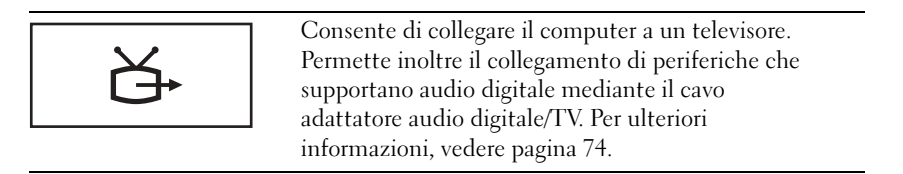

#### CONNETTORI USB (2)

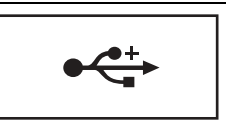

Consentono di collegare periferiche USB, quali un mouse, una tastiera o una stampante. È inoltre possibile collegare l'unità a dischetti opzionale direttamente a un connettore USB tramite l'apposito cavo opzionale, come illustrato di seguito.

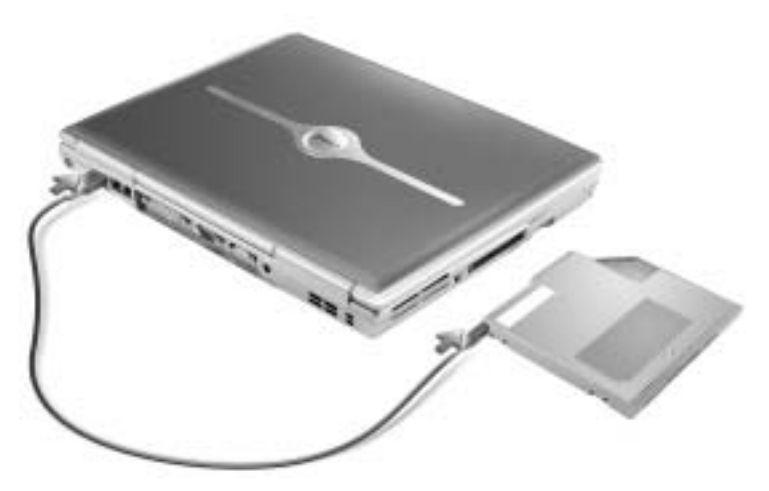

### CONNETTORE DI RETE (RJ-45)

 AVVISO: il connettore di rete ha dimensioni leggermente superiori a quelle del connettore del modem. Per evitare di danneggiare il computer, non collegare una linea telefonica al connettore di rete.

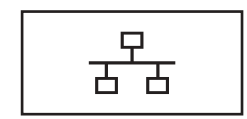

Questo connettore consente di collegare il computer a una rete. Le spie verde e gialla accanto al connettore indicano l'attività della comunicazione di rete cablata e senza fili.

Per informazioni sull'uso dell'adattatore di rete, consultare la documentazione in linea relativa all'adattatore di rete fornita con il computer.

### CONNETTORE DEL MODEM (RJ-11)

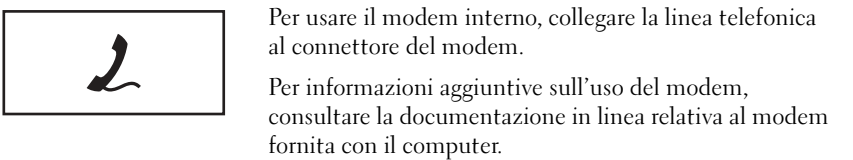

#### CONNETTORE DELLA PORTA PARALLELA

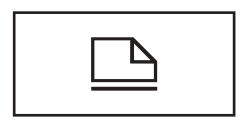

Consente di collegare una periferica parallela, quale una stampante.

### CONNETTORE VIDEO

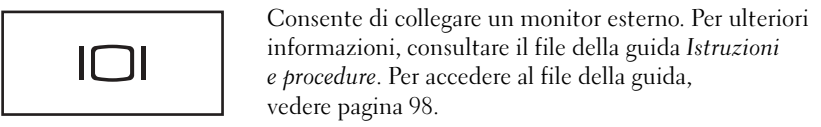

### CONNETTORE DELLA PORTA SERIALE

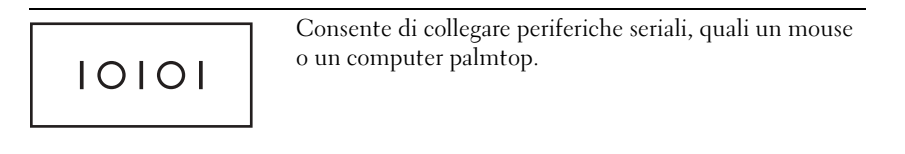

#### CONNETTORE DELL'ADATTATORE C.A. Consente di collegare un adattatore c.a. al computer.

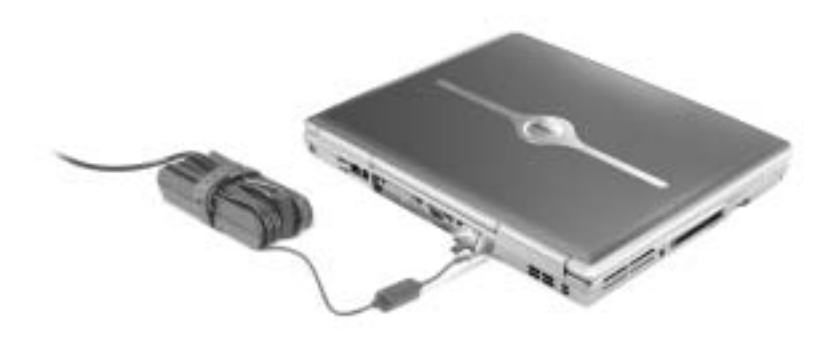

L'adattatore c.a. converte l'alimentazione c.a. in alimentazione c.c. richiesta dal computer. È possibile collegare l'adattatore c.a. quando il computer è acceso o spento.

 ATTENZIONE: l'adattatore c.a. è compatibile con le prese elettriche di tutto il mondo. I connettori per l'alimentazione e le multiprese variano invece da paese a paese. L'uso di un cavo incompatibile o non correttamente collegato alla multipresa o alla presa elettrica potrebbe provocare incendi o il danneggiamento dell'apparecchiatura.

 AVVISO: quando si scollega il cavo dell'adattatore c.a. dal computer, tirare facendo presa sul connettore e non sul cavo stesso, con decisione, ma delicatamente, per non danneggiarlo.

PRESE D'ARIA. Il computer usa una ventola interna per creare un flusso di aria attraverso le prese in modo da prevenire il surriscaldamento del computer.

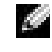

 $\blacksquare$  NOTA: la ventola viene attivata quando il computer si surriscalda. Il rumore della ventola è normale e non indica alcun problema relativo alla ventola o al computer.

 ATTENZIONE: non ostruire le prese d'aria, non introdurvi oggetti e non lasciare che vi si accumuli dentro della polvere. Non riporre il computer in un ambiente con insufficiente aerazione, ad esempio una valigetta chiusa, durante il funzionamento, in quanto ciò potrebbe provocare incendi o il danneggiamento del computer.

## <span id="page-30-0"></span>Vista inferiore

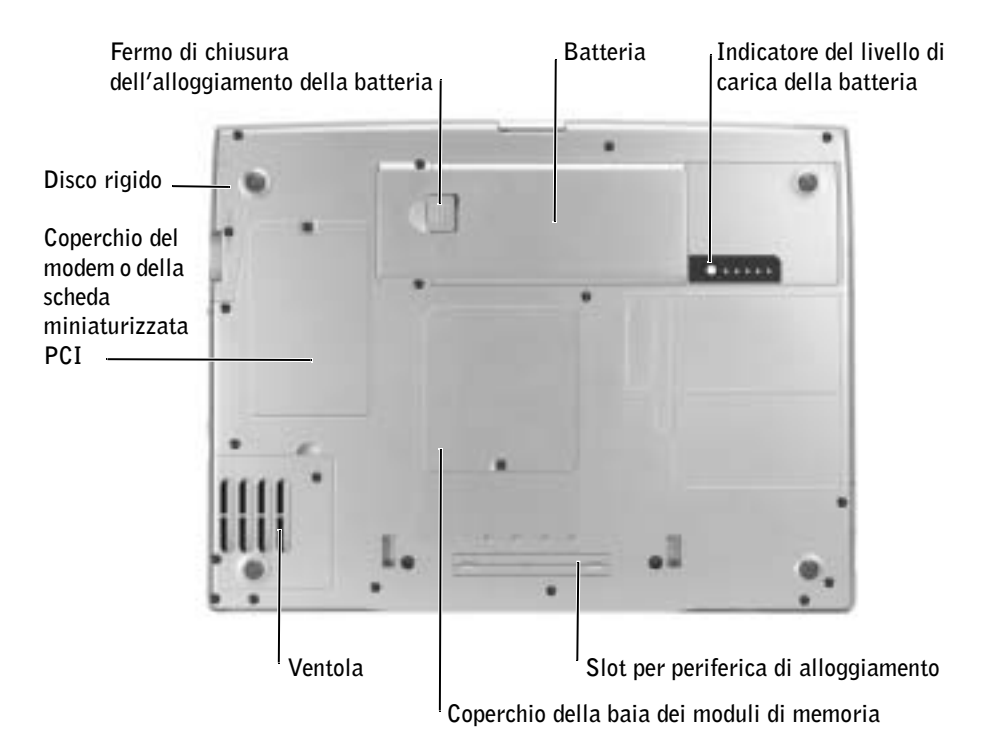

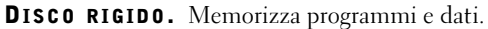

SCHEDA MINIATURIZZATA PCI E MODEM. Copre l'alloggiamento in cui sono contenuti il modem e la scheda miniaturizzata PCI opzionali. Vedere [pagina 123.](#page-122-1)

FERMO DI CHIUSURA DELL'ALLOGGIAMENTO DELLA BATTERIA. Consente di sbloccare la batteria. Vedere [pagina 50](#page-49-2).

BATTERIA. Se in questo alloggiamento è installata una batteria, è possibile usare il computer senza collegarlo a una presa elettrica. Vedere [pagina 50.](#page-49-2)

INDICATORE DEL LIVELLO DI CARICA DELLA BATTERIA. Fornisce informazioni sul livello di carica della batteria. Vedere [pagina 48](#page-47-0).

COPERCHIO DELLA BAIA DEI MODULI DI MEMORIA. Copre la baia in cui sono contenuti i moduli di memoria. Vedere [pagina 118](#page-117-1).

SLOT PER PERIFERICA DI ALLOGGIAMENTO. Consente di collegare il computer a una periferica di alloggiamento. Per ulteriori informazioni, consultare la documentazione fornita con la periferica di alloggiamento.

VENTOLA. Il computer usa una ventola interna per creare un flusso di aria attraverso le prese in modo da prevenire il surriscaldamento del computer.

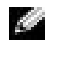

 $\blacksquare$  NOTA: la ventola viene attivata quando il computer si surriscalda. Il rumore della ventola è normale e non indica alcun problema relativo alla ventola o al computer.

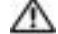

 ATTENZIONE: non ostruire le prese d'aria, non introdurvi oggetti e non lasciare che vi si accumuli dentro della polvere. Non riporre il computer in un ambiente con insufficiente aerazione, ad esempio una valigetta chiusa, durante il funzionamento, in quanto ciò potrebbe provocare incendi o il danneggiamento del computer.

### SEZIONE 2

# <span id="page-32-0"></span>Installazione del  $_{\shortmid}$ computer

[Connessione a Internet](#page-33-0)

[Problemi relativi al modem e alla connessione Internet](#page-34-0)

[Trasferimento delle informazioni a un nuovo computer](#page-36-0)

[Installazione di una stampante](#page-37-0)

[Problemi relativi alla stampante](#page-39-1)

[Configurazione della periferica di alloggiamento per la](#page-40-0)  [connessione alla rete](#page-40-0)

[Dispositivi di protezione elettrica](#page-40-1)

[Spegnimento del computer](#page-42-1)

## <span id="page-33-0"></span>Connessione a Internet

 $\blacksquare$  NOTA: gli ISP e i servizi da essi offerti variano da paese a paese.

Per connettersi a Internet sono necessari una connessione tramite modem o un collegamento di rete e un fornitore di servizi Internet (ISP), quale AOL o MSN. L'ISP offrirà una o più delle opzioni di connessione a Internet descritte di seguito.

- Connessioni di accesso remoto che forniscono l'accesso a Internet tramite una linea telefonica. Queste connessioni sono notevolmente più lente rispetto alle connessioni DSL e tramite modem via cavo.
- Connessioni DSL che forniscono un accesso a Internet ad alta velocità tramite la linea telefonica esistente. Queste connessioni consentono di accedere a Internet e contemporaneamente usare il telefono sulla stessa linea.
- Connessioni tramite modem via cavo che forniscono l'accesso a Internet ad alta velocità usando la linea della televisione via cavo locale.

Se si usa una connessione di accesso remoto, collegare una linea telefonica al connettore del modem sul computer e allo spinotto a muro del telefono prima di impostare la connessione a Internet. Se si usa una connessione DSL o tramite modem via cavo, rivolgersi all'ISP per ottenere informazioni sull'impostazione.

### <span id="page-33-1"></span>Impostazione della connessione a Internet

Per impostare una connessione AOL o MSN, seguire la procedura descritta.

- 1 Salvare e chiudere i file aperti e uscire da tutte le applicazioni in esecuzione.
- 2 Fare doppio clic sull'icona MSN Explorer o AOL sul desktop di Microsoft<sup>®</sup> Windows<sup>®</sup>.
- 3 Seguire le istruzioni visualizzate per completare l'installazione.

Se sul desktop non è presente l'icona MSN Explorer o AOL o se si desidera impostare una connessione a Internet con un ISP diverso, seguire la procedura descritta.

- 1 Salvare e chiudere i file aperti e uscire da tutte le applicazioni in esecuzione.
- 2 Fare clic sul pulsante Start, quindi su Internet Explorer.

Verrà visualizzata la finestra Creazione guidata nuova connessione.

3 Fare clic su Connessione a Internet.

- 4 Nella finestra successiva fare clic sull'opzione appropriata.
	- Se non si dispone di un ISP e si desidera selezionarne uno, fare clic su Scegli da un elenco di provider di servizi Internet (ISP).
	- Se si sono già ottenute le informazioni sull'impostazione dall'ISP ma non si è ricevuto il CD di installazione, fare clic su Imposta connessione manualmente.
	- Se si dispone di un CD, fare clic su Utilizza il CD fornito dall'ISP.
- 5 Fare clic su Avanti.

Se si è selezionata l'opzione Imposta connessione manualmente, passare al [punto 6.](#page-34-1) Se si è selezionata un'altra opzione, seguire le istruzioni visualizzate per completare l'impostazione.

NOTA: se si hanno dubbi sul tipo di connessione da selezionare, rivolgersi all'ISP.

- <span id="page-34-1"></span>6 Fare clic sull'opzione appropriata in Indicare la modalità di connessione a Internet, quindi fare clic su Avanti.
- 7 Usare le informazioni fornite dall'ISP per completare l'impostazione.

Se non è possibile connettersi a Internet, ma in passato si è stabilita almeno una connessione a Internet usando lo stesso ISP, è possibile che il servizio sia momentaneamente interrotto. Rivolgersi all'ISP per verificare lo stato del servizio o riprovare a connettersi più tardi.

## <span id="page-34-0"></span>Problemi relativi al modem e alla connessione Internet

 AVVISO: collegare il modem esclusivamente a una linea telefonica analogica. Se si collega il modem a una rete telefonica digitale è possibile che venga danneggiato.

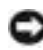

 AVVISO: i connettori del modem e della rete si assomigliano. Non collegare una linea telefonica al connettore di rete.

CONTROLLARE LO SPINOTTO A MURO DEL TELEFONO. Scollegare il modem dalla linea telefonica e collegarvi direttamente un telefono. Verificare la presenza del segnale di linea. Assicurarsi di disporre di un telefono a multifrequenza. Provare a collegare il modem a un altro spinotto a muro della linea telefonica.

Velocità di connessione lente possono essere causate da disturbi sulla linea telefonica o dalle condizioni della rete o della linea telefonica. Per ulteriori informazioni, contattare la propria compagnia telefonica o l'amministratore di rete.

#### COLLEGARE IL MODEM DIRETTAMENTE ALLO SPINOTTO A MURO DELLA LINEA

TELEFONICA. Se sulla stessa linea sono presenti altri dispositivi telefonici, quali segreterie telefoniche, fax dedicati, dispositivi di protezione da sovracorrente o sdoppiatori di linea, escluderli e collegare direttamente il modem allo spinotto a muro della linea telefonica.

CONTROLLARE I COLLEGAMENTI. Verificare che la linea telefonica sia collegata al modem.

**CONTROLLARE IL CAVO TELEFONICO.** Provare a usare un cavo telefonico diverso. Se si sta usando un cavo di 3 metri (10 piedi) o di lunghezza superiore, provare a sostituirlo con uno più corto.

**SEGNALE DI LINEA IRREGOLARE.** Se si dispone del servizio di posta vocale, è possibile che il segnale di linea sia irregolare quando vi sono messaggi. Per informazioni su come ripristinare il segnale di linea, contattare la propria compagnia telefonica.

DISATTIVARE IL SERVIZIO DI AVVISO DI CHIAMATA. Consultare l'elenco telefonico per informazioni su come disattivare questo servizio. quindi modificare le proprietà della connessione di accesso remoto.

- 1 Fare clic sul pulsante Start, quindi su Pannello di controllo.
- 2 Fare clic su Stampanti e altro hardware, quindi su Opzioni modem e telefono. Selezionare la scheda Regole di composizione, quindi fare clic su Modifica.
- 3 Nella finestra Modifica località verificare che l'opzione Per disattivare l'avviso di chiamata, comporre: sia selezionata e scegliere il codice corretto riportato nell'elenco telefonico.
- 4 Fare clic sul pulsante Applica, quindi fare clic su OK.
- 5 Chiudere la finestra Opzioni modem e telefono.
- 6 Chiudere la finestra Pannello di controllo.

#### VERIFICARE SE ESISTE COMUNICAZIONE TRA IL MODEM E WINDOWS.

- 1 Fare clic sul pulsante Start, quindi su Pannello di controllo.
- 2 Fare clic su Stampanti e altro hardware, quindi su Opzioni modem e telefono.
- 3 Selezionare la scheda Modem.
- 4 Fare clic sulla porta COM del modem in uso.
- 5 Fare clic su Proprietà, selezionare la scheda Diagnostica, quindi fare clic su Interroga modem per controllare se il modem è in grado di comunicare con Windows.

Se tutti i comandi ricevono una risposta, il modem funziona correttamente.

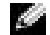

 NOTA: se è possibile connettersi al fornitore di servizi Internet (ISP) significa che il modem funziona correttamente. Se si è certi che il modem funzioni in modo corretto ma continuano a presentarsi problemi, contattare il fornitore di servizi Internet.
### Trasferimento delle informazioni a un nuovo computer

Il sistema operativo Microsoft® Windows® XP fornisce Trasferimento guidato file e impostazioni per trasferire i dati dal computer di origine al nuovo computer, inclusi:

- Messaggi di posta elettronica
- Impostazioni della barra degli strumenti
- Dimensioni delle finestre
- Segnalibri Internet

È possibile trasferire i dati al nuovo computer tramite la rete o una connessione seriale. Alternativamente è possibile archiviare i dati su un supporto rimovibile quale un CD scrivibile o un dischetto.

Per preparare il nuovo computer per il trasferimento dei file, seguire la procedura descritta.

- 1 Fare clic sul pulsante Start, scegliere Tutti i programmi → Accessori → Utilità di sistema, quindi fare clic su Trasferimento guidato file e impostazioni.
- 2 Quando viene visualizzata la finestra di benvenuto Trasferimento guidato file e impostazioni, fare clic su Avanti.
- 3 Nella finestra Specificare il computer fare clic su Nuovo computer, quindi fare clic su Avanti.
- 4 Nella finestra Si dispone di un CD di Windows XP? fare clic su Si utilizzerà la procedura guidata contenuta nel CD di Windows XP, quindi fare clic su Avanti.
- 5 Quando viene visualizzata la finestra Passare al vecchio computer passare al computer di origine senza fare clic su Avanti.

Per copiare i dati dal vecchio computer, seguire la procedura descritta.

- 1 Sul vecchio computer inserire il CD del sistema operativo Windows XP.
- 2 Nella finestra Microsoft Windows XP fare clic su Esegui altre operazioni.
- 3 In Scegliere l'operazione da effettuare fare clic su Trasferisci file e impostazioni.
- 4 Nella finestra di benvenuto Trasferimento guidato file e impostazioni fare clic su Avanti.
- 5 Nella finestra Specificare il computer fare clic su Vecchio computer, quindi fare clic su Avanti.
- 6 Nella finestra Selezionare la modalità di trasferimento fare clic sulla modalità di trasferimento desiderata.
- 7 Nella finestra Selezionare gli elementi da trasferire selezionare gli elementi che si desidera trasferire, quindi fare clic su Avanti.

Dopo che le informazioni sono state copiate, viene visualizzata la finestra Completamento fase di raccolta.

8 Fare clic su Fine.

Per trasferire i dati al nuovo computer, seguire la procedura descritta.

- 1 Nella finestra Passare al vecchio computer visualizzata sul nuovo computer, fare clic su Avanti.
- 2 Nella finestra Specificare il percorso di file e cartelle selezionare la modalità scelta per il trasferimento delle impostazioni e dei file, quindi fare clic su Avanti.

La procedura di trasferimento guidato legge le impostazioni e i file raccolti e li applica al nuovo computer.

Dopo che tutte le impostazioni e tutti i file sono stati applicati, viene visualizzata la finestra Esecuzione terminata.

3 Fare clic su Esecuzione terminata e riavviare il nuovo computer.

### Installazione di una stampante

 AVVISO: prima di collegare una stampante al computer, completare la configurazione del sistema operativo.

Consultare la documentazione fornita con la stampante per informazioni sull'installazione e sulle seguenti operazioni:

- Ricerca e installazione di driver aggiornati
- Collegamento della stampante al computer
- Caricamento della carta e installazione della cartuccia del toner o di inchiostro
- Come contattare il produttore della stampante per ricevere supporto tecnico

### <span id="page-38-0"></span>Cavo della stampante

È possibile collegare la stampante al computer tramite un cavo USB o parallelo. È possibile che con la stampante non venga fornito alcun cavo. In questo caso accertarsi di acquistare un cavo compatibile con la stampante. Se insieme al computer si è acquistato un cavo della stampante, il cavo dovrebbe essere incluso nella scatola del computer.

### Collegamento di una stampante parallela

- 1 Se non si è già provveduto, completare la configurazione del sistema operativo.
- 2 Spegnere il computer (vedere [pagina 43\)](#page-42-0).
- AVVISO: per risultati ottimali usare un cavo parallelo lungo non più di 3 m (10 piedi).
- 3 Inserire il cavo parallelo della stampante nel connettore parallelo del computer e serrare le due viti. Collegare il cavo al connettore della stampante e fare scattare i due fermagli nelle rispettive tacche.

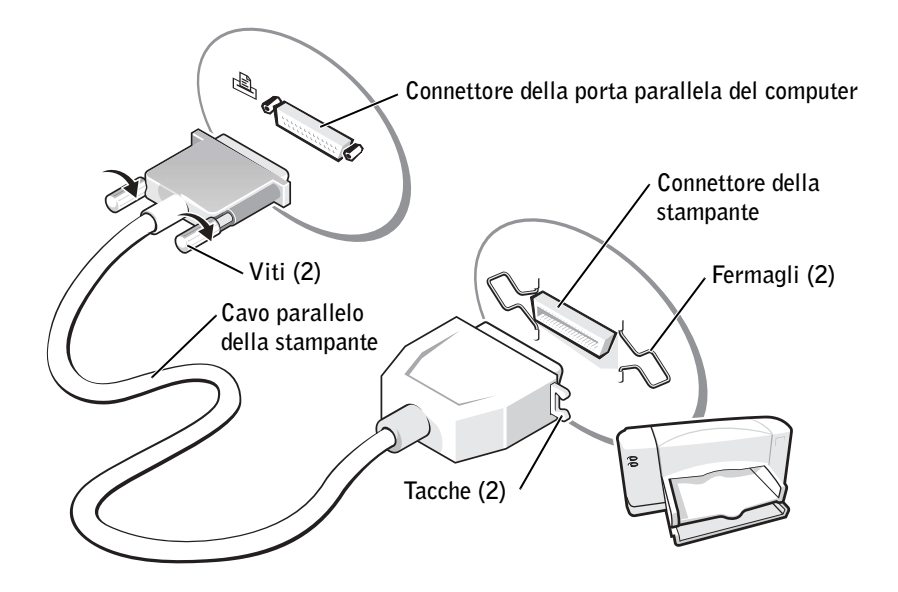

- 4 Accendere prima la stampante, quindi il computer. Se viene visualizzata la finestra Installazione guidata Nuovo hardware, fare clic su Annulla.
- 5 Se necessario, installare il driver della stampante. Per informazioni, consultare la documentazione fornita con la stampante.

### Collegamento di una stampante USB

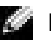

**NOTA:** le periferiche USB possono essere collegate mentre il computer è acceso.

- 1 Se non si è già provveduto, completare la configurazione del sistema operativo.
- 2 Se necessario, installare il driver della stampante. Per informazioni, consultare la documentazione fornita con la stampante.
- 3 Collegare il cavo USB della stampante ai connettori USB del computer e della stampante. I connettori USB possono essere inseriti solo in una direzione.

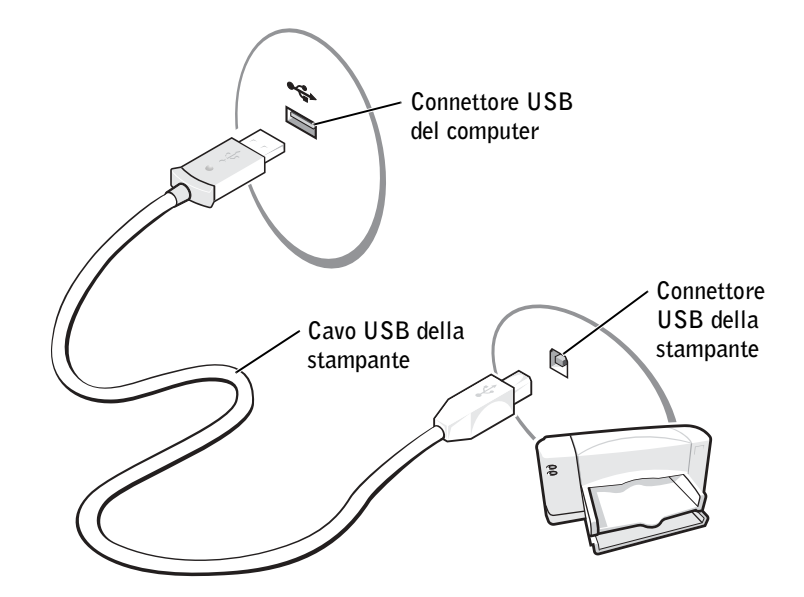

### Problemi relativi alla stampante

CONTROLLARE I COLLEGAMENTI DEL CAVO DELLA STAMPANTE. Accertarsi che il cavo della stampante sia collegato correttamente al computer (vedere [pagina 39](#page-38-0)).

VERIFICARE IL FUNZIONAMENTO DELLA PRESA ELETTRICA. Accertarsi che la presa elettrica funzioni collegandovi un altro apparecchio, ad esempio una lampada.

ACCERTARSI CHE LA STAMPANTE SIA ACCESA. Consultare la documentazione fornita con la stampante.

### ACCERTARSI CHE WINDOWS® RICONOSCA LA STAMPANTE

<sup>1</sup> Fare clic sul pulsante Start.

<sup>2</sup> Scegliere Pannello di controllo.

- <sup>3</sup> Fare clic su Stampanti e altro hardware.
- <sup>4</sup> Fare clic su Visualizzare le stampanti e le stampanti fax installate. Se la stampante è presente nell'elenco, fare clic con il pulsante destro del mouse sull'icona della stampante.
- <sup>5</sup> Scegliere Proprietà, quindi selezionare la scheda Porte.
- <sup>6</sup> Accertarsi che l'opzione Stampa su: sia impostata su LPT1 (porta stampante).

REINSTALLARE IL DRIVER DELLA STAMPANTE. Vedere [pagina 107](#page-106-0).

### Configurazione della periferica di alloggiamento per la connessione alla rete

NOTA: l'adattatore di rete è anche definito controllore di interfaccia di rete (NIC).

 AVVISO: non installare un adattatore di rete o una scheda PC Card con modem e adattatore di rete combinati prima di aver completato la configurazione della periferica di alloggiamento.

 AVVISO: per evitare seri problemi al sistema operativo, non collegare il computer a una periferica di alloggiamento se prima non è stata completata la procedura di configurazione del sistema operativo Windows.

La periferica di alloggiamento consente di integrare il computer portatile in un ambiente desktop.

Per istruzioni e dettagli sulla configurazione di una periferica di alloggiamento, consultare la documentazione fornita con la periferica.

## Dispositivi di protezione elettrica

Sono disponibili diversi dispositivi per la protezione dalle interruzioni e fluttuazioni di corrente.

- Dispositivi di protezione da sovracorrente
- Stabilizzatori di tensione
- Gruppi di continuità (UPS)

### Dispositivi di protezione da sovracorrente

I dispositivi di protezione da sovracorrente e le multiprese provviste di un dispositivo di protezione da sovracorrente proteggono il computer da possibili danni provocati dai picchi di corrente che si verificano durante i temporali o in seguito a interruzioni di corrente. Il livello di protezione fornito è generalmente commensurabile al prezzo del dispositivo di protezione da sovracorrente. Alcuni produttori di dispositivi di protezione da sovracorrente includono una garanzia che offre copertura da determinati tipi di danno. Leggere attentamente la garanzia del dispositivo prima di effettuare una scelta. Un dispositivo con un valore nominale in joule più elevato offre una maggiore protezione. Per determinare l'efficacia dei diversi dispositivi comparare il valore nominale in joule.

 AVVISO: la maggior parte dei dispositivi di protezione da sovracorrente non protegge da cali o interruzioni di corrente causati dalla presenza di fulmini. Quando nell'area vi sono dei fulmini, scollegare la linea telefonica dal relativo spinotto a muro e il computer dalla presa elettrica.

Molti dispositivi di protezione da sovracorrente sono dotati di uno spinotto per la protezione del modem. Per istruzioni sul collegamento del modem, consultare la documentazione fornita con il dispositivo di protezione da sovracorrente.

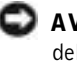

 AVVISO: non tutti i dispositivi di protezione da sovracorrente includono la protezione dell'adattatore di rete. Scollegare il cavo di rete dallo spinotto di rete a muro durante i temporali.

### Stabilizzatori di tensione

AVVISO: gli stabilizzatori di tensione non proteggono da interruzioni di corrente.

Gli stabilizzatori di tensione sono progettati per mantenere pressoché costante la tensione di alimentazione c.a.

### Gruppi di continuità

 AVVISO: un'interruzione di corrente durante il salvataggio di dati sul disco rigido può provocare la perdita dei dati e danneggiare i file.

 $\blacksquare$  NOTA: per garantire la massima autonomia della batteria, collegare solo il computer all'UPS. Connettere altre periferiche, quali la stampante, a una multipresa separata che offra protezione da sovracorrente.

Un UPS protegge il computer da fluttuazioni e interruzioni di corrente. I dispositivi UPS contengono una batteria che fornisce alimentazione per un breve periodo alle periferiche collegate durante un'interruzione di corrente. La batteria viene ricaricata quando l'alimentazione di rete è nuovamente disponibile. Per informazioni sull'autonomia della batteria e per verificare che il dispositivo sia certificato da Underwriters Laboratories (UL), consultare la documentazione del produttore del dispositivo UPS.

# <span id="page-42-1"></span><span id="page-42-0"></span>Spegnimento del computer

 AVVISO: per evitare la perdita di dati, spegnere il computer chiudendo la sessione di Microsoft® Windows® come descritto di seguito, anziché premendo il pulsante di accensione.

- NOTA: invece di spegnere il computer, è possibile attivare la modalità di attesa o sospensione.
- 1 Salvare e chiudere i file aperti e arrestare i programmi in esecuzione, quindi fare clic sul pulsante Start e scegliere Spegni computer.
- <sup>2</sup> Nella finestra Spegni computer fare clic su Spegni.

Il computer si spegne al termine della chiusura della sessione.

### SEZIONE 3

# Uso di batterie e periferiche nell'alloggiamento dei moduli

[Informazioni sull'uso della batteria](#page-45-0)

[Problemi relativi all'alimentazione](#page-51-0)

[Informazioni sull'alloggiamento dei moduli](#page-52-0)

[Controllo del livello di carica della batteria aggiuntiva](#page-53-0)

[Installazione e rimozione di periferiche mentre il](#page-53-1)  [computer è spento](#page-53-1)

[Installazione e rimozione di periferiche mentre il](#page-56-0)  [computer è acceso](#page-56-0)

### <span id="page-45-0"></span>Informazioni sull'uso della batteria

 ATTENZIONE: prima di eseguire le procedure riportate di seguito, leggere attentamente e seguire le istruzioni di sicurezza fornite all'inizio del presente documento.

### Prestazioni della batteria

 NOTA: le batterie dei computer portatili sono incluse nella garanzia limitata del computer solo per il primo anno.

Usare una batteria per alimentare il computer quando non è collegato a una presa elettrica. Come dotazione standard viene fornita una batteria nell'apposito alloggiamento.

L'autonomia della batteria varia a seconda delle condizioni di funzionamento. In un regime di consumo medio, l'autonomia può variare da 3 a 4 ore se si dispone di una singola batteria completamente carica. Per aumentare considerevolmente l'autonomia di funzionamento a batteria, è possibile installare una seconda batteria opzionale nell'alloggiamento dei moduli. Per ulteriori informazioni sulla batteria aggiuntiva, vedere [pagina 53.](#page-52-0)

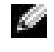

 NOTA: l'alloggiamento dei moduli del computer supporta una batteria aggiuntiva. L'alloggiamento Dell D/Bay non supporta una batteria aggiuntiva.

L'autonomia della batteria risulta notevolmente ridotta se si eseguono operazioni che comportano un alto consumo di energia. A titolo esemplificativo, di seguito sono elencate alcune di queste operazioni:

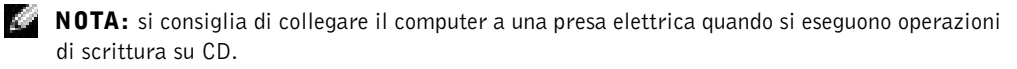

- Uso di unità ottiche, in particolare unità DVD e CD-RW
- Uso di dispositivi per comunicazioni senza fili, schede PC Card o periferiche USB
- Impostazione di valori elevati di luminosità dello schermo ed esecuzione di screen saver con grafica 3D o altri programmi che usano intensivamente le risorse del computer quali i giochi 3D
- Uso del computer in modalità massime prestazioni

È possibile controllare il livello di carica della batteria prima di inserire il gruppo batterie nel computer. È inoltre possibile impostare le opzioni di risparmio energia in modo da ricevere un avviso quando il livello di carica della batteria è basso.

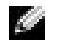

 NOTA: è possibile risparmiare la carica della batteria impostando l'opzione Maximum Power Savings (massimo risparmio possibile) della scheda grafica. Per ulteriori informazioni, vedere la documentazione fornita con la scheda grafica.

 ATTENZIONE: l'uso di batterie incompatibili potrebbe provocare incendi o esplosioni. Sostituire la batteria esclusivamente con una compatibile acquistata da Dell. La batteria agli ioni di litio è progettata per l'uso con computer Dell™. Non installare batterie provenienti da altri computer.

 ATTENZIONE: non gettare le batterie insieme ai rifiuti domestici. Quando la batteria non è più in grado di mantenere il livello di carica, contattare l'autorità locale preposta allo smaltimento dei rifiuti o l'ente per la protezione dell'ambiente per ottenere suggerimenti su come smaltire la batteria agli ioni di litio. Vedere [pagina 18](#page-17-0).

 ATTENZIONE: l'uso improprio della batteria potrebbe provocare incendi o bruciature. Non perforare, incenerire o disassemblare la batteria, né esporla a temperature superiori a 65° C (149° F). Tenere la batteria lontano dalla portata dei bambini. Maneggiare con molta attenzione batterie danneggiate o dalle quali si è verificata una perdita. Nelle batterie danneggiate può verificarsi una perdita di elettroliti con conseguenti possibili lesioni personali o danni all'apparecchiatura.

### Controllo del livello di carica della batteria

Il misuratore di alimentazione di Dell QuickSet, l'icona e la scheda del misuratore di alimentazione di Microsoft® Windows®, l'indicatore del livello di carica della batteria e l'avviso livello di carica batterie basso forniscono informazioni sullo stato di carica della batteria.

Per ulteriori informazioni sul controllo del livello di carica della batteria aggiuntiva, vedere [pagina 53](#page-52-0).

#### Misuratore di alimentazione di Dell QuickSet

Premere  $\left|f_n\right| \parallel_{\mathbb{C}}^{5}$   $\parallel$  per visualizzare il misuratore di alimentazione di QuickSet.

Nella schermata Battery Meter (misuratore di alimentazione) sono visualizzati lo stato, il livello di carica e il tempo di completamento della carica per la batteria principale e la batteria aggiuntiva del computer.

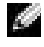

 NOTA: si consiglia di collegare il computer a una presa elettrica quando si eseguono operazioni di scrittura su CD.

Quando il computer è collegato a (inserito in) una periferica di alloggiamento, la schermata Battery Meter include la scheda Dock Battery (batteria nella periferica di alloggiamento), in cui sono visualizzati il livello di carica e lo stato corrente della batteria nella periferica di alloggiamento.

Nella schermata Battery Meter sono visualizzate le seguenti icone.

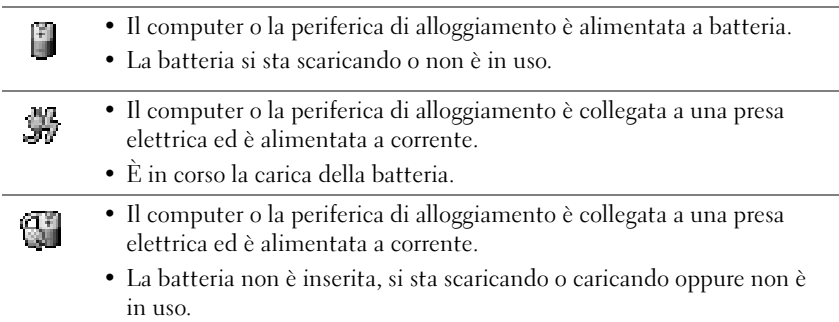

Per ulteriori informazioni su QuickSet, fare clic con il pulsante destro del mouse sull'icona sulla barra delle applicazioni, quindi fare clic su Help (guida).

#### Misuratore di alimentazione di Microsoft Windows

Il misuratore di alimentazione di Windows indica il livello di carica residua della batteria. Per accedere al misuratore di alimentazione, fare doppio clic sull'icona sulla barra delle applicazioni. Per ulteriori informazioni sulla scheda Power Meter (misuratore di alimentazione), consultare il file della guida Istruzioni e procedure. Per accedere al file della guida, vedere [pagina 98](#page-97-0).

Se il computer è collegato a una presa elettrica, viene visualizzata l'icona .

### Indicatore del livello di carica

Prima di installare una batteria, premere il pulsante di stato sull'indicatore del livello di carica della batteria per accendere le spie che indicano il livello di carica. Ciascuna spia rappresenta circa il 20% della carica totale della batteria. Se, ad esempio, il livello di carica della batteria è pari all'80%, vi sono quattro spie accese. Se non si accende alcuna spia, significa che la batteria è scarica.

### Indicatore della capacità di carica

L'autonomia della batteria dipende principalmente dal numero di volte che viene caricata. Dopo centinaia di cicli di carica e scarica, le batterie perdono parte della capacità di carica. Per verificare la capacità di carica della batteria, tenere premuto il pulsante di stato sull'indicatore del livello di carica della batteria per almeno 3 secondi. Se non si accende alcuna spia, la batteria è in buone condizioni e possiede ancora oltre l'80% della capacità di carica originale. Ogni spia rappresenta una degradazione incrementale. Se si accendono cinque spie, significa che rimane meno del 60% della capacità di carica ed è consigliabile sostituire la batteria. Per ulteriori informazioni sull'autonomia della batteria, vedere [pagina 136](#page-135-0).

#### Avviso di livello di carica batterie basso

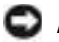

 AVVISO: per evitare la perdita o il danneggiamento di dati, salvare il lavoro non appena viene emesso un avviso di livello di carica batterie basso. Collegare quindi il computer a una presa elettrica oppure installare una batteria aggiuntiva nell'alloggiamento dei moduli. Se la batteria si scarica completamente, verrà attivata automaticamente la modalità sospensione.

L'avviso di livello di carica batterie basso viene emesso quando la batteria è scarica al 90% circa. Viene emesso un segnale acustico per indicare che l'autonomia residua della batteria è minima. Durante tale intervallo di tempo l'altoparlante emetterà periodicamente ulteriori segnali acustici. Se sono installate due batterie, l'avviso di livello di carica batterie basso indica che il livello di carica delle due batterie combinate è inferiore al 10%. Quando la batteria è quasi scarica, il computer entrerà in modalità sospensione. Per ulteriori informazioni sugli avvisi di livello di carica batterie basso, consultare il file della guida Istruzioni e procedure. Per accedere al file della guida, vedere [pagina 98.](#page-97-0)

### Carica della batteria

**NOTA:** per caricare una batteria completamente scarica, l'adattatore c.a. richiede circa 1 ora a computer spento. Il tempo di carica risulta più lungo se il computer è acceso. La batteria può essere lasciata nel computer per tutto il tempo desiderato. I circuiti interni della batteria ne impediscono il sovraccarico.

Quando si collega il computer a una presa elettrica oppure si installa una batteria in un computer collegato a una presa elettrica, viene automaticamente eseguito il controllo del livello di carica e della temperatura della batteria. Se necessario, l'adattatore c.a. carica la batteria e la mantiene carica.

Se quando si collega il computer a una presa elettrica la batteria è calda perché è stata usata per alimentare il computer o perché si trova in un ambiente caldo, è possibile che non venga caricata.

La batteria è troppo calda per essere caricata se l'indicatore  $\[\vec{\mathfrak{n}}\]$  lampeggia alternativamente in verde e arancione. Arrestare il sistema, scollegare il computer dalla presa elettrica, quindi lasciare raffreddare il computer e la batteria finché non raggiungono la temperatura ambiente. Collegare quindi il computer a una presa elettrica e proseguire la carica della batteria.

Per ulteriori informazioni sulla risoluzione dei problemi relativi alla batteria, vedere [pagina 52](#page-51-0).

### <span id="page-49-0"></span>Rimozione della batteria

Per ulteriori informazioni sulla rimozione della batteria aggiuntiva, vedere [pagina 53](#page-52-0).

 ATTENZIONE: prima di eseguire queste procedure, spegnere il computer, scollegarlo dalla presa elettrica e scollegare il modem dallo spinotto a muro della linea telefonica.

- AVVISO: se si desidera sostituire la batteria con il computer in modalità di attesa, sono disponibili al massimo 90 secondi per completare l'operazione prima che il computer si spenga, perdendo tutti i dati in memoria non salvati.
- 1 Accertarsi che il computer sia spento, in una modalità di risparmio energia o collegato a una presa elettrica.
- 2 Se il computer è collegato a (inserito in) una periferica di alloggiamento, è necessario disinserirlo. Per istruzioni, consultare la documentazione fornita con la periferica di alloggiamento.
- 3 Fare scivolare il fermo di chiusura dell'alloggiamento della batteria (o alloggiamento dei moduli) situato sotto il computer, quindi estrarre la batteria dall'alloggiamento.

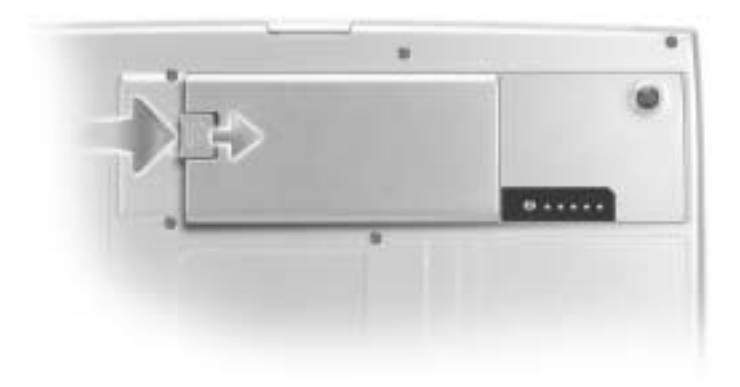

### Installazione della batteria

Ruotare la batteria nell'alloggiamento fino a quando il fermo di chiusura scatta in posizione.

Per ulteriori informazioni sull'installazione della batteria aggiuntiva, vedere [pagina 53](#page-52-0).

### Installazione e rimozione della pila di riserva

- 1 Rimuovere la batteria (vedere [pagina 50](#page-49-0)).
- 2 Rimuovere il coperchio della pila di riserva.

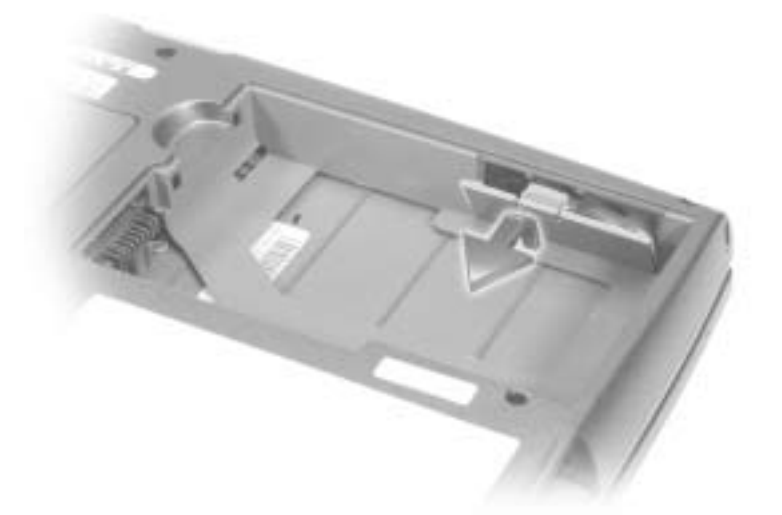

3 Estrarre la pila di riserva dall'alloggiamento e scollegarne il cavo dal connettore.

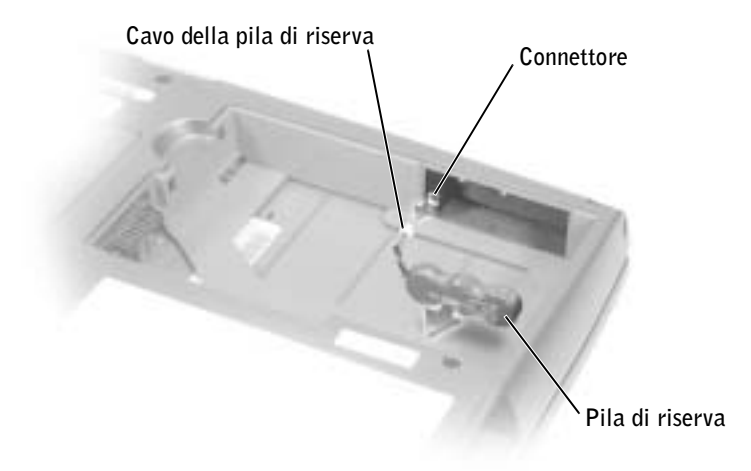

- 4 Collegare il cavo della pila di riserva al connettore nell'alloggiamento della pila di riserva.
- 5 Sistemare la pila di riserva nell'alloggiamento e riporre il coperchio della pila di riserva.

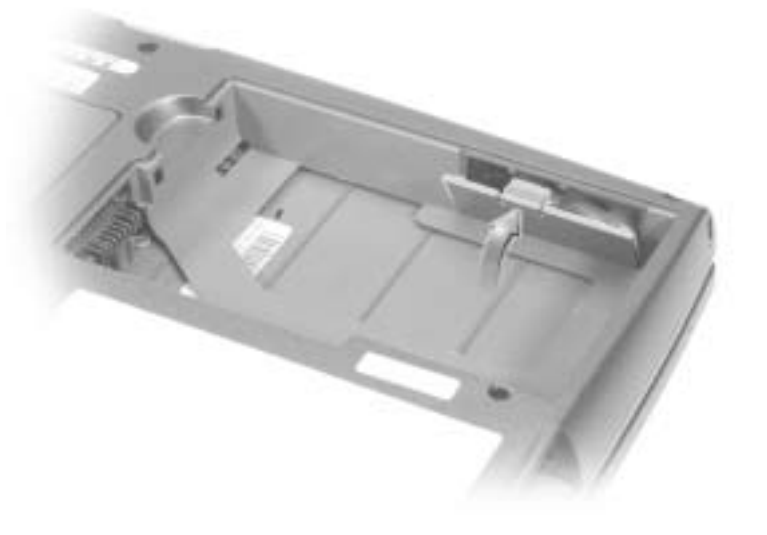

#### Immagazzinaggio della batteria

Se non si intende usare il computer per un certo periodo di tempo, rimuovere la batteria. Una batteria si scarica se non la si usa per un periodo prolungato, pertanto occorre ricaricarla completamente prima di usarla.

### <span id="page-51-0"></span>Problemi relativi all'alimentazione

CONTROLLARE L'INDICATORE DI ALIMENTAZIONE. Quando l'indicatore di alimentazione è acceso o lampeggia significa che il computer è alimentato. Se l'indicatore di alimentazione lampeggia significa che il computer è in modalità di attesa. Per uscire da tale modalità, premere il pulsante di accensione. Se l'indicatore è spento, premere il pulsante di accensione per accendere il computer.

CONTROLLARE LA TEMPERATURA DELLA BATTERIA. Se la temperatura della batteria è inferiore a 0° C (32° F), il computer non si avvierà.

CARICARE LA BATTERIA. La batteria potrebbe essere scarica.

- 1 Installare nuovamente la batteria.
- 2 Usare l'adattatore c.a. per collegare il computer a una presa elettrica.
- 3 Accendere il computer.

CONTROLLARE L'INDICATORE DELLO STATO DELLA BATTERIA. Se l'indicatore dello stato della batteria è arancione intermittente o fisso significa che il livello di carica della batteria è basso o la batteria è scarica. Collegare il computer a una presa elettrica.

Se l'indicatore di stato della batteria lampeggia in verde e arancione significa che la batteria è troppo calda per essere caricata. Spegnere il computer (vedere [pagina 43\)](#page-42-1), scollegarlo dalla presa elettrica, quindi lasciare raffreddare il computer e la batteria finché non raggiungono la temperatura ambiente.

Se l'indicatore dello stato della batteria lampeggia rapidamente in arancione significa che la batteria potrebbe essere difettosa. Contattare Dell (vedere [pagina 143](#page-142-0)).

VERIFICARE IL FUNZIONAMENTO DELLA PRESA ELETTRICA. Accertarsi che la presa elettrica funzioni collegandovi un altro apparecchio, ad esempio una lampada.

CONTROLLARE L'ADATTATORE C.A. Controllare i collegamenti del cavo dell'adattatore c.a. Se l'adattatore c.a. è dotato di un indicatore, accertarsi che sia acceso.

COLLEGARE IL COMPUTER DIRETTAMENTE A UNA PRESA ELETTRICA. Verificare se il computer si accende quando non si usano dispositivi di protezione elettrica, multiprese e cavi di prolunga per collegarlo.

ELIMINARE POSSIBILI INTERFERENZE. Spegnere ventole, lampade a fluorescenza, lampade alogene o altri apparecchi situati in prossimità.

REGOLARE LE PROPRIETÀ DI ALIMENTAZIONE. Consultare il file della guida Istruzioni e procedure oppure cercare la parola chiave standby nella Guida in linea e supporto tecnico. Per accedere al file della guida, vedere [pagina 98](#page-97-0).

RIMUOVERE E REINSTALLARE I MODULI DI MEMORIA. Se l'indicatore di alimentazione sul computer si accende ma sullo schermo non viene visualizzato nulla, rimuovere e reinstallare i moduli di memoria (vedere [pagina 118](#page-117-0)).

# <span id="page-52-0"></span>Informazioni sull'alloggiamento dei moduli

NOTA: è possibile usare solo moduli della famiglia D nell'alloggiamento dei moduli.

Nell'alloggiamento dei moduli è possibile installare periferiche quali un'unità a dischetti, un'unità CD, un'unità CD-RW, un'unità DVD, un'unità CD-RW/DVD, un'unità DVD+RW, modulo da viaggio Dell TravelLite™, una batteria aggiuntiva o un disco rigido aggiuntivo.

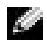

 NOTA: ad eccezione della batteria aggiuntiva, tutte le periferiche installate nell'alloggiamento dei moduli possono anche essere installate nell'alloggiamento Dell D/Bay.

Il computer Dell™ viene fornito con un'unità ottica installata nell'alloggiamento dei moduli. La vite della periferica non è però installata nell'unità ottica e viene fornita in una confezionata separata. Quando si installa la periferica nell'alloggiamento dei moduli, è possibile installare anche la vite della periferica.

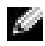

 NOTA: non è necessario installare la vite della periferica a meno che non si desideri fissare il modulo all'interno del computer per motivi di sicurezza.

### <span id="page-53-0"></span>Controllo del livello di carica della batteria aggiuntiva

Prima di installare una batteria aggiuntiva, premere il pulsante di stato sull'indicatore del livello di carica della batteria per accendere le spie che indicano il livello di carica. Ciascuna spia rappresenta circa il 20% della carica totale della batteria. Se, ad esempio, il livello di carica della batteria è pari all'80%, vi sono quattro spie accese. Se non si accende alcuna spia, significa che la batteria è scarica.

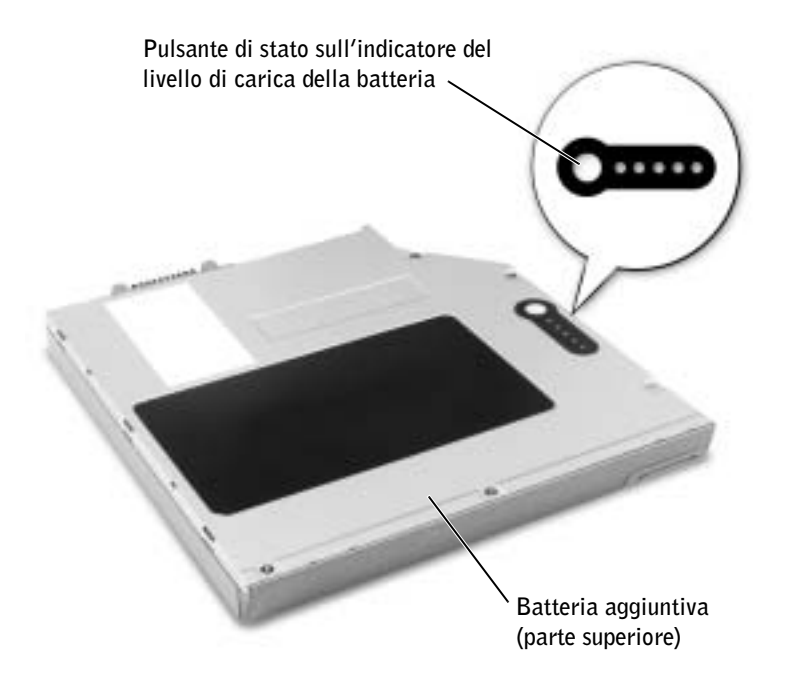

### <span id="page-53-2"></span><span id="page-53-1"></span>Installazione e rimozione di periferiche mentre il computer è spento

Il computer viene fornito con un'unità ottica installata nell'alloggiamento dei moduli. La vite della periferica non è però installata nell'unità ottica e viene fornita in una confezionata separata. Quando si installa la periferica nell'alloggiamento dei moduli, è possibile installare anche la vite della periferica.

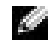

**NOTA:** non è necessario installare la vite della periferica a meno che non si desideri fissare il modulo all'interno del computer per motivi di sicurezza.

### Se la vite della periferica non è installata

- AVVISO: per evitare danni, quando le periferiche non sono installate nell'alloggiamento dei moduli riporle in un luogo sicuro e asciutto. Non esercitare forza verso il basso o appoggiare oggetti pesanti sulle periferiche.
- 1 Premere il fermo di chiusura della periferica.

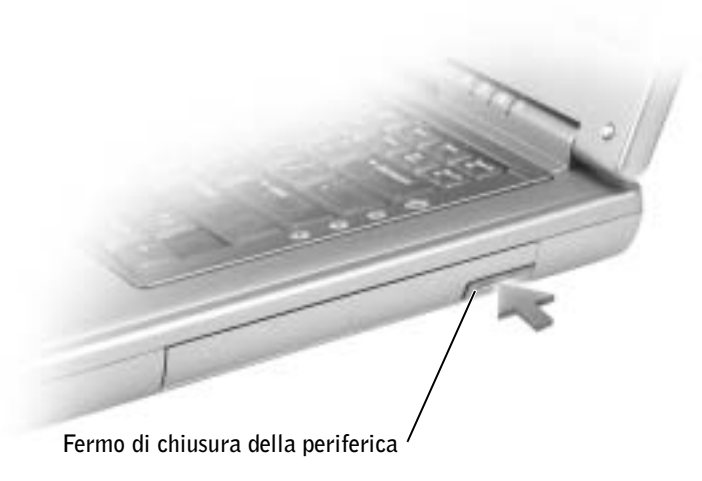

2 Estrarre la periferica dall'alloggiamento dei moduli.

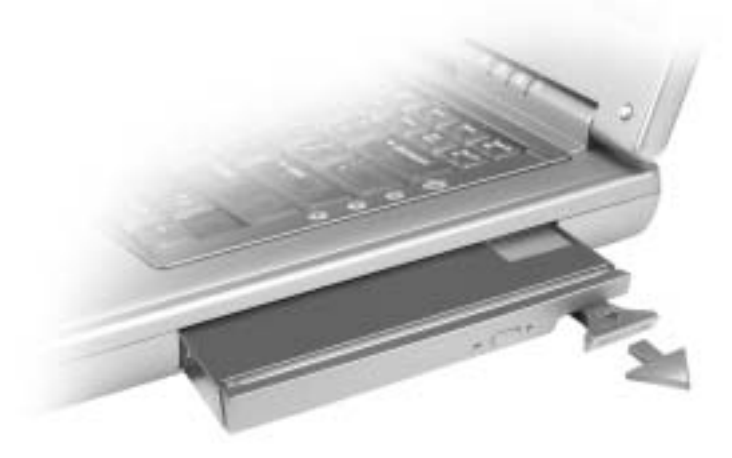

3 Inserire la nuova periferica nell'alloggiamento dei moduli e spingerla in avanti fino a quando scatta in posizione.

### Se la vite della periferica è installata

- 1 Salvare e chiudere i file aperti, uscire da tutti i programmi in esecuzione e arrestare il sistema (vedere [pagina 43](#page-42-1)).
- 2 Se il computer è collegato a (inserito in) una periferica di alloggiamento, è necessario disinserirlo. Per istruzioni, consultare la documentazione fornita con la periferica di alloggiamento.
- AVVISO: per evitare danni, quando le periferiche non sono installate nell'alloggiamento dei moduli riporle in un luogo sicuro e asciutto. Non esercitare forza verso il basso o appoggiare oggetti pesanti sulle periferiche.
	- 3 Chiudere lo schermo e capovolgere il computer.
	- 4 Utilizzare un cacciavite a croce piccolo n. 1 per rimuovere la vite della periferica da sotto il computer.
	- 5 Premere il fermo di chiusura della periferica.

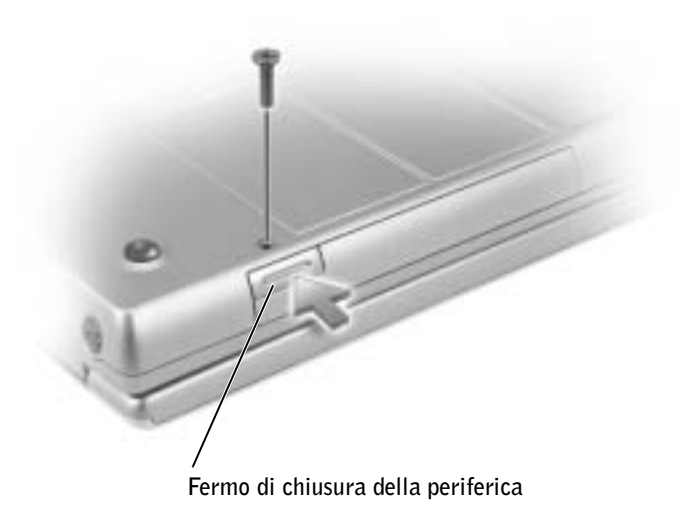

6 Estrarre la periferica dall'alloggiamento dei moduli.

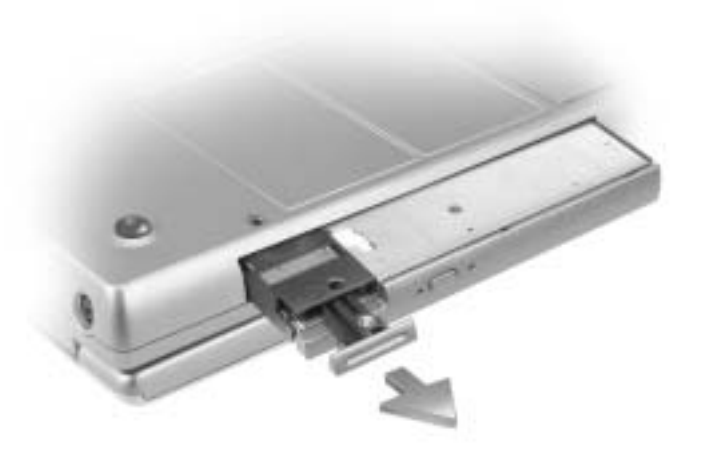

- AVVISO: inserire le periferiche nell'alloggiamento dei moduli prima di inserire il computer nell'alloggiamento di espansione e accenderlo.
- 7 Inserire la nuova periferica nell'alloggiamento dei moduli e spingerla in avanti fino a quando scatta in posizione.
- 8 Reinstallare la vite della periferica.
- 9 Accendere il computer.

### <span id="page-56-0"></span>Installazione e rimozione di periferiche mentre il computer è acceso

 $\blacksquare$  NOTA: se la vite della periferica non è installata, è possibile installare e rimuovere le periferiche mentre il computer è acceso e collegato a (inserito in) una periferica di alloggiamento.

Il computer viene fornito con un'unità ottica installata nell'alloggiamento dei moduli. La vite della periferica non è però installata nell'unità ottica e viene fornita in una confezionata separata. Quando si installa la periferica nell'alloggiamento dei moduli, è possibile installare anche la vite della periferica.

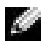

 NOTA: non è necessario installare la vite della periferica a meno che non si desideri fissare il modulo all'interno del computer per motivi di sicurezza.

### Se la vite della periferica non è installata

- 1 Fare doppio clic sull'icona Rimozione sicura dell'hardware sulla barra delle applicazioni.
- 2 Fare clic sulla periferica che si desidera rimuovere, quindi fare clic su Interrompi.
- AVVISO: per evitare danni, quando le periferiche non sono installate nell'alloggiamento dei moduli riporle in un luogo sicuro e asciutto. Non esercitare forza verso il basso o appoggiare oggetti pesanti sulle periferiche.
- 3 Premere il fermo di chiusura della periferica.

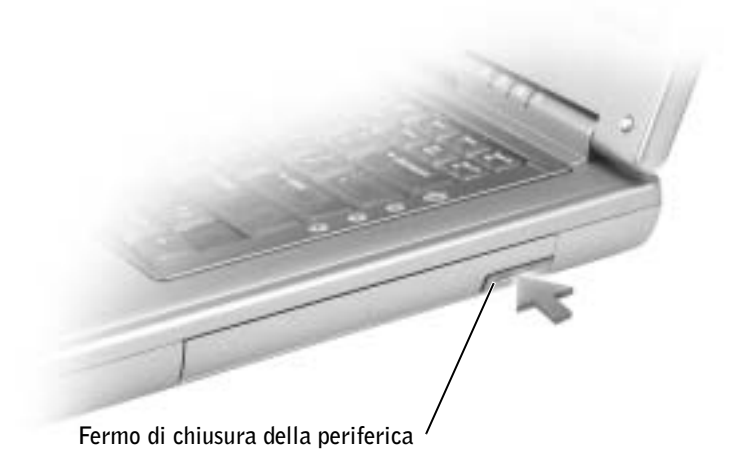

4 Estrarre la periferica dall'alloggiamento dei moduli.

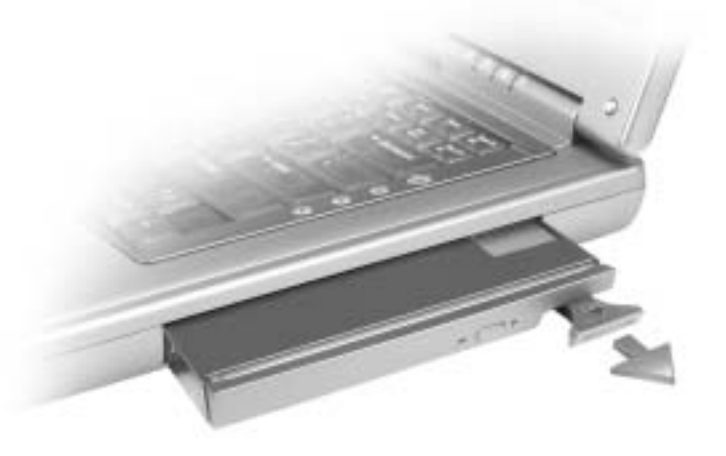

5 Inserire la nuova periferica nell'alloggiamento dei moduli e spingerla in avanti fino a quando scatta in posizione.

Windows XP riconosce automaticamente la nuova periferica.

6 Se necessario, immettere la password per sbloccare il computer.

#### Se la vite della periferica è installata

- 1 Fare doppio clic sull'icona Rimozione sicura dell'hardware sulla barra delle applicazioni.
- 2 Fare clic sulla periferica che si desidera rimuovere, quindi fare clic su Interrompi.
- 3 Se il computer è collegato a (inserito in) una periferica di alloggiamento, è necessario disinserirlo. Per istruzioni, consultare la documentazione fornita con la periferica di alloggiamento.
- AVVISO: per evitare danni, quando le periferiche non sono installate nell'alloggiamento dei moduli riporle in un luogo sicuro e asciutto. Non esercitare forza verso il basso o appoggiare oggetti pesanti sulle periferiche.
- 4 Utilizzare un cacciavite a croce piccolo n. 1 per rimuovere la vite della periferica da sotto il computer.
- 5 Premere il fermo di chiusura della periferica.

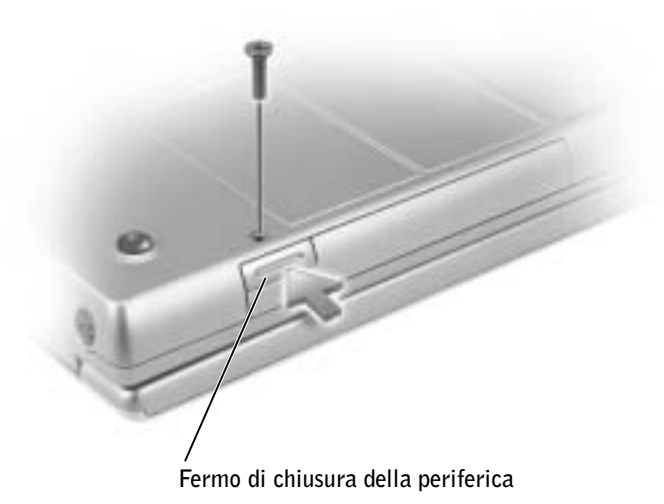

6 Estrarre la periferica dall'alloggiamento dei moduli.

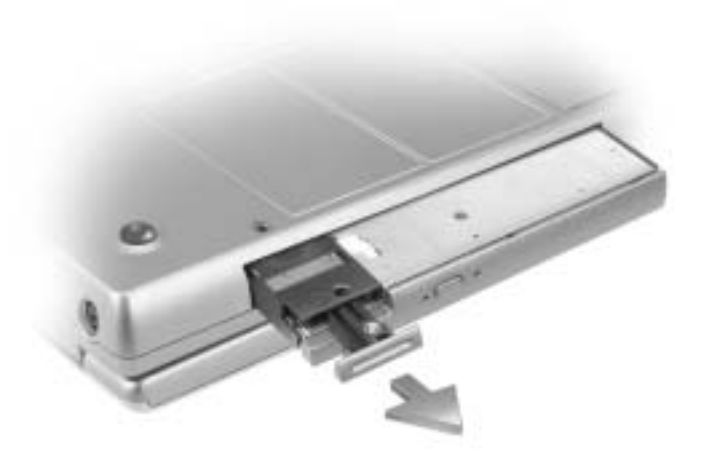

7 Inserire la nuova periferica nell'alloggiamento dei moduli, spingerla in avanti fino a quando scatta in posizione e installare la vite.

Windows XP riconosce automaticamente la nuova periferica.

8 Se necessario, immettere la password per sbloccare il computer.

### SEZIONE 4

# Uso della tastiera e del touchpad

[Tastierino numerico](#page-61-0) [Tasti di scelta rapida](#page-61-1) [Touchpad](#page-64-0) [Personalizzazione del touchpad](#page-65-0) [Problemi relativi al touchpad o al mouse](#page-65-1) [Problemi relativi alla tastiera esterna](#page-66-0) [Caratteri non previsti](#page-66-1)

### <span id="page-61-0"></span>Tastierino numerico

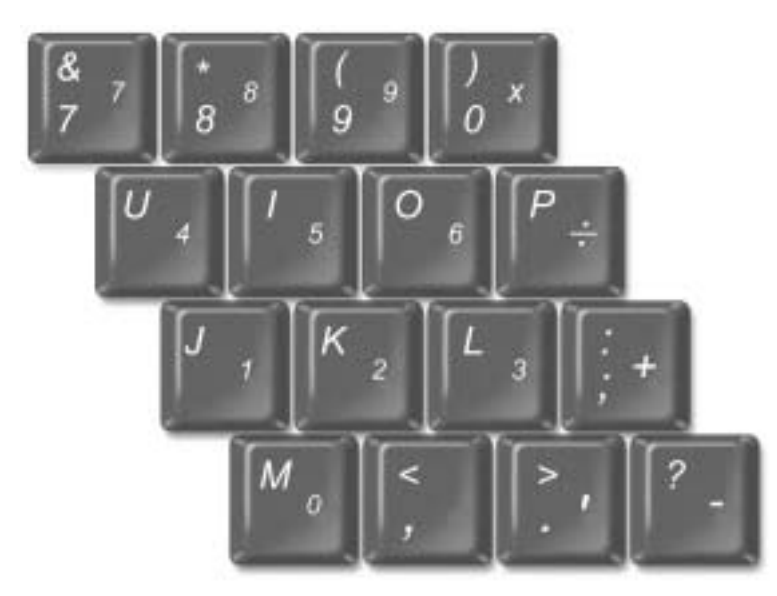

I numeri e i simboli del tastierino sono contrassegnati in blu nella parte destra dei tasti stessi. Per digitare un numero o un simbolo, assicurarsi che il tastierino sia attivato, quindi

premere il tasto desiderato mentre si tiene premuto  $\left|f_n\right|$ tastierino è attivo. . L'indicatore  $\bigcirc$  indica che il

### <span id="page-61-1"></span>Tasti di scelta rapida

### Funzioni del sistema

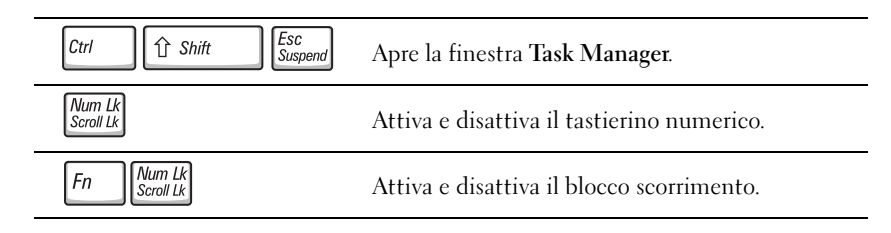

### Batteria

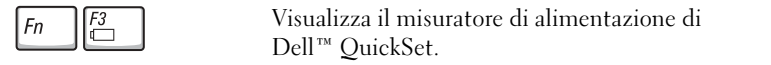

### Cassetto dell'unità CD o DVD

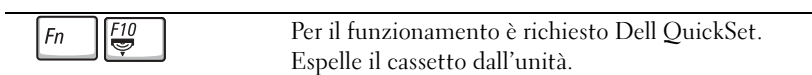

### Funzioni dello schermo

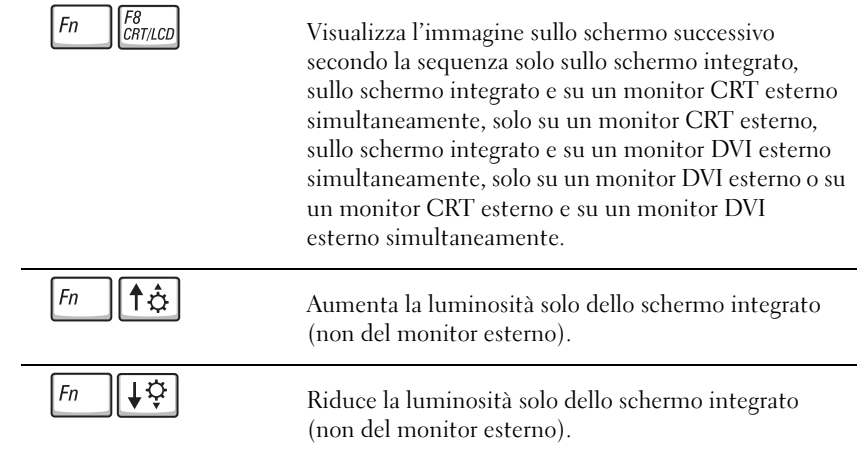

### Comunicazione radio (comprese le reti senza fili e Bluetooth™)

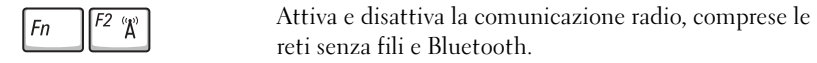

### Risparmio energia

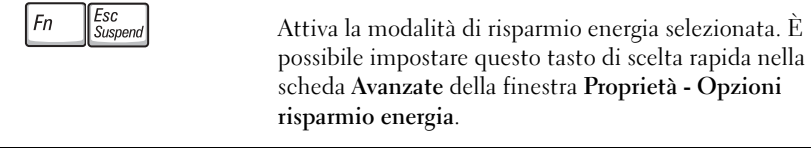

### Funzioni degli altoparlanti

Se gli altoparlanti non emettono alcun suono, premere  $\lceil \frac{Fn}{\mathbb{X}} \rceil$  e regolare il volume.

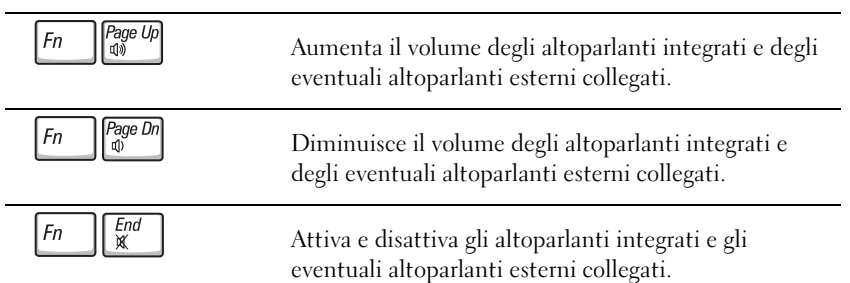

### Funzioni del tasto logo Microsoft® Windows®

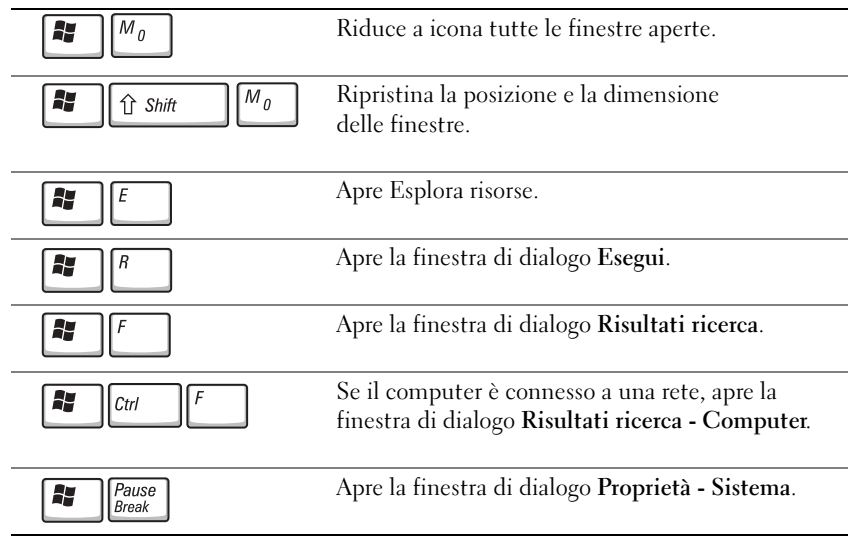

Per regolare il funzionamento della tastiera, ad esempio la velocità di ripetizione, aprire il Pannello di controllo, fare clic su Stampanti e altro hardware, quindi fare clic su Tastiera.

# <span id="page-64-0"></span>**Touchpad**

Il touchpad rileva la pressione esercitata dal dito e la direzione impressa, consentendo così di spostare il puntatore sullo schermo. Il touchpad e i pulsanti del touchpad si usano come un mouse.

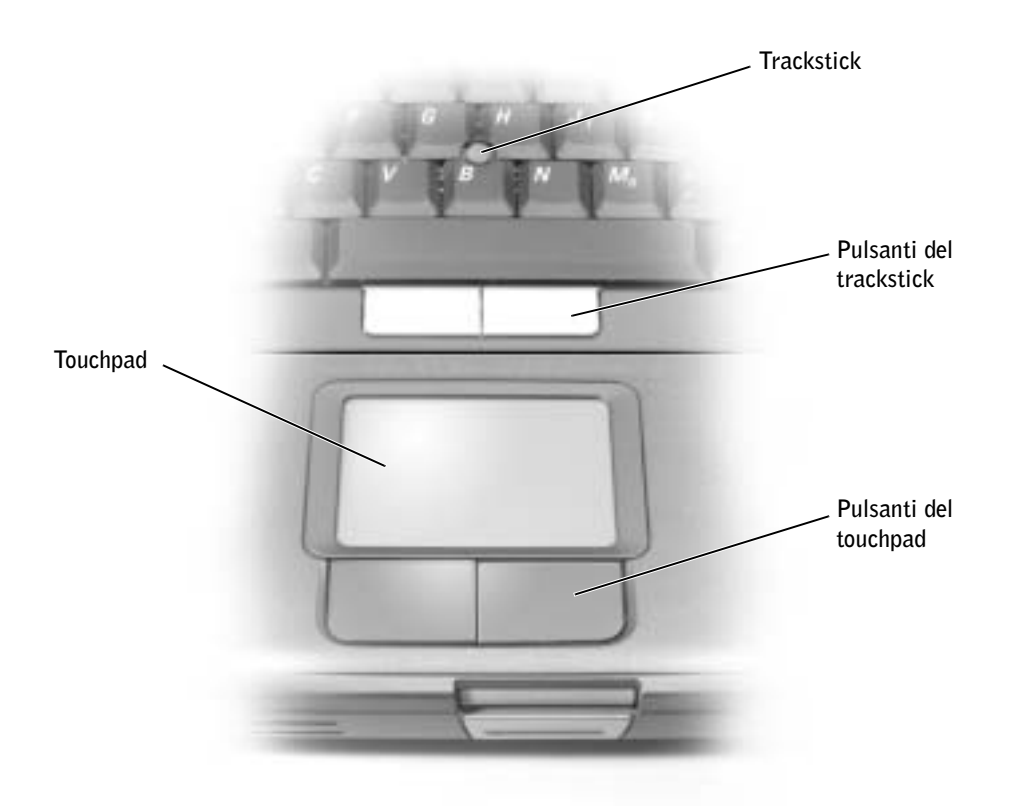

- Per spostare il puntatore, fare scorrere leggermente un dito sul touchpad.
- Per selezionare un oggetto, toccare delicatamente una volta la superficie del touchpad oppure premere con il pollice il pulsante sinistro del touchpad.
- Per selezionare e spostare un oggetto tramite trascinamento, posizionare il puntatore sull'oggetto, quindi toccare il touchpad nella sequenza giù, su, giù. In corrispondenza del secondo movimento giù, lasciare il dito a contatto con il touchpad e trascinare l'oggetto selezionato facendo scorrere il dito sulla superficie.
- Per fare doppio clic su un oggetto, posizionare il puntatore su di esso e toccare il touchpad due volte oppure premere due volte con il pollice il pulsante sinistro del touchpad.

### <span id="page-65-0"></span>Personalizzazione del touchpad

È possibile disattivare il touchpad o regolarne le impostazioni nella finestra Proprietà - Mouse.

- 1 Fare clic sul pulsante Start, scegliere Pannello di controllo, quindi fare clic su Stampanti e altro hardware. Fare clic su Mouse.
- 2 Nella finestra Proprietà Mouse eseguire le seguenti operazioni:
	- Selezionare la scheda Selezione periferica e disattivare il touchpad.
	- Selezionare la scheda Puntatore e regolare le impostazioni del touchpad.
- 3 Selezionare le impostazioni desiderate, quindi fare clic su Applica.
- 4 Fare clic su OK per salvare le impostazioni e chiudere la finestra.

### <span id="page-65-1"></span>Problemi relativi al touchpad o al mouse

#### CONTROLLARE LE IMPOSTAZIONI DEL TOUCHPAD.

- 1 Fare clic sul pulsante Start, scegliere Pannello di controllo, quindi fare clic su Stampanti e altro hardware.
- 2 Fare clic su Mouse.
- 3 Regolare le impostazioni.

#### PER VERIFICARE SE IL PROBLEMA È RELATIVO AL MOUSE, CONTROLLARE IL TOUCHPAD.

- 1 Arrestare il sistema (vedere [pagina 43](#page-42-1)).
- 2 Scollegare il mouse.
- 3 Accendere il computer.
- 4 Sul desktop di Windows usare il touchpad per spostare il puntatore, selezionare un'icona e fare doppio clic per aprire il programma o il documento.

Se il touchpad funziona correttamente, è possibile che il mouse sia difettoso.

REINSTALLARE IL DRIVER DEL TOUCHPAD. Vedere [pagina 107.](#page-106-0)

### <span id="page-66-0"></span>Problemi relativi alla tastiera esterna

CONTROLLARE IL CAVO DELLA TASTIERA. Arrestare il sistema (vedere [pagina 43](#page-42-1)). Scollegare il cavo della tastiera e controllare che non sia danneggiato.

Se si usa un cavo di prolunga della tastiera, scollegarlo e collegare la tastiera direttamente al computer.

#### CONTROLLARE LA TASTIERA ESTERNA.

- 1 Spegnere il computer, attendere un minuto, quindi riaccenderlo.
- 2 Verificare che gli indicatori Bloc Num, Bloc Maiusc e Bloc Scorr sulla tastiera lampeggino durante la procedura di avvio.
- <sup>3</sup> Sul desktop di Windows® fare clic sul pulsante Start, scegliere Tutti i programmi, Accessori, quindi fare clic su Blocco note.
- 4 Digitare alcuni caratteri sulla tastiera esterna e verificare che vengano visualizzati.

Se l'esito è negativo, è possibile che la tastiera esterna sia difettosa.

#### PER VERIFICARE SE IL PROBLEMA È RELATIVO ALLA TASTIERA ESTERNA, CONTROLLARE LA TASTIERA INTEGRATA.

- 1 Spegnere il computer.
- 2 Scollegare la tastiera esterna.
- 3 Accendere il computer.
- 4 Sul desktop di Windows fare clic sul pulsante Start, scegliere Tutti i programmi, Accessori, quindi fare clic su Blocco note.
- 5 Digitare alcuni caratteri sulla tastiera esterna e verificare che vengano visualizzati.

Se i caratteri vengono visualizzati, ma non lo erano quando si è usata la tastiera esterna, è possibile che la tastiera esterna sia difettosa. Contattare Dell (vedere [pagina 143](#page-142-0)).

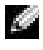

**NOTA:** quando si collega una tastiera esterna, la tastiera integrata conserva tutte le funzionalità.

### <span id="page-66-1"></span>Caratteri non previsti

**DISATTIVARE IL TASTIERINO NUMERICO.** Premere  $\frac{Num E}{S_{\text{Croull}}E}$  per disattivare il tastierino numerico se invece di lettere vengono visualizzati numeri. Accertarsi che l'indicatore di blocco dei numeri sia spento.

 $\mathbf{b}$ 

SEZIONE 5

# Uso di CD, DVD e altri supporti multimediali

[Uso di CD e DVD](#page-69-0) [Problemi relativi a CD o DVD](#page-69-1) [Problemi relativi all'audio e agli altoparlanti](#page-70-0) [Uso di CD e DVD](#page-71-0) [Collegamento di un televisore al computer](#page-73-0)

# <span id="page-69-0"></span>Uso di CD e DVD

Per informazioni sull'uso di CD e DVD sul computer, consultare il file della guida Istruzioni e procedure. Per accedere al file della guida, vedere [pagina 98.](#page-97-0)

### <span id="page-69-1"></span>Problemi relativi a CD o DVD

### Se non si riesce a riprodurre un CD, un CD-RW o un DVD

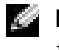

**NOTA:** a causa delle differenze tra i tipi di file usati in tutto il mondo, non tutti i DVD funzionano in qualsiasi unità.

Le vibrazioni dell'unità CD ad alta velocità sono normali e potrebbero produrre rumore. Ciò non indica un difetto dell'unità o del CD.

<sup>A</sup>CCERTARSI CHE MICROSOFT® WINDOWS® RICONOSCA <sup>L</sup>'UNITÀ. In Windows XP, fare clic sul pulsante Start, quindi scegliere Risorse del computer. In altri sistemi operativi, fare doppio clic su Risorse del computer. Se l'unità non è presente nell'elenco, eseguire una scansione completa con il software antivirus e rimuovere gli eventuali virus. Qualche volta i virus impediscono a Windows di riconoscere l'unità. Inserire un disco avviabile e riavviare il computer. Verificare che l'indicatore lampeggi, ossia che indichi il normale funzionamento dell'unità.

**PROVARE CON UN ALTRO DISCO.** Inserire un altro disco per verificare se il problema dipende da difetti presenti nel disco precedente.

#### VERIFICARE CHE IL CD SIA SALDAMENTE FISSATO ALL'ALBERINO NEL CASSETTO DELL'UNITÀ

REGOLARE IL VOLUME DI WINDOWS. Fare doppio clic sull'icona raffigurante un altoparlante nell'angolo inferiore destro dello schermo. Accertarsi che il volume sia regolato su un livello udibile e la riproduzione del suono non sia stata disattivata.

IDENTIFICARE IL DISCO CHE NON VIENE RIPRODOTTO. Se si dispone di un CD, CD-RW o DVD nell'unità fissa e di un altro nella periferica nell'alloggiamento dei moduli, seguire la procedura descritta.

- <sup>1</sup> Fare clic sul pulsante Start, quindi fare clic su Risorse del computer.
- 2 Quindi fare doppio clic sulla lettera dell'unità della periferica da verificare.

#### INSTALLARE NUOVAMENTE L'UNITÀ

- 1 Salvare e chiudere i file aperti, uscire da tutti i programmi in esecuzione e arrestare il sistema.
- 2 Se l'unità è installata nell'alloggiamento dei moduli, rimuoverla. Per istruzioni, vedere [pagina 54.](#page-53-2) Se la periferica è un'unità ottica fissa, eseguire i controlli descritti in "Verificare se sono presenti [errori relativi all'unità" a pagina 103](#page-102-0).
- 3 Installare nuovamente l'unità.
- 4 Accendere il computer.

PULIRE L'UNITÀ O IL DISCO. Vedere il file della guida Istruzioni e procedure per ulteriori informazioni. Per accedere al file della guida, vedere [pagina 98.](#page-97-0)

VERIFICARE SE SONO PRESENTI ERRORI RELATIVI ALL'UNITÀ. Se l'unità è fissa, seguire la procedura descritta.

- 1 Rimuovere il disco rigido e l'unità a dischetti.
- 2 Inserire il CD Drivers and Utilities per il computer e accendere il computer.
- **3** Verificare che l'indicatore  $\bigcap$  lampeggi, ossia che indichi il normale funzionamento dell'unità.

### Se non si riesce a espellere il cassetto dell'unità CD, CD-RW o DVD

- 1 Accertarsi che il computer sia spento.
- 2 Raddrizzare una graffetta e inserirne l'estremità nel foro di espulsione situato nella parte anteriore dell'unità, quindi premere verso l'interno finché il cassetto non viene espulso parzialmente.
- 3 Estrarre delicatamente il cassetto finché non si blocca.

### Se si sente uno sfregamento o un cigolio anomalo

- Accertarsi che il rumore non sia prodotto dal programma in esecuzione.
- Accertarsi che il disco sia inserito correttamente.

### Se non è possibile scrivere tramite l'unità CD-RW

#### DISATTIVARE LA MODALITÀ DI ATTESA IN WINDOWS PRIMA DI ESEGUIRE

L'OPERAZIONE DI SCRITTURA SU CD-RW. Cercare la parola chiave standby nella Guida in linea di Windows. Per accedere al file della guida, vedere [pagina 98.](#page-97-0)

RIDURRE LA VELOCITÀ DI SCRITTURA. Vedere i file della guida del software per la creazione di CD.

CHIUDERE TUTTE LE APPLICAZIONI APERTE. La chiusura di tutte le applicazioni aperte prima di eseguire l'operazione di scrittura su CD-RW può risolvere in parte il problema.

### <span id="page-70-0"></span>Problemi relativi all'audio e agli altoparlanti

#### Se si verificano problemi con gli altoparlanti integrati

REGOLARE IL VOLUME DI WINDOWS®. Fare doppio clic sull'icona raffigurante un altoparlante nell'angolo inferiore destro dello schermo. Accertarsi che il volume sia regolato su un livello udibile e la riproduzione del suono non sia stata disattivata. Se il suono risulta distorto, regolare il volume, gli alti o i bassi.

REGOLARE IL VOLUME TRAMITE I TASTI DELLA TASTIERA. Usare i tasti della tastiera per accertarsi che il volume sia regolato su un livello udibile e la riproduzione del suono non sia stata disattivata.

REINSTALLARE IL DRIVER AUDIO. Vedere [pagina 108.](#page-107-0)

### Se si verificano problemi con gli altoparlanti esterni

CONTROLLARE I COLLEGAMENTI DEL CAVO DEGLI ALTOPARLANTI. Consultare il diagramma di configurazione fornito con gli altoparlanti.

VERIFICARE IL FUNZIONAMENTO DELLA PRESA ELETTRICA. Accertarsi che la presa elettrica funzioni collegandovi un altro apparecchio, ad esempio una lampada.

VERIFICARE CHE GLI ALTOPARLANTI SIANO ACCESI. Consultare il diagramma di configurazione fornito con gli altoparlanti.

**REGOLARE IL VOLUME DI WINDOWS.** Fare doppio clic sull'icona raffigurante un altoparlante nell'angolo inferiore destro dello schermo. Accertarsi che il volume sia regolato su un livello udibile e la riproduzione del suono non sia stata disattivata. Se il suono risulta distorto, regolare il volume, gli alti o i bassi.

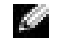

**NOTA:** la regolazione del volume di alcuni riproduttori MP3 ha la precedenza sulle impostazioni di Windows. Accertarsi di non aver abbassato o disattivato il volume dopo aver ascoltato brani MP3.

VERIFICARE IL FUNZIONAMENTO DEGLI ALTOPARLANTI. Collegare il cavo audio degli altoparlanti al connettore della linea di uscita sul computer. Accertarsi che il volume della cuffia sia impostato su un valore udibile. Riprodurre un CD musicale.

ESEGUIRE LA VERIFICA AUTOMATICA DEGLI ALTOPARLANTI. Alcuni altoparlanti sono dotati di un pulsante sul subwoofer per la verifica automatica. Consultare la documentazione fornita con gli altoparlanti per informazioni sulla verifica automatica.

ELIMINARE POSSIBILI INTERFERENZE. Spegnere ventole, lampade a fluorescenza o alogene situate in prossimità e controllare se causano interferenze.

REINSTALLARE IL DRIVER AUDIO. Vedere [pagina 108.](#page-107-0)

### <span id="page-71-0"></span>Uso di CD e DVD

 $\blacksquare$  NOTA: assicurarsi di rispettare tutte le leggi sul copyright quando si creano CD.

Questa sezione è valida solo per i computer dotati di un'unità combinata CD-R, CD-RW, DVD+RW, DVD+R o DVD/CD-RW.

Le seguenti procedure mostrano come creare una copia esatta di un CD o di un DVD. Sonic RecordNow può essere inoltre usato per altri scopi, ad esempio creare CD MP3 da file audio sul computer. Per ulteriori informazioni, consultare la documentazione di Sonic RecordNow fornita con il computer. Avviare Sonic RecordNow, fare clic sull'icona contrassegnata da un punto di domanda sull'angolo superiore destro della finestra e fare clic su RecordNow Help (guida di RecordNow) o RecordNow Tutorial (esercitazione di RecordNow).
## Copia di CD o DVD

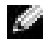

 NOTA: se si dispone di un'unità combinata DVD/CD-RW e si verificano problemi di registrazione, controllare innanzitutto se sono disponibili delle patch software sul sito Web del supporto tecnico di Sonic all'indirizzo support.sonic.com.

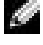

 NOTA: la maggior parte dei DVD commerciali incorpora una tecnologia di protezione del copyright e non possono essere copiati con Sonic RecordNow.

- 1 Fare clic sul pulsante Start, scegliere Tutti i programmi→ Sonic→ RecordNow!→ RecordNow!.
- 2 Selezionare la scheda audio o dati a seconda del CD che si desidera copiare.
- 3 Fare clic su Exact Copy (copia esatta).
- 4 Per copiare il CD o il DVD:
	- Se si dispone di un'unità CD o DVD, assicurarsi che le impostazioni siano corrette, quindi fare clic su Copy (copia). Il CD o DVD originale viene letto e copiato in una cartella temporanea sul disco rigido del computer.

Quando richiesto, inserire un CD o DVD vuoto nell'unità CD o DVD e fare clic su OK.

• Se si dispone di due unità CD o DVD, selezionare l'unità in cui è stato inserito il CD o DVD originale, quindi fare clic su Copy (copia). I dati vengono copiati dal CD o DVD originale al CD o DVD vuoto.

Al termine della copia del CD o DVD originale, il CD o DVD creato viene automaticamente espulso.

## Uso di CD-R o CD-RW vuoti

L'unità CD-RW è in grado di scrivere su due tipi diversi di supporti di registrazione: CD-R e CD-RW. Usare CD-R vuoti per registrare musica o memorizzare file di dati in modo permanente. Dopo avere creato un CD-R, non è possibile scriverci di nuovo senza cambiare il metodo di registrazione (per ulteriori informazioni, consultare la documentazione di Sonic). Usare CD-RW vuoti per scrivere su CD o per cancellare, riscrivere o aggiornare i dati su CD.

### Suggerimenti utili

- È possibile usare Esplora risorse di Microsoft® Windows® per trascinare i file selezionati su un CD-R o CD-RW solo dopo avere avviato Sonic RecordNow e aperto un progetto RecordNow.
- È necessario usare dischi CD-R per masterizzare CD musicali che si desidera riprodurre con impianti stereo normali. I CD-RW non possono essere riprodotti nella maggior parte degli impianti stereo domestici o per l'auto.
- Non è possibile creare DVD audio con Sonic RecordNow.
- I file musicali MP3 possono essere riprodotti solo su riproduttori MP3 o su computer su cui è installato software MP3.
- Non copiare una quantità di dati pari alla capacità massima di un CD-R o CD-RW vuoto. Ad esempio, non copiare un file di 650 MB su un CD vuoto da 650 MB. L'unità CD-RW necessita di 1 o 2 MB del CD vuoto per finalizzare la registrazione.
- Usare un CD-RW vuoto per provare a registrare un CD fino ad acquisire sufficiente dimestichezza con le tecniche di registrazione di CD. In questo modo, se si commette un errore, è possibile cancellare i dati sul CD-RW e riprovare. Si consiglia inoltre di usare CD-RW vuoti per provare la registrazione di progetti di file musicali prima di registrarli permanentemente su un CD-R vuoto.
- Per ulteriori informazioni, visitare il sito Web del supporto tecnico di Sonic all'indirizzo support.sonic.com.

## Collegamento di un televisore al computer

 $\blacksquare$  NOTA: i cavi video e audio per collegare il computer al televisore non sono inclusi con il computer. Tali cavi possono essere acquistati presso molti negozi di articoli elettronici.

Il computer dispone di un connettore S-Video di uscita TV che consente, usando il cavo adattatore audio digitale/TV fornito, di collegare il computer a un televisore e/o a una periferica audio stereo. Il cavo dell'adattatore audio digitale/TV consente di collegare periferiche S-Video, video RGB e audio digitali S/PDIF.

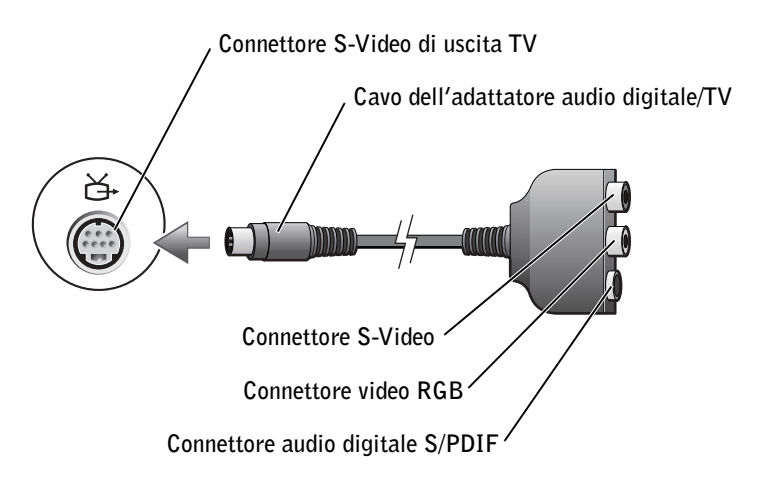

Per collegare al computer televisori e periferiche audio che non supportano l'audio digitale S/PDIF è possibile usare il connettore audio posto sul lato del computer.

È consigliabile usare una delle seguenti combinazioni per collegare i cavi video e audio al computer:

**NOTA:** i diagrammi per ogni collegamento sono presentati all'inizio di ogni sezione per facilitare la scelta del metodo da usare.

- S-Video e audio standard
- S-Video e audio digitale
- Video RGB e audio standard
- Video RGB e audio digitale

Dopo aver collegato i cavi, vedere [pagina 83](#page-82-0) per accertarsi che il computer riconosca e funzioni correttamente con il televisore. Inoltre se si utilizza l'audio digitale S/PDIF, vedere [pagina 86](#page-85-0).

### S-Video e audio standard

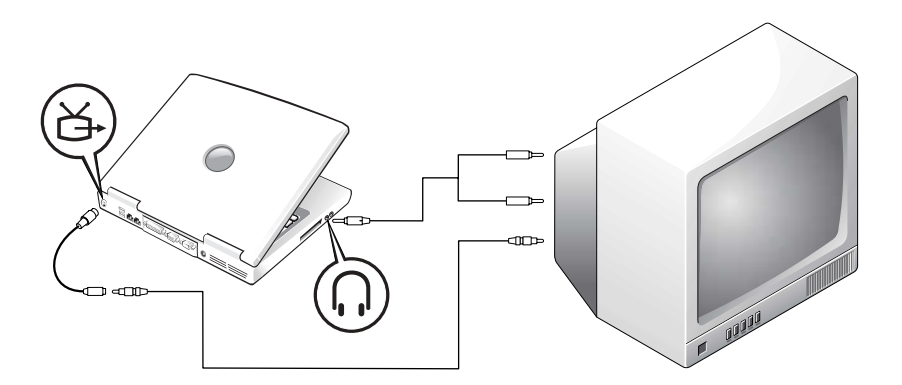

Prima di iniziare accertarsi che siano disponibili i seguenti cavi:

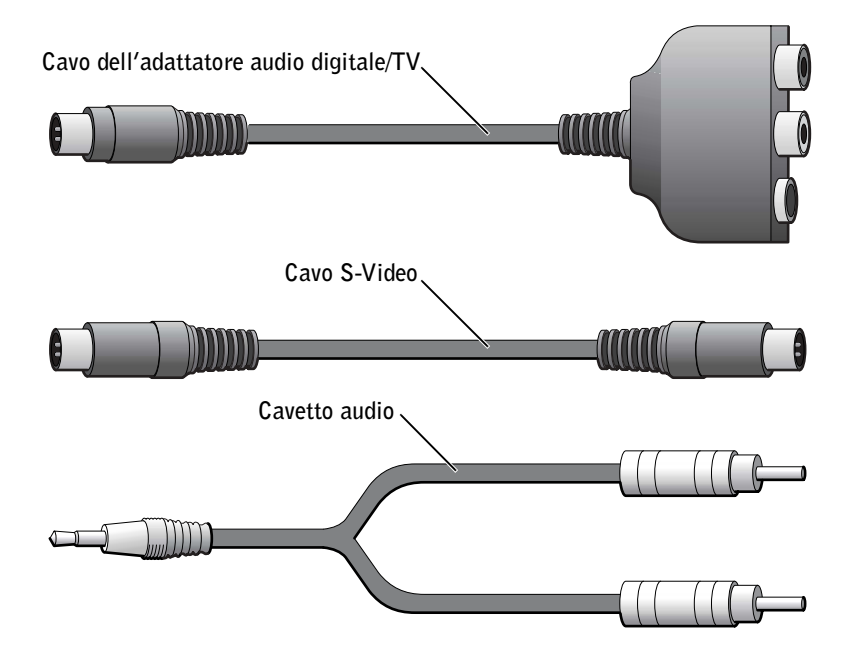

- 1 Spegnere il computer, il televisore e/o le periferiche audio da collegare.
- NOTA: è possibile collegare un cavo S-Video al connettore S-Video del computer (senza usare il cavo adattatore video) se il televisore o la periferica audio supporta S-Video ma non l'audio digitale S/PDIF.
- 2 Collegare il cavo dell'adattatore audio digitale/TV al connettore S-Video di uscita TV del computer.
- 3 Collegare un'estremità del cavo S-Video al connettore S-Video del cavo dell'adattatore audio digitale/TV.

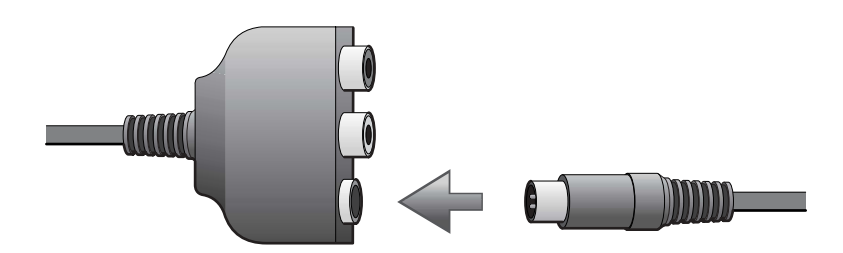

- 4 Collegare l'altra estremità del cavo S-Video al televisore.
- 5 Collegare il connettore singolo del cavo audio al connettore della cuffia sul computer.

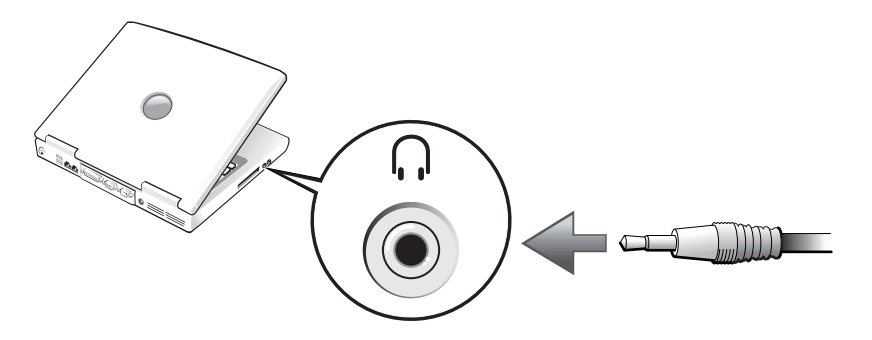

- 6 Collegare i due connettori RCA posti all'altra estremità del cavo audio ai connettori audio di ingresso del televisore o altra periferica audio.
- 7 Accendere il televisore ed eventuali periferiche audio, quindi il computer.
- 8 Vedere [pagina 83](#page-82-0) per accertarsi che il computer riconosca e funzioni correttamente con il televisore.

### S-Video e audio digitale

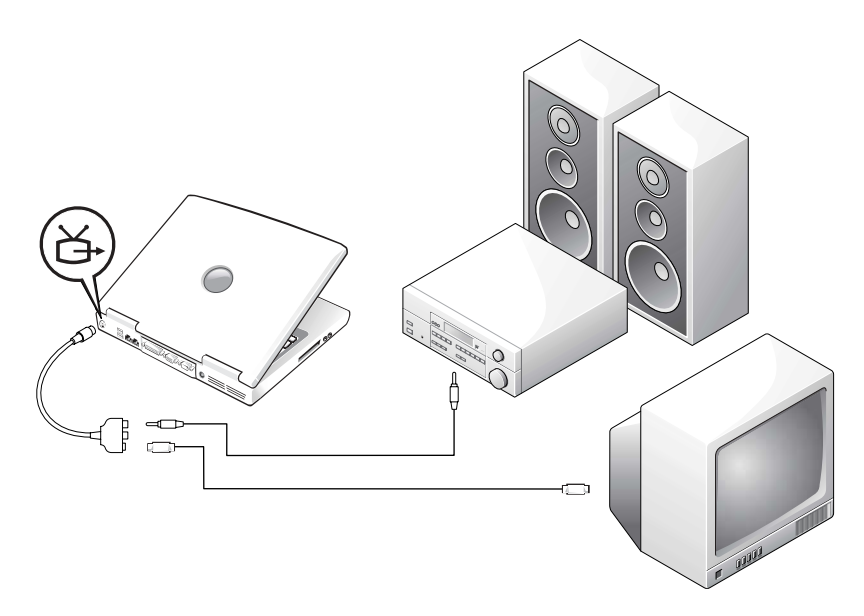

Prima di iniziare accertarsi che siano disponibili i seguenti cavi:

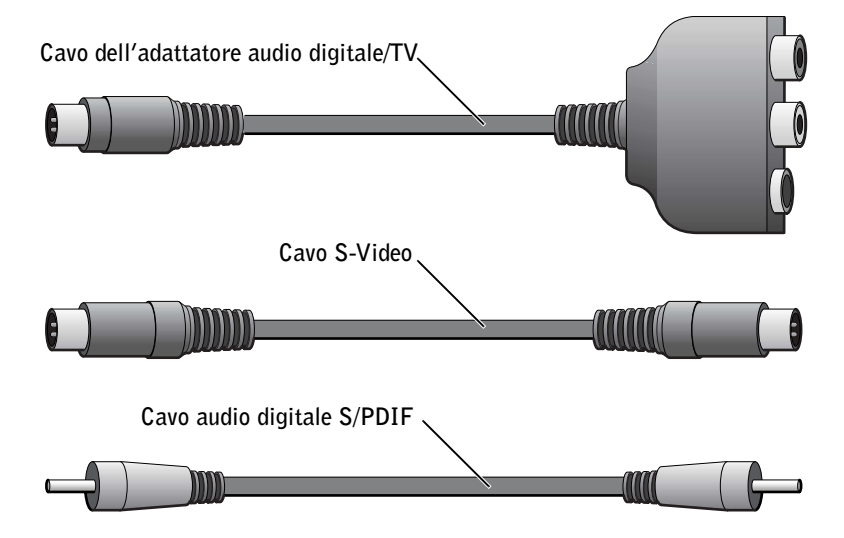

- 1 Spegnere il computer, il televisore e/o le periferiche audio da collegare.
- 2 Collegare il cavo dell'adattatore audio digitale/TV al connettore S-Video di uscita TV del computer.
- 3 Collegare un'estremità del cavo S-Video al connettore S-Video del cavo dell'adattatore audio digitale/TV.

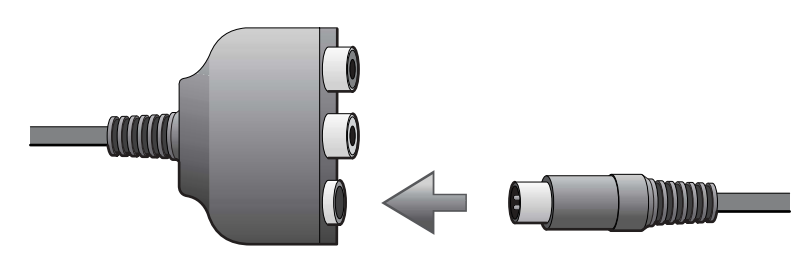

- 4 Collegare l'altra estremità del cavo S-Video al connettore S-Video del televisore.
- 5 Collegare un'estremità del cavo audio digitale S/PDIF al connettore audio digitale S/PDIF del cavo dell'adattatore audio digitale/TV.

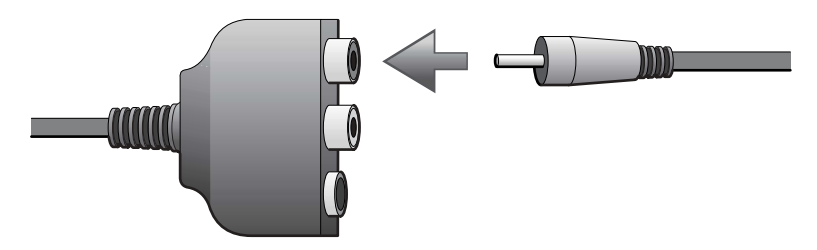

6 Collegare l'altra estremità del cavo audio digitale S/PDIF al connettore audio di ingresso del televisore o altra periferica audio.

## Video RGB e audio standard

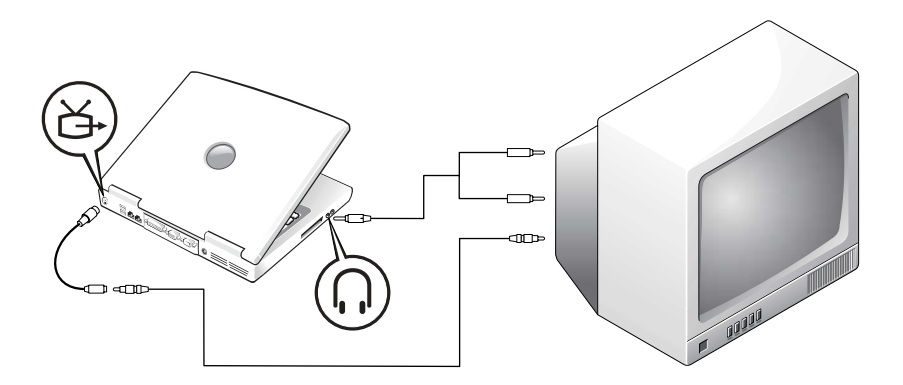

Prima di iniziare accertarsi che siano disponibili i seguenti cavi:

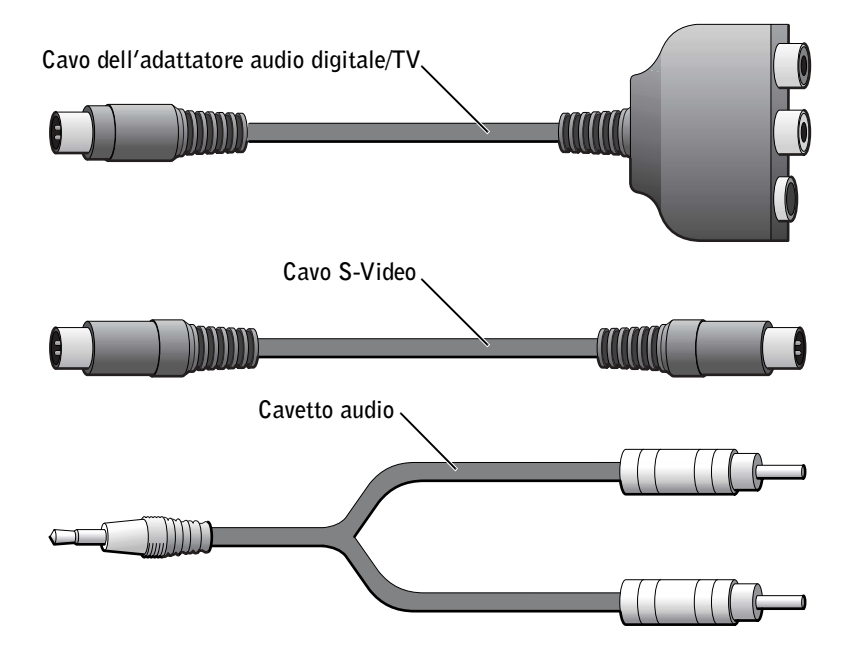

- 1 Spegnere il computer, il televisore e/o le periferiche audio da collegare.
- 2 Collegare il cavo dell'adattatore audio digitale/TV al connettore S-Video di uscita TV del computer.
- 3 Collegare un'estremità del cavo RGB al connettore RGB del cavo dell'adattatore audio digitale/TV.

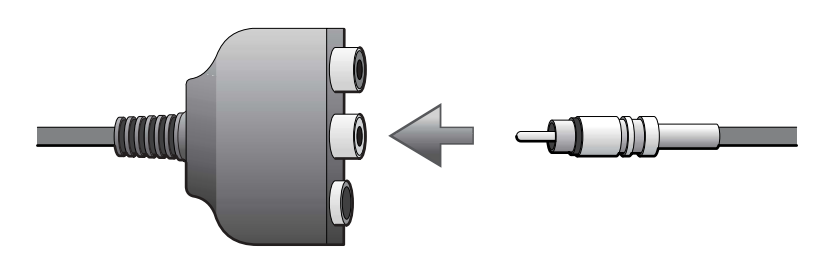

- 4 Collegare l'altra estremità del cavo RGB al connettore RGB del televisore.
- 5 Collegare il connettore singolo del cavo audio al connettore della cuffia sul computer.

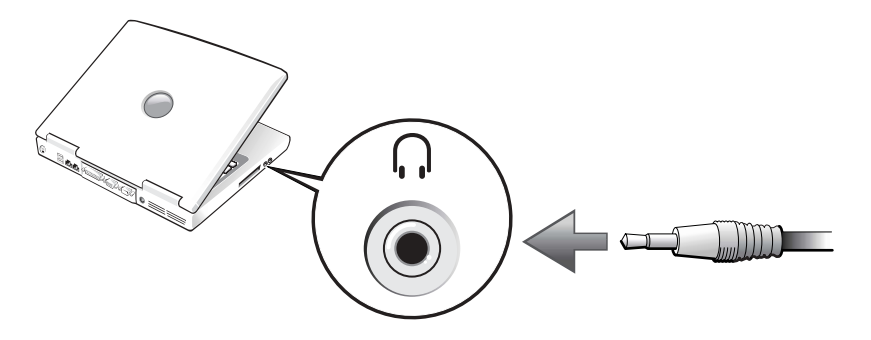

6 Collegare i due connettori RCA posti all'altra estremità del cavo audio ai connettori audio di ingresso del televisore o altra periferica audio.

### Video RGB e audio digitale

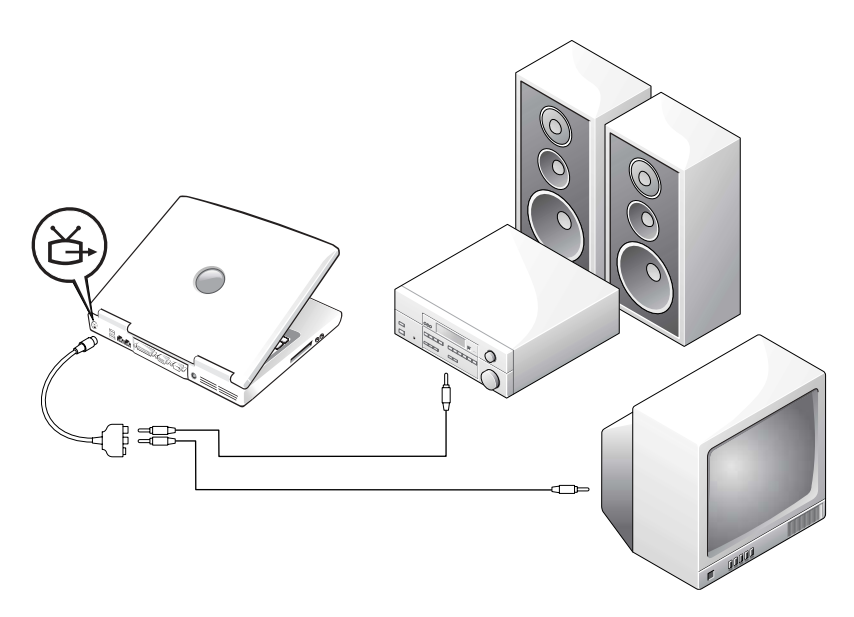

Prima di iniziare accertarsi che siano disponibili i seguenti cavi:

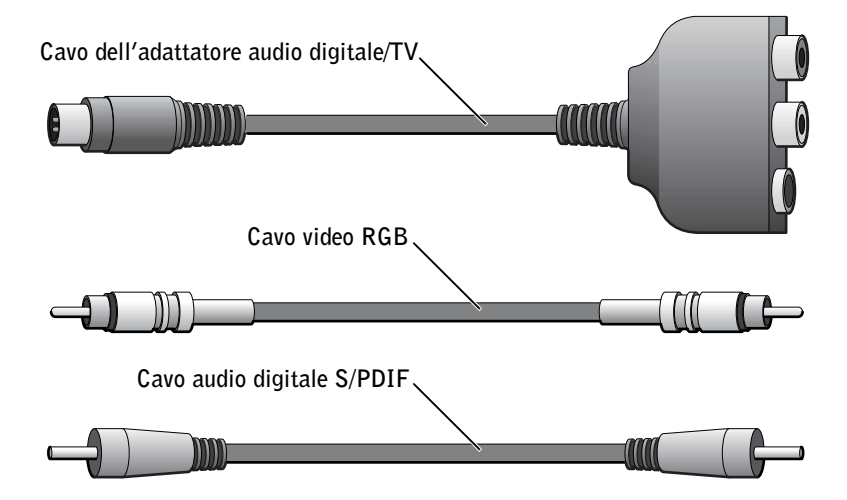

- 1 Spegnere il computer, il televisore e/o le periferiche audio da collegare.
- 2 Collegare il cavo dell'adattatore audio digitale/TV al connettore S-Video di uscita TV del computer.
- 3 Collegare un'estremità del cavo RGB al connettore RGB del cavo dell'adattatore audio digitale/TV.

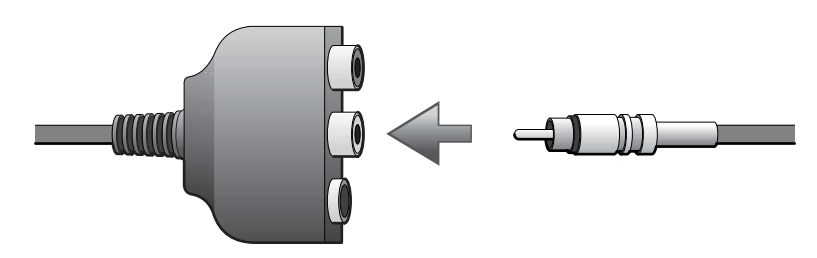

- 4 Collegare l'altra estremità del cavo RGB al connettore RGB del televisore.
- 5 Collegare un'estremità del cavo audio digitale S/PDIF al connettore audio digitale S/PDIF del cavo dell'adattatore audio digitale/TV.

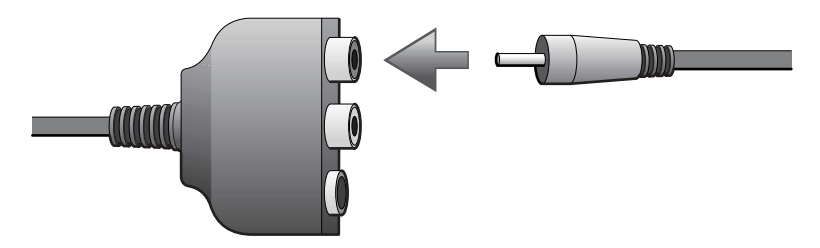

6 Collegare l'altra estremità del cavo audio digitale al connettore S/PDIF del televisore o altra periferica audio.

### <span id="page-82-0"></span>Attivazione delle impostazione dello schermo per il televisore

### Controllore video ATI

- 1 Fare clic sul pulsante Start, quindi fare clic sull'icona del Pannello di controllo.
- 2 Fare clic sull'icona Aspetto quindi su Schermo, selezionare la scheda Impostazioni, quindi fare clic su Avanzate.
- 3 Selezionare la scheda Displays (schermi).
- 4 Fare clic sull'angolo superiore sinistro (con il simbolo di accensione) del pulsante TV per attivare il televisore.
- 5 Per riprodurre un DVD sul televisore, fare clic sul piccolo pulsante che attiva lo schermo primario (icona tonda) in basso a sinistra, sotto la figura del televisore nella sezione TV.
- **NOTA:** a seconda del programma usato, l'accesso all'hardware avviene in modo differente. Per operazioni diverse dalla riproduzione di DVD, è possibile che non sia necessario fare clic sul pulsante di attivazione dello schermo primario.
- **6** Fare clic su Applica.
- 7 Fare clic su Sì per salvare le nuove impostazioni.
- 8 Fare clic su OK.

Il filmato DVD viene visualizzato solo sullo schermo impostato come primario. Durante la riproduzione del filmato, pertanto, la finestra del lettore DVD non sarà visibile sullo schermo del computer oppure, se il lettore DVD è impostato per la visualizzazione a schermo intero, lo schermo sarà completamente nero.

#### Controllore video NVIDIA

 NOTA: accertarsi di aver collegato correttamente il televisore prima di attivare le impostazioni dello schermo.

- 1 Fare clic sul pulsante Start, quindi scegliere Pannello di controllo.
- 2 Fare clic sull'icona Aspetto e poi su Schermo, selezionare la scheda Impostazioni, quindi fare clic su Avanzate.
- 3 Selezionare la scheda Nvidia GeForce.
- 4 Sul lato sinistro del menu, fare clic su nView Display Mode (modalità schermo nView).
- **5** Fare clic su Applica.
- 6 Fare clic su OK per confermare le impostazioni.
- 7 Fare clic su Sì per salvare le nuove impostazioni.
- 8 Fare clic su OK.

## Attivazione dell'audio Dolby Digital 5.1 per la riproduzione di DVD

Se il computer dispone di un'unità DVD è possibile attivare l'audio Dolby Digital 5.1 per la riproduzione di DVD.

1 Fare doppio clic sull'icona InterVideo WinDVD sul desktop di Windows.

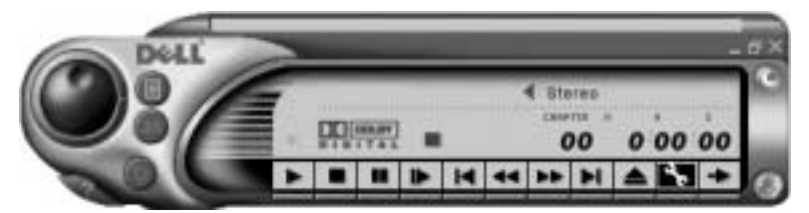

2 Inserire il DVD nell'unità DVD.

Se viene avviata la riproduzione, premere il pulsante Stop.

- 3 Fare clic sull'icona Properties raffigurante una chiave inglese.
- 4 Fare clic sulla scheda Audio.
- 5 Fare clic su Enable S/PDIF output (attiva audio S/PDIF).
- **6** Fare clic su Applica.

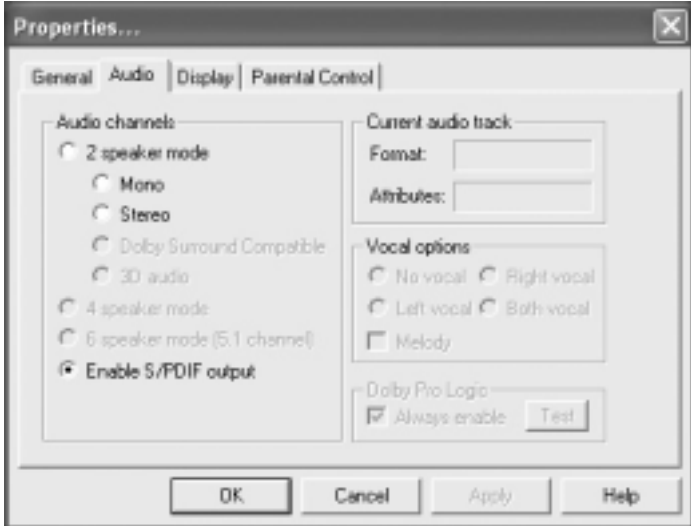

7 Fare clic su OK.

#### <span id="page-85-0"></span>Attivazione di S/PDIF nei driver audio di Windows

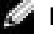

NOTA: l'attivazione in Windows di S/PDIF disattiva il connettore della cuffia.

- 1 Fare doppio clic sull'icona raffigurante un altoparlante nell'area di notifica di Windows.
- 2 Scegliere Controlli avanzati dal menu Opzioni.
- 3 Fare clic su Avanzate.

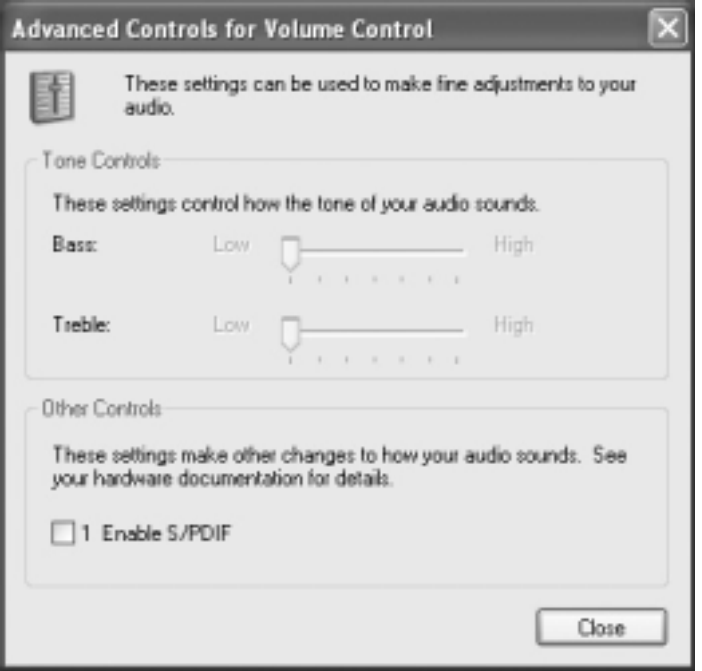

- 4 Fare clic su Attiva S/PDIF.
- 5 Fare clic su Chiudi.
- **6** Fare clic su OK.

## SEZIONE 6

## Installazione di una rete domestica o per l'ufficio

[Collegamento a un adattatore di rete](#page-87-0) [Installazione guidata rete](#page-88-0) [Problemi relativi alla rete](#page-88-1) [Connessione a una rete locale senza fili](#page-88-2)

## <span id="page-87-0"></span>Collegamento a un adattatore di rete

Prima di collegare il computer a una rete, assicurarsi che sul computer sia installato un adattatore di rete e che a questo sia collegato un cavo di rete.

Per collegare un cavo di rete, seguire la procedura descritta.

- 1 Collegare il cavo di rete al connettore dell'adattatore di rete sul retro del computer.
- 
- $\blacksquare$  NOTA: inserire il cavo finché non scatta in posizione, quindi tirarlo delicatamente per verificare che sia fissato saldamente.
- 2 Collegare l'altra estremità del cavo di rete a una periferica per il collegamento di rete, quale uno spinotto di rete a muro.

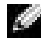

NOTA: non usare un cavo di rete con uno spinotto a muro della linea telefonica.

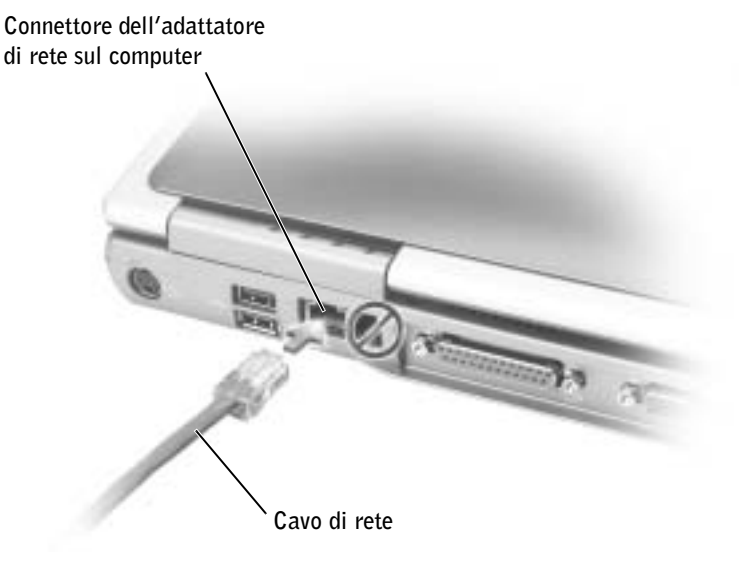

## <span id="page-88-0"></span>Installazione guidata rete

Con il sistema operativo Microsoft® Windows® XP è disponibile Installazione guidata rete che assiste l'utente durante la procedura di condivisione di file, di stampanti o di una connessione Internet, tra i computer in ambito domestico o in un piccolo ufficio.

- **1** Fare clic sul pulsante Start, scegliere Tutti i programmi  $\rightarrow$  Accessori  $\rightarrow$ Comunicazioni, quindi fare clic su Installazione guidata rete.
- 2 Nella schermata di benvenuto fare clic su Avanti.
- 3 Fare clic su elenco di controllo per la creazione di una rete.

 $\bullet$  NOTA: la selezione dell'opzione di connessione Questo computer è connesso direttamente a Internet attiva il firewall integrato fornito con Windows XP.

- 4 Completare le operazioni descritte nell'elenco di controllo e le procedure preliminari.
- 5 Tornare a Installazione guidata rete e seguire le istruzioni visualizzate.

## <span id="page-88-3"></span><span id="page-88-1"></span>Problemi relativi alla rete

CONTROLLARE IL CONNETTORE DEL CAVO DI RETE. Accertarsi che il connettore del cavo di rete sia collegato saldamente al connettore opzionale del computer e allo spinotto di rete a muro.

CONTROLLARE LE SPIE DI RETE SUL CONNETTORE DI RETE. Se la spia è verde, il collegamento di rete è attivo. Se la spia di stato non è verde, provare a sostituire il cavo di rete. La spia di stato di colore ambra indica che il driver dell'adattatore di rete opzionale è caricato e che è in corso dell'attività.

RIAVVIARE IL COMPUTER. Provare ad accedere nuovamente alla rete.

CONTATTARE L'AMMINISTRATORE DI RETE. Verificare che le impostazioni della rete siano corrette e che la rete funzioni correttamente.

## <span id="page-88-2"></span>Connessione a una rete locale senza fili

 $\blacksquare$  NOTA: queste istruzioni di connessione non sono applicabili a Bluetooth™ o a cellulari.

Prima di poter effettuare la connessione alla rete locale (LAN) senza fili, è necessario disporre di informazioni specifiche sulla rete. Richiedere all'amministratore di rete il nome della rete senza fili e qualsiasi impostazione speciale di protezione. Le impostazioni sono informazioni specifiche della propria rete e non possono essere fornite da Dell.

### Determinazione del tipo di rete

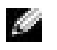

 $\sim$  NOTA: la maggior parte delle reti senza fili sono del tipo a infrastruttura. Per verificare il tipo di rete a cui connettersi, consultare l'amministratore di rete.

Le reti senza fili sono suddivise in due categorie: reti a infrastruttura e reti ad-hoc. Una rete a infrastruttura usa router o punti di accesso per connettere diversi computer. Una rete ad-hoc non usa router o punti di accesso ed è composta da computer che trasmettono in broadcast.

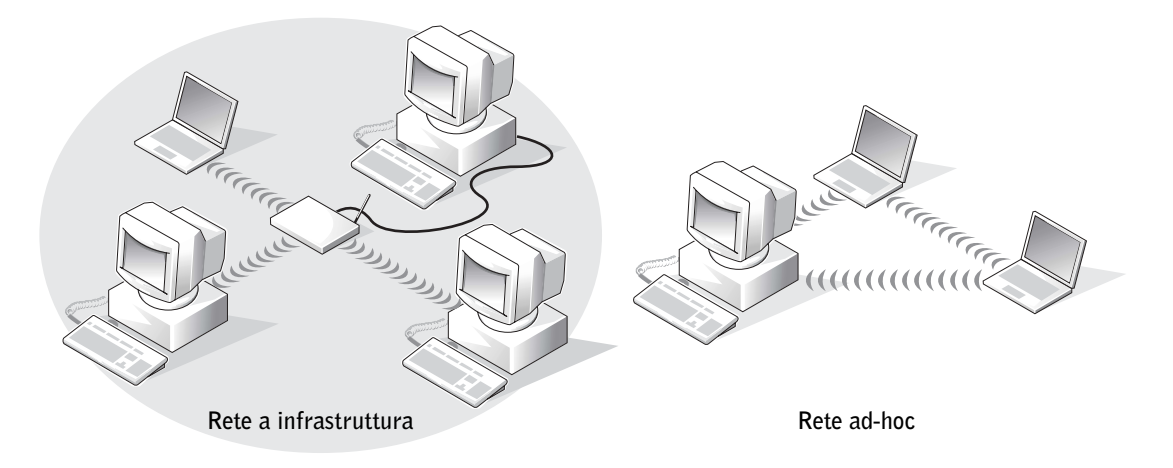

## Connessione alla rete in Microsoft® Windows® XP

La scheda di rete senza fili richiede il software e i driver appropriati per connettersi a una rete. Il software è preinstallato da Dell. Se il software viene rimosso o danneggiato, seguire la procedura descritta nella Guida dell'utente della scheda senza fili. La Guida dell'utente si trova sul CD Drivers and Utilities fornito con il computer nella categoria User's Guides-Network User's Guides (guide dell'utente - guide dell'utente di rete). La Guida dell'utente è inoltre disponibile sul sito Web del supporto tecnico di Dell all'indirizzo support.dell.com.

- 1 Fare clic su Start, Pannello di controllo, quindi fare clic su Passa alla visualizzazione classica.
- 2 Fare doppio clic sull'icona Connessioni di rete.

3 Fare clic su Connessione rete senza fili.

L'icona Connessione rete senza fili viene evidenziata.

4 Nel pannello a sinistra in Operazioni di rete, fare clic su Cambia impostazioni connessione.

Verrà visualizzata la finestra Proprietà - Connessione rete senza fili.

5 Selezionare la scheda Reti senza fili.

NOTA: i nomi delle reti senza fili a cui rilevate dal computer sono elencate in Reti disponibili.

**6** Fare clic su **Aggiungi**.

Verrà visualizzata la finestra Proprietà rete senza fili.

- 7 Immettere il nome della rete nel campo Nome di rete (SSID).
- 8 Se il computer non viene connesso a router o punti di accesso, ossia viene connesso a una rete ad-hoc, selezionare la casella di controllo Rete computer a computer (ad hoc). I punti di accesso senza fili non sono utilizzati.
- 9 Fare clic su OK.

Il nuovo nome di rete viene visualizzato nell'area Reti preferite.

### Finalizzazione della connessione di rete (impostazioni di protezione)

Per completare la configurazione della connessione è necessario modificare le impostazioni di protezione della connessione senza fili in modo che corrispondano a quelle delle rete a cui si desidera connettersi. Scegliere una tra le seguenti opzioni di connessione a seconda delle opzioni di protezione della rete:

- Connessione a una rete senza requisiti di protezione (tipica per una rete domestica o per piccoli uffici)
- Connessione a una rete con requisiti di protezione WPA (Wi-Fi Protected Access)
- Connessione a una rete con requisiti di protezione WEP (Wired Equivalent Protocol)

NOTA: le impostazioni di protezione della rete sono fornite esclusivamente dall'amministratore di rete e sono proprie della rete aziendale. Dell non può fornire queste informazioni.

#### Connessione a una rete senza requisiti di protezione

- 1 Nell'area Reti preferite, selezionare il nome della rete senza fili.
- 2 Scegliere Proprietà.
- 3 Dalla casella di riepilogo a discesa Autenticazione di rete, selezionare Aperta.

Questa casella di riepilogo a discesa potrebbe non essere presente in versioni precedenti del software per reti senza fili di Dell™. Se si utilizza una versione precedente di tale software, fare clic sulla casella di controllo Crittografia dati (abilitato WEP) per deselezionarla e procedere con il [punto 5.](#page-91-0)

4 Nella casella di riepilogo a discesa Crittografia dati selezionare Disattivata.

NOTA: la connessione alla rete può richiedere fino a un minuto.

<span id="page-91-0"></span>5 Fare clic su OK.

La configurazione della rete è completata.

#### Connessione a una rete con requisiti di protezione WPA (Wi-Fi Protected Access)

La seguente procedura contiene i punti principali che consentono di connettersi a una rete WPA. Se per connettersi in rete sono richiesti nome utente, password o le impostazioni di dominio, consultare le istruzioni di configurazione contenute nella Guida dell'utente della scheda di rete senza fili.

- NOTA: per impostare i protocolli WPA è necessario conoscere le impostazioni per Autenticazione di rete e Crittografia dati della rete senza fili. Inoltre, la rete protetta tramite WPA potrebbe richiedere impostazioni particolari quali chiave di rete, nome utente, password e nome del dominio. Prima di procedere, richiedere tutte le impostazioni WPA necessarie all'amministratore di rete.
- 1 Nell'area Reti preferite, selezionare il nome della rete senza fili.
- 2 Scegliere Proprietà.
- 3 Dalla casella di riepilogo a discesa Autenticazione di rete, selezionare il tipo di autenticazione di rete fornito dall'amministratore di rete.

Se le caselle di riepilogo a discesa non vengono visualizzate è necessario aggiornare il software per reti senza fili prima di procedere. Scaricare e installare la versione più recente del driver per reti senza fili dal sito Web del supporto di Dell all'indirizzo support.dell.com.

- 4 Dalla casella di riepilogo a discesa Crittografia dati, selezionare il tipo di crittografia dati fornito dall'amministratore di rete.
- <span id="page-92-0"></span>5 Se la rete senza fili richiede una chiave, immetterla nel campo Chiave di rete.

**NOTA:** la connessione alla rete può richiedere fino a un minuto.

6 Fare clic su OK.

La configurazione della rete è completata.

#### Connessione a una rete con requisiti di protezione WEP (Wired Equivalent Protocol)

- 1 Nell'area Reti preferite, selezionare il nome della rete senza fili.
- 2 Scegliere Proprietà.
- 3 Dalla casella di riepilogo a discesa Autenticazione di rete, selezionare Aperta.

Questa casella di riepilogo a discesa potrebbe non essere presente in versioni precedenti del software per reti senza fili di Dell. Se si utilizza una versione precedente di tale software, fare clic sulla casella di controllo Crittografia dati (abilitato WEP) per selezionarla e procedere con il [punto 5](#page-92-0).

- 4 Nella casella di riepilogo a discesa Crittografia dati selezionare WEP.
- 5 Se la rete senza fili non richiede una chiave di rete (ad esempio una password), procedere con il [punto 8](#page-92-1).
- 6 Fare clic sulla casella di controllo La chiave viene fornita automaticamente per deselezionarla.
- 7 Immettere la chiave di rete WEP, fornita dall'amministratore di rete, nel campo Chiave di rete.
- <span id="page-92-1"></span>8 Immettere nuovamente la chiave di rete WEP nel campo Conferma chiave di rete.

 $\blacksquare$  NOTA: la connessione alla rete può richiedere fino a un minuto.

9 Fare clic su OK.

La configurazione della rete è completata.

### SEZIONE 7

# Soluzione di problemi

[Risoluzione dei problemi](#page-95-0) [Accesso ai file della guida](#page-97-0) [Messaggi di errore](#page-97-1) [Problemi relativi al video e allo schermo](#page-98-0) [Problemi relativi allo scanner](#page-100-0) [Problemi relativi alle unità](#page-101-0) [Problemi relativi alle schede PC Card](#page-102-0) [Problemi generici relativi ai programmi](#page-103-0) [Problemi relativi alla posta elettronica](#page-104-0) [Se il computer entra in contatto con liquidi](#page-104-1) [Se il computer viene danneggiato o riceve un urto](#page-105-0) [Risoluzione di altri problemi tecnici](#page-106-0) [Driver](#page-106-1) [Uso di Ripristino configurazione di sistema](#page-110-0) [Risoluzione delle incompatibilità software e hardware](#page-112-0) [Reinstallazione di Microsoft](#page-113-0)® Windows® XP

## <span id="page-95-0"></span>Risoluzione dei problemi

In alcuni casi è difficile sapere dove cercare informazioni per risolvere un problema. Usare questo diagramma per trovare una rapida soluzione ai problemi.

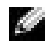

**NOTA:** se si verificano problemi con una periferica esterna, consultare la documentazione di tale periferica o contattare il produttore.

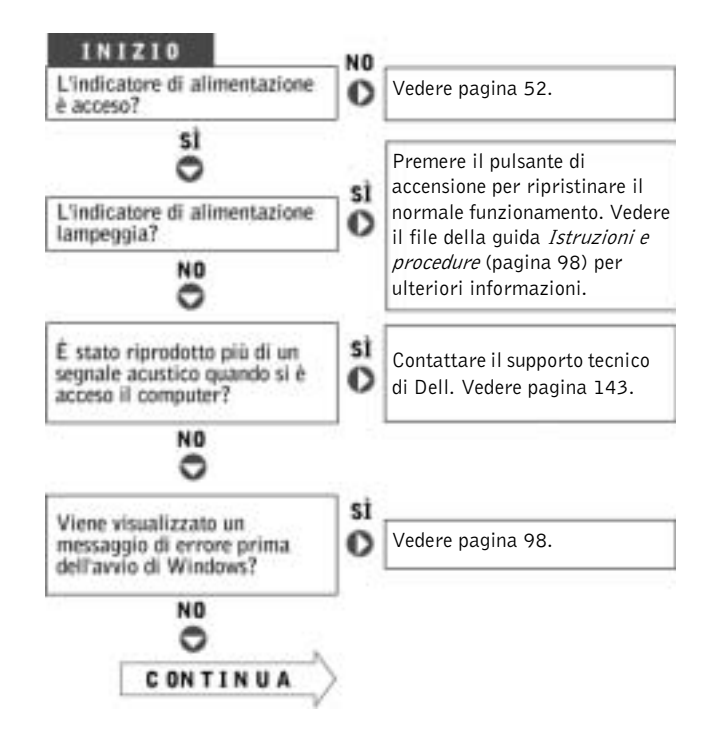

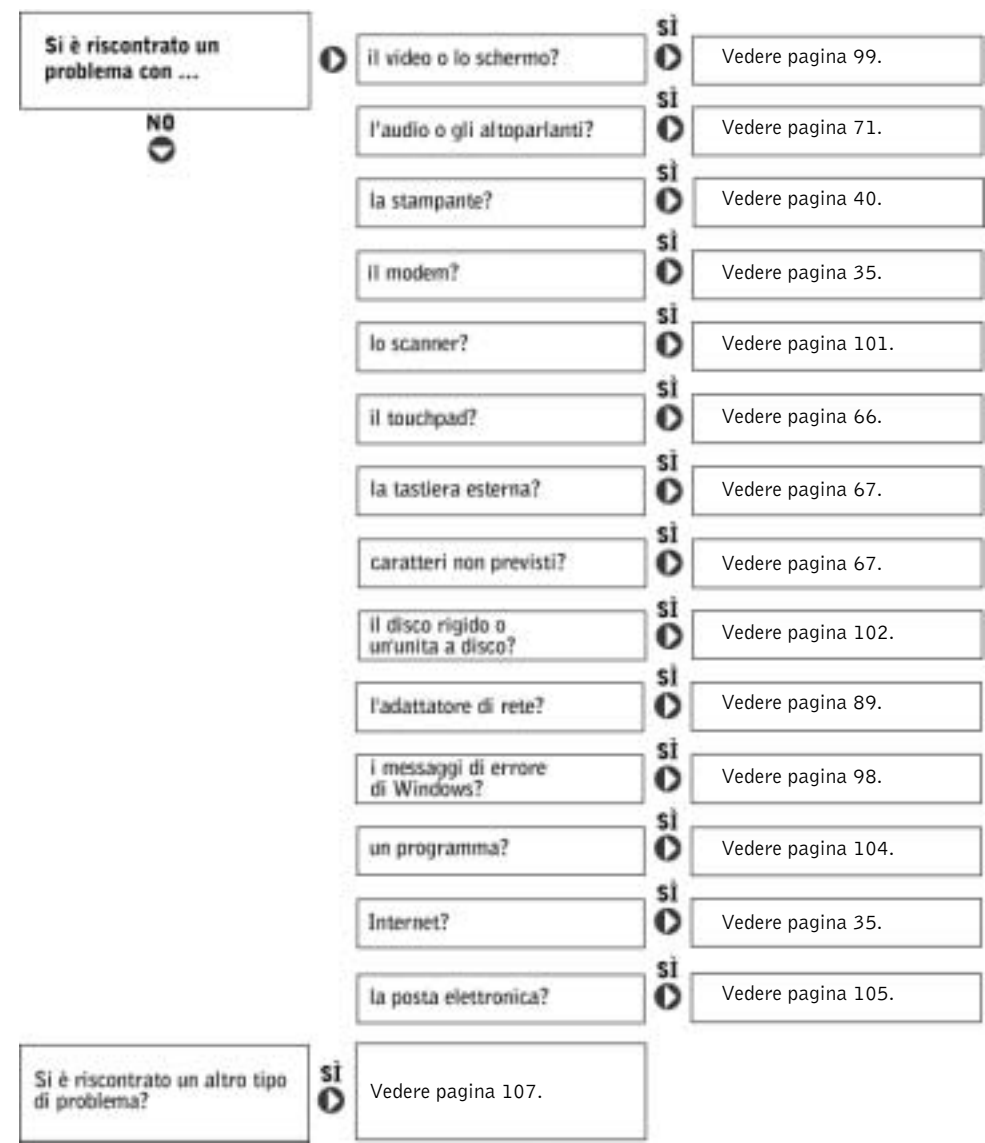

## <span id="page-97-0"></span>Accesso ai file della guida

#### PER ACCEDERE AL FILE DELLA GUIDA ISTRUZIONI E PROCEDURE. SEGUIRE LA PROCEDURA DESCRITTA.

- <sup>1</sup> Fare clic sul pulsante Start, quindi scegliere Guida in linea e supporto tecnico.
- <sup>2</sup> Fare clic su Guide dell'utente e di sistema, quindi fare clic su Guide dell'utente.
- <sup>3</sup> Fare clic su Istruzioni e procedure.

#### PER ACCEDERE AI FILE DELLA GUIDA, SEGUIRE LA PROCEDURA DESCRITTA.

- <sup>1</sup> Fare clic sul pulsante Start, quindi scegliere Guida in linea e supporto tecnico.
- 2 Digitare una parola o una frase che descriva il problema, quindi fare clic sull'icona a forma di freccia.
- 3 Fare clic sull'argomento che descrive il problema.
- 4 Seguire le istruzioni visualizzate.

## <span id="page-97-1"></span>Messaggi di errore

Se il messaggio non è incluso nell'elenco, consultare la documentazione del sistema operativo o del programma in esecuzione al momento della visualizzazione del messaggio.

#### IL FILE DA COPIARE È MOLTO GRANDE PER L'UNITÀ DI

DESTINAZIONE. Le dimensioni del file che si sta tentando di copiare sono eccessive per il disco oppure il disco è pieno. Tentare di copiare il file su un altro disco o usare un disco con capacità maggiore.

UN NOME DI FILE NON PUÒ CONTENERE I SEGUENTI CARATTERI:  $\setminus$  : \* ? " < > |. Non usare questi caratteri per i nomi di file.

INSERT BOOTABLE MEDIA. Il sistema operativo sta tentando di eseguire l'avvio da un dischetto o un CD non avviabile. Inserire un dischetto o un CD avviabile.

NON-SYSTEM DISK OR DISK ERROR. L'unità a dischetti contiene un dischetto. Rimuovere il dischetto e riavviare il computer.

#### MEMORIA O RISORSE INSUFFICIENTI PER COMPLETARE L'OPERAZIONE. CHIUDERE UNA O PIÙ APPLICAZIONI E RIPROVARE.

Ci sono troppi programmi aperti. Chiudere tutte le finestre e aprire il programma che si desidera usare.

OPERATING SYSTEM NOT FOUND. Contattare Dell (vedere [pagina 143](#page-142-0)).

FILE DLL NON TROVATO. Non è possibile trovare un file necessario per il programma che si sta tentando di aprire. Rimuovere e reinstallare il programma.

- <sup>1</sup> Fare clic sul pulsante Start.
- <sup>2</sup> Scegliere Pannello di controllo.
- <sup>3</sup> Fare clic su Installazione applicazioni.
- 4 Selezionare il programma che si desidera eliminare.
- <sup>5</sup> Fare clic su Rimuovi o Cambia/Rimuovi e seguire le istruzioni visualizzate.
- 6 Per informazioni sull'installazione, consultare la documentazione fornita con il programma.

IMPOSSIBILE ACCEDERE A X:\. PERIFERICA NON PRONTA. Inserire un disco nell'unità e provare nuovamente ad accedervi.

## <span id="page-98-0"></span>Problemi relativi al video e allo schermo

### Se sullo schermo non appare nessuna immagine

 $\blacksquare$  NOTA: se si desidera usare un programma che richiede una risoluzione superiore a quella supportata dal computer, si consiglia di collegare un monitor esterno al computer.

> **CONTROLLARE L'INDICATORE**  $\binom{1}{2}$ . Quando l'indicatore  $\binom{1}{2}$  lampeggia significa che il computer è alimentato.

- Se l'indicatore (<sup>1</sup>) lampeggia significa che il computer è in modalità di attesa. Per uscire da tale modalità, premere il pulsante di accensione.
- Se l'indicatore  $\bigcup$  è spento, premere il pulsante di accensione.
- Se l'indicatore  $\binom{1}{2}$  è acceso, è possibile che lo spegnimento dello schermo sia dovuto alle impostazioni di risparmio energia. Per uscire dalla modalità di attesa, premere un tasto qualsiasi o spostare il puntatore.

CONTROLLARE LA BATTERIA. Se si usa una batteria per alimentare il computer, è possibile che la batteria sia scarica. Collegare il computer a una presa elettrica usando l'adattatore c.a. e accendere il computer.

#### VERIFICARE IL FUNZIONAMENTO DELLA PRESA ELETTRICA.

Accertarsi che la presa elettrica funzioni collegandovi un altro apparecchio, ad esempio una lampada.

CONTROLLARE L'ADATTATORE C.A. Controllare i collegamenti del cavo dell'adattatore c.a. Se l'adattatore c.a. è dotato di un indicatore, accertarsi che sia acceso.

COLLEGARE IL COMPUTER DIRETTAMENTE A UNA PRESA ELETTRICA. Verificare se il computer si accende quando non si usano dispositivi di protezione elettrica, multiprese e cavi di prolunga per collegarlo. Per accedere al file della

guida, vedere [pagina 98.](#page-97-0)

REGOLARE LE PROPRIETÀ DI ALIMENTAZIONE. Cercare la parola chiave standby nella Guida in linea e supporto tecnico. Per istruzioni sull'accesso ai file della guida, vedere [pagina 98.](#page-97-0)

SPOSTARE L'IMMAGINE. Se il computer è collegato a un monitor esterno,

premere  $\begin{bmatrix} Fn \end{bmatrix}$   $\begin{bmatrix} F8 \end{bmatrix}$  per visualizzare l'immagine sullo schermo.

#### Se i caratteri sullo schermo sono difficili da leggere

REGOLARE LA LUMINOSITÀ. Consultare il file della guida Istruzioni e procedure per informazioni su come regolare la luminosità. Per accedere al file della guida, vedere [pagina 98.](#page-97-0)

ALLONTANARE IL SUBWOOFER DAL MONITOR O DAL COMPUTER. Se il sistema di altoparlanti esterni include un subwoofer, accertarsi che quest'ultimo sia collocato ad almeno 60 cm (2 piedi) dal computer o dal monitor esterno.

ELIMINARE POSSIBILI INTERFERENZE. Spegnere ventole, lampade a fluorescenza, lampade alogene o altri apparecchi situati in prossimità.

RUOTARE IL COMPUTER IN UNA DIREZIONE DIVERSA. Eliminare il riflesso della luce del sole che può deteriorare la qualità dell'immagine.

#### REGOLARE LE IMPOSTAZIONI DELLO SCHERMO DI WINDOWS.

<sup>1</sup> Fare clic sul pulsante Start, quindi su Pannello di controllo.

- <sup>2</sup> Fare clic su Aspetto e temi.
- 3 Fare clic sull'area che si desidera modificare, quindi fare clic sull'icona Schermo.
- <sup>4</sup> Impostare valori diversi per Colori e Risoluzione dello schermo.

CONSULTARE LA SEZIONE DEI MESSAGGI DI ERRORE. Se viene visualizzato un messaggio di errore, vedere [pagina 98](#page-97-1).

### Se è visibile solo parte dello schermo

#### COLLEGARE UN MONITOR ESTERNO.

1 Spegnere il computer e collegare ad esso un monitor esterno.

2 Accendere il computer e il monitor, quindi regolare la luminosità e il contrasto del monitor.

Se il monitor esterno funziona, è possibile che lo schermo del computer sia difettoso. Contattare Dell (vedere [pagina 143](#page-142-0)).

## <span id="page-100-0"></span>Problemi relativi allo scanner

#### CONTROLLARE I COLLEGAMENTI DEL CAVO DI ALIMENTAZIONE.

Accertarsi che il cavo di alimentazione dello scanner sia saldamente collegato a una fonte di alimentazione elettrica funzionante e che lo scanner sia acceso.

CONTROLLARE I COLLEGAMENTI DEL CAVO DELLO SCANNER. Accertarsi che il cavo dello scanner sia collegato saldamente al computer e allo scanner.

SBLOCCARE LO SCANNER. Se lo scanner è munito di una linguetta o di un pulsante di blocco, accertarsi che sia nella posizione di sblocco.

REINSTALLARE IL DRIVER DELLO SCANNER. Per ulteriori informazioni, consultare la documentazione fornita con lo scanner.

## <span id="page-101-0"></span>Problemi relativi alle unità

 NOTA: per informazioni sul salvataggio dei file su un dischetto, vedere il file della guida Istruzioni e procedure. Per accedere al file della guida, vedere [pagina 98.](#page-97-0)

### Se non si riesce a salvare un file usando l'unità a dischetti

<sup>A</sup>CCERTARSI CHE WINDOWS® RICONOSCA <sup>L</sup>'UNITÀ. Fare clic sul pulsante Start, quindi scegliere Risorse del computer. Se l'unità non è presente nell'elenco, eseguire una scansione completa con il software antivirus e rimuovere gli eventuali virus. Qualche volta i virus impediscono a Windows di riconoscere l'unità. Inserire un disco avviabile e riavviare il computer. Verificare che l'indicatore  $\bigcap$  lampeggi, ossia che indichi il normale funzionamento dell'unità.

#### ACCERTARSI CHE IL DISCHETTO NON SIA PROTETTO DA SCRITTURA.

Non è possibile salvare dati su un dischetto protetto da scrittura. Vedere la seguente figura.

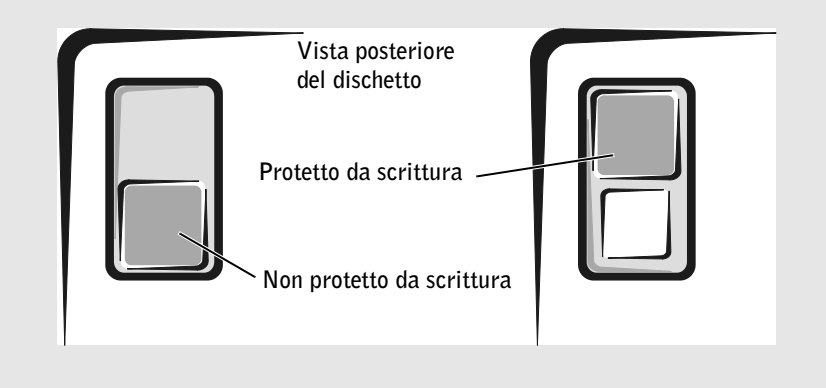

PROVARE CON UN ALTRO DISCHETTO. Inserire un altro dischetto per verificare se il problema dipende da difetti presenti nel dischetto precedente.

#### INSTALLARE NUOVAMENTE L'UNITÀ.

- 1 Salvare e chiudere i file aperti, uscire da tutti i programmi in esecuzione e arrestare il sistema.
- 2 Rimuovere l'unità dall'alloggiamento dei moduli. Per istruzioni, vedere [pagina 54](#page-53-0).
- 3 Installare nuovamente l'unità.
- 4 Accendere il computer.

PULIRE <sup>L</sup>'UNITÀ. Vedere Pulizia del computer nel file della guida Istruzioni e procedure per ulteriori informazioni. Per accedere al file della guida, vedere [pagina 98.](#page-97-0)

#### Se si verificano problemi relativi al disco rigido

LASCIARE RAFFREDDARE IL COMPUTER PRIMA DI ACCENDERLO.  $\mathbf{Un}$ disco rigido caldo può impedire l'avvio del sistema operativo. Lasciare raffreddare il computer finché non raggiunge la temperatura ambiente prima di accenderlo.

#### VERIFICARE SE SONO PRESENTI ERRORI RELATIVI ALL'UNITÀ.

- 1 Fare clic sul pulsante Start, quindi fare clic su Risorse del computer.
- 2 Fare clic con il pulsante destro del mouse sulla lettera dell'unità (unità locale) su cui si desidera verificare se sono presenti errori, quindi fare clic su Proprietà.
- 3 Selezionare la scheda Strumenti.
- 4 Nella casella di gruppo Controllo errori fare clic su Esegui ScanDisk.
- 5 Fare clic su Avvia.

## <span id="page-102-0"></span>Problemi relativi alle schede PC Card

CONTROLLARE LA SCHEDA PC CARD. Verificare che la scheda PC Card sia inserita correttamente nel connettore.

ACCERTARSI CHE WINDOWS<sup>®</sup> RICONOSCA LA SCHEDA. Fare doppio clic sull'icona Scollegamento o Rimozione sicura dell'hardware sulla barra delle applicazioni di Windows. Verificare che la scheda sia presente nell'elenco.

SE SI RISCONTRANO PROBLEMI CON UNA SCHEDA PC CARD NON FORNITA DA DELL. Contattare il produttore della scheda PC Card.

## <span id="page-103-0"></span>Problemi generici relativi ai programmi

#### Il programma si blocca

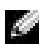

 $\bullet$  NOTA: in genere insieme a un programma vengono fornite le istruzioni di installazione nella relativa documentazione o su un dischetto o CD.

#### CONSULTARE LA DOCUMENTAZIONE FORNITA CON IL SOFTWARE.

Molti produttori di software mettono a disposizione siti Web che contengono informazioni utili per risolvere i problemi. Accertarsi di avere installato e configurato correttamente il programma. Se necessario, reinstallare il programma.

### Il programma non risponde

#### TERMINARE IL PROGRAMMA.

- 1 Premere contemporaneamente .
- 2 Nella scheda Applicazioni, selezionare il programma che non risponde.
- 3 Fare clic su Termina operazione.

#### Viene visualizzato un messaggio di errore

VEDERE "MESSAGGI DI ERRORE". Individuare il messaggio e adottare l'azione correttiva appropriata. Consultare la documentazione fornita con il software.

## <span id="page-104-0"></span>Problemi relativi alla posta elettronica

#### VERIFICARE CHE IL COLLEGAMENTO AD INTERNET SIA ATTIVO.

Aprire il programma di posta elettronica Outlook Express e fare clic su File. Se accanto all'opzione Non in linea è presente un segno di spunta, fare clic sull'opzione per rimuoverlo e connettersi ad Internet.

## <span id="page-104-1"></span>Se il computer entra in contatto con liquidi

- ATTENZIONE: prima di eseguire la procedura descritta, accertarsi che sia un'operazione sicura. Se il computer è collegato a una presa elettrica, si consiglia di interrompere l'alimentazione c.a. nel circuito su cui si trova il computer prima di procedere alla rimozione dei cavi di alimentazione dalla presa elettrica. Usare la massima attenzione durante la rimozione di cavi bagnati da prese sotto tensione.
	- 1 Arrestare il sistema (vedere [pagina 43](#page-42-0)), quindi scollegare l'adattatore c.a. dal computer e dalla presa elettrica.
	- 2 Spegnere tutte le periferiche collegate, quindi scollegarle prima dalle relative fonti di alimentazione e poi dal computer.
	- 3 Scaricare a terra l'elettricità statica del corpo toccando uno dei connettori metallici sul retro del computer.
	- 4 Rimuovere la periferica dall'alloggiamento dei moduli e tutte le schede PC Card installate, quindi riporle in un luogo sicuro ad asciugare.
	- 5 Rimuovere la batteria.
	- 6 Asciugare la batteria e riporla in un luogo sicuro fino a quando è completamente asciutta.
	- 7 Rimuovere il disco rigido (vedere [pagina 129](#page-128-0)).
	- 8 Rimuovere i moduli di memoria (vedere [pagina 118\)](#page-117-0).
	- 9 Sollevare lo schermo e posizionare il computer a cavallo di due libri, o sostegni simili, in modo che l'aria possa circolarvi intorno. Lasciare asciugare il computer per almeno 24 ore in un luogo asciutto a temperatura ambiente.

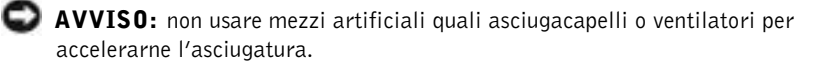

### ATTENZIONE: per evitare il rischio di scariche elettriche, verificare che il computer sia completamente asciutto prima di passare ai punti successivi.

- 10 Scaricare a terra l'elettricità statica del corpo toccando uno dei connettori metallici sul retro del computer.
- 11 Inserire nuovamente i moduli di memoria, il coperchio della baia dei moduli di memoria e le viti.
- 12 Reinstallare il disco rigido.
- 13 Reinstallare la periferica nell'alloggiamento dei moduli e le schede PC Card rimosse.
- 14 Reinstallare la batteria.
- 15 Accendere il computer e verificarne il corretto funzionamento.

Se il computer non si avvia o se non è possibile individuare i componenti danneggiati, contattare Dell (vedere [pagina 143](#page-142-0)).

## <span id="page-105-0"></span>Se il computer viene danneggiato o riceve un urto

- 1 Salvare e chiudere i file aperti, uscire da tutti i programmi in esecuzione e arrestare il sistema (vedere [pagina 43](#page-42-0)).
- 2 Scollegare l'adattatore c.a. dal computer e dalla presa elettrica.
- 3 Spegnere tutte le periferiche collegate, quindi scollegarle prima dalle relative fonti di alimentazione e poi dal computer.
- 4 Rimuovere e reinstallare la batteria.
- 5 Accendere il computer.

Se il computer non si avvia o se non è possibile individuare i componenti danneggiati, contattare Dell (vedere [pagina 143](#page-142-0)).

## <span id="page-106-0"></span>Risoluzione di altri problemi tecnici

VISITARE IL SITO WEB DEL SUPPORTO TECNICO DI DELL. Visitare l'indirizzo support.dell.com per informazioni su problemi relativi all'uso, all'installazione e alla risoluzione dei problemi.

INVIARE UN MESSAGGIO DI POSTA ELETTRONICA A DELL. Visitare l'indirizzo support.dell.com e fare clic su E-Mail Dell nell'elenco Communicate (comunicazioni). Inviare un messaggio di posta elettronica a Dell descrivendo il problema. Dell risponderà tramite posta elettronica nell'arco di poche ore.

CONTATTARE DELL. Se il problema non può essere risolto tramite il sito Web del supporto tecnico di Dell™ o il servizio di posta elettronica, contattare telefonicamente il supporto tecnico (vedere [pagina 143](#page-142-0)).

## <span id="page-106-1"></span>Driver

## Definizione di driver

Un driver è un programma che controlla una periferica, ad esempio una stampante, un mouse o una tastiera. Tutte le periferiche richiedono un programma driver.

Il driver funziona come un traduttore tra la periferica e i programmi che la utilizzano. Ogni periferica dispone di un determinato insieme di comandi speciali, riconosciuti solo dal rispettivo driver.

Dell fornisce il computer con i driver già installati, pertanto non è necessaria alcuna ulteriore installazione o configurazione.

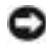

**AVVISO:** il CD *Drivers and Utilities* può contenere driver per sistemi operativi diversi da quello installato sul computer. Assicurarsi che il software da installare sia appropriato per il sistema operativo in uso.

Molti driver, ad esempio i driver della tastiera, vengono forniti con il sistema operativo Microsoft® Windows®. Potrebbe essere necessario installare manualmente il driver nei seguenti casi:

- Aggiornamento del sistema operativo
- Reinstallazione del sistema operativo
- Collegamento o installazione di una nuova periferica

### Identificazione dei driver

Se si riscontra un problema con una periferica, stabilire se dipende dal driver e, se necessario, eseguirne l'aggiornamento.

- 1 Fare clic sul pulsante Start, quindi su Pannello di controllo.
- 2 In Scegliere una categoria fare clic su Prestazioni e manutenzione.
- 3 Fare clic su Sistema.
- 4 Nella finestra Proprietà Sistema selezionare la scheda Hardware.
- 5 Fare clic su Gestione periferiche.
- 6 Scorrere l'elenco per identificare eventuali periferiche la cui icona è contrassegnata da un cerchio con punto esclamativo giallo (!).

In tal caso, potrebbe essere necessario reinstallare il driver o installare un nuovo driver.

### Reinstallazione dei driver e delle utilità

 AVVISO: il sito Web del supporto tecnico di Dell all'indirizzo support.dell.com e il CD Drivers and Utilities forniscono i driver approvati per i computer Dell™. Se si installano driver provenienti da altre fonti, è possibile che il computer non funzioni correttamente.

### Uso di Ripristino driver di periferica di Windows XP

Se si verifica un problema con il computer dopo l'installazione o l'aggiornamento di un driver, usare Ripristino driver di periferica di Windows XP per ripristinare la versione del driver precedentemente installata.

- 1 Fare clic sul pulsante Start, quindi su Pannello di controllo.
- 2 In Scegliere una categoria fare clic su Prestazioni e manutenzione.
- 3 Fare clic su Sistema.
- 4 Nella finestra Proprietà Sistema selezionare la scheda Hardware.
- 5 Fare clic su Gestione periferiche.
- 6 Fare clic con il pulsante destro del mouse sulla periferica per cui si è installato il nuovo driver, quindi scegliere Proprietà.
- 7 Selezionare la scheda Driver.
- 8 Fare clic su Ripristina driver.

Nell'eventualità che l'esecuzione di Ripristino driver di periferica non risolva il problema, usare Ripristino configurazione di sistema (vedere ["Uso di Ripristino configurazione di](#page-110-0)  [sistema" a pagina 111\)](#page-110-0) per ripristinare la configurazione di sistema precedente all'installazione del nuovo driver.

### Uso del CD Drivers and Utilities

Se l'esecuzione di Ripristino driver di periferica o Ripristino configurazione di sistema (vedere ["Uso di Ripristino configurazione di sistema" a pagina 111\)](#page-110-0) non risolve il problema, reinstallare il driver dal CD Drivers and Utilities seguendo la procedura descritta.

- 1 Salvare e chiudere i file aperti e uscire da tutte le applicazioni in esecuzione.
- 2 Inserire il CD Drivers and Utilities.

Nella maggior parte dei casi, il CD viene eseguito automaticamente. In caso contrario, aprire Esplora risorse, fare clic sulla cartella dell'unità CD per visualizzare il contenuto del CD, quindi fare doppio clic sul file autocd.exe. Quando si esegue il CD per la prima volta è possibile che venga richiesto di installare i file di configurazione. Per continuare, fare clic su OK e seguire le istruzioni visualizzate.

- 3 Dalla casella di riepilogo a discesa Lingua sulla barra degli strumenti selezionare la lingua da usare (se disponibile) per il driver o l'utilità. Verrà visualizzata la finestra di benvenuto.
- 4 Fare clic su Avanti.

Il CD avvia automaticamente la scansione dell'hardware allo scopo di rilevare i driver e le utilità usati dal computer.

5 Al termine della scansione dell'hardware avviata dal CD, si possono rilevare anche utilità e driver aggiuntivi. Nell'area Criteri di ricerca selezionare le categorie appropriate dalle caselle di riepilogo a discesa Modello del sistema, Sistema operativo e Argomento.

Verrà visualizzato uno o più collegamenti alle utilità e ai driver specifici usati dal computer.

- 6 Per visualizzare informazioni sul driver o sull'utilità da installare, fare clic sul relativo collegamento.
- 7 Fare clic sul pulsante Installa, se presente, per avviare l'installazione del driver o dell'utilità. Dalla schermata di benvenuto, seguire le istruzioni visualizzate per completare l'installazione.

Se il pulsante Installa non è presente, l'installazione automatica non è disponibile. Per istruzioni sull'installazione, consultare la procedura appropriata descritta nelle sottosezioni seguenti oppure fare clic su Estrai, seguire le istruzioni di estrazione e leggere il file Leggimi.

Se viene chiesto di indicare il percorso dei file del driver, fare clic sulla directory del CD nella schermata di informazioni sul driver per visualizzare i file ad esso associati.

### Reinstallazione manuale dei driver per Windows XP

- **NOTA:** in caso di installazione di un driver per un sensore a infrarossi, prima di procedere con l'installazione del driver è necessario innanzitutto attivare il sensore a infrarossi nel programma di configurazione del sistema (vedere [pagina 142\)](#page-141-0).
	- 1 Dopo avere estratto i file del driver sul disco rigido come descritto nella sezione precedente, fare clic sul pulsante Start, quindi fare clic con il pulsante destro del mouse su Risorse del computer.
- 2 Scegliere Proprietà.
- 3 Selezionare la scheda Hardware, quindi fare clic su Gestione periferiche.
- 4 Fare doppio clic sul tipo di periferica per cui si desidera installare il driver, ad esempio Modem o Dispositivi a infrarossi.
- 5 Fare doppio clic sul nome della periferica di cui si desidera installare il driver.
- 6 Selezionare la scheda Driver, quindi fare clic su Aggiorna driver.
- 7 Fare clic su Installa da un elenco o percorso specifico (per utenti esperti), quindi fare clic su Avanti.
- 8 Fare clic sul pulsante Sfoglia e selezionare il percorso sul disco rigido in cui in precedenza sono stati estratti i file del driver.
- 9 Quando viene visualizzato il nome del driver appropriato, fare clic su Avanti.
- 10 Fare clic su Fine e riavviare il sistema.

### <span id="page-110-0"></span>Uso di Ripristino configurazione di sistema

Il sistema operativo Microsoft® Windows® XP fornisce l'utilità Ripristino configurazione di sistema che consente di ripristinare una precedente configurazione operativa del computer, senza modificare i file di dati, a seguito di modifiche all'hardware, al software o ad altre impostazioni di sistema che hanno reso il computer instabile. Per informazioni sull'uso di Ripristino configurazione di sistema, vedere la Guida in linea di Windows.

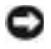

 AVVISO: eseguire regolarmente il backup dei propri file di dati, in quanto Ripristino configurazione di sistema non monitora i file di dati dell'utente, né ne consente il ripristino.

### Creazione di un punto di ripristino

- 1 Fare clic sul pulsante Start, quindi scegliere Guida in linea e supporto tecnico.
- 2 Fare clic su Ripristino configurazione di sistema.
- 3 Seguire le istruzioni visualizzate.

### Ripristino del computer a una configurazione operativa precedente

- AVVISO: salvare e chiudere tutti i file aperti e uscire da tutti i programmi in esecuzione prima di ripristinare il computer a una configurazione precedente. Non modificare, aprire o eliminare alcun file o programma prima che il sistema venga completamente ripristinato.
	- 1 Fare clic sul pulsante Start, scegliere Tutti i programmi→ Accessori→ Utilità di sistema, quindi fare clic su Ripristino configurazione di sistema.
	- 2 Verificare che l'opzione Ripristina la configurazione di sistema esistente in un dato momento sia selezionata, quindi fare clic su Avanti.
	- 3 Selezionare dal calendario la data a cui si desidera ripristinare la configurazione del computer.

Nella finestra Selezionare un punto di ripristino è disponibile un calendario in cui sono riportati i punti di ripristino tra cui è possibile selezionare quello desiderato. Se per una data è disponibile un punto di ripristino, tale data viene visualizzata in grassetto.

4 Selezionare un punto di ripristino, quindi fare clic su Avanti.

Se per una data è disponibile un solo punto di ripristino, questo verrà automaticamente selezionato. Se, invece, sono disponibili due o più punti di ripristino, è necessario fare clic su quello desiderato.

5 Fare clic su Avanti.

Al termine della raccolta dei dati, verrà visualizzato il messaggio Ripristino completato e il computer verrà riavviato.

6 Al riavvio del computer, fare clic su OK.

Per ripristinare il sistema a una configurazione diversa, è possibile ripetere la procedura usando un altro punto di ripristino oppure annullare il ripristino.

### Annullamento dell'ultimo ripristino

- AVVISO: salvare e chiudere tutti i file aperti e uscire da tutti i programmi in esecuzione prima di annullare l'ultimo ripristino del sistema. Non modificare, aprire o eliminare alcun file o programma prima che il sistema venga completamente ripristinato.
	- 1 Fare clic sul pulsante Start, scegliere Tutti i programmi → Accessori→ Utilità di sistema, quindi fare clic su Ripristino configurazione di sistema.
- 2 Selezionare Annulla ultima operazione di ripristino, quindi fare clic su Avanti.
- 3 Fare clic su Avanti.

Verrà visualizzata la finestra Ripristino configurazione di sistema, quindi il computer verrà riavviato.

4 Al riavvio del computer, fare clic su OK.

#### <span id="page-111-0"></span>Attivazione di Ripristino configurazione di sistema

Se si installa nuovamente Windows XP con meno di 200 MB di spazio libero sul disco rigido, Ripristino configurazione di sistema viene automaticamente disattivato. Per verificare se Ripristino configurazione di sistema è attivato, seguire la procedura descritta.

- 1 Fare clic sul pulsante Start, quindi su Pannello di controllo.
- 2 Fare clic su Prestazioni e manutenzione.
- 3 Fare clic su Sistema.
- 4 Selezionare la scheda Ripristino configurazione di sistema.
- 5 Accertarsi che l'opzione Disattiva Ripristino configurazione di sistema non sia selezionata.

### Risoluzione delle incompatibilità software e hardware

In Windows XP si può verificare un conflitto su una linea di richiesta interrupt (IRQ) se una periferica non viene rilevata durante l'installazione del sistema operativo o se la periferica viene rilevata ma non è configurata in modo corretto.

Per verificare la presenza di conflitti su un computer che esegue Windows XP, seguire la procedura descritta.

- 1 Fare clic sul pulsante Start, quindi su Pannello di controllo.
- 2 Fare clic su Prestazioni e manutenzione, quindi fare clic su Sistema.
- 3 Selezionare la scheda Hardware, quindi fare clic su Gestione periferiche.
- 4 Nell'elenco della scheda Gestione periferiche verificare la presenza di conflitti tra periferiche.

I conflitti sono segnalati da un punto esclamativo giallo (!) accanto alla periferica in conflitto o da una X rossa se la periferica è stata disattivata.

5 Fare doppio clic su un conflitto per aprire la finestra Proprietà.

Se è presente una linea IRQ in conflitto, la casella di gruppo Stato periferica della finestra Proprietà indica le schede o le periferiche che usano la stessa linea IRQ.

6 Per risolvere i conflitti, riconfigurare le periferiche o rimuoverle da Gestione periferiche.

Per usare Risoluzione dei problemi relativi all'hardware di Windows XP, seguire la procedura descritta.

- 1 Fare clic sul pulsante Start, quindi scegliere Guida in linea e supporto tecnico.
- 2 Digitare risoluzione problemi hardware nella casella di testo Cerca, quindi fare clic sulla freccia per avviare la ricerca.
- 3 Fare clic su Risoluzione dei problemi relativi all'hardware nell'elenco Risultati ricerca.
- 4 Nell'elenco Risoluzione dei problemi relativi all'hardware fare clic su Risoluzione di un conflitto hardware nel computer, quindi fare clic su Avanti.

### <span id="page-113-0"></span>Reinstallazione di Microsoft® Windows® XP

### Prima di eseguire la reinstallazione

Prima di reinstallare il sistema operativo Windows XP per correggere un problema relativo a un driver appena installato, provare a usare l'utilità Ripristino driver di periferica di Windows XP (vedere [pagina 108\)](#page-107-0). Nell'eventualità che l'esecuzione di Ripristino driver di periferica (vedere [pagina 112](#page-111-0)) non risolva il problema, usare Ripristino configurazione di sistema per ripristinare la configurazione di sistema precedente all'installazione del nuovo driver di periferica.

### Reinstallazione di Windows XP

Per reinstallare Windows XP, eseguire tutti i punti descritti nelle sezioni seguenti nell'ordine in cui sono riportati.

Il processo di reinstallazione può durare da 1 a 2 ore. Dopo avere reinstallato il sistema operativo, è inoltre necessario reinstallare i driver di periferica, il programma antivirus e altro software.

**AVVISO:** il CD del *sistema operativo* fornisce diverse opzioni per la reinstallazione di Windows XP. A seconda dell'opzione selezionata, è possibile che alcuni file vengano sovrascritti, compromettendo il funzionamento dei programmi installati sul disco rigido. Pertanto non reinstallare Windows XP a meno che ciò non sia stato raccomandato da un rappresentante del supporto tecnico di Dell.

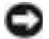

 AVVISO: al fine di prevenire conflitti con Windows XP, disattivare l'eventuale software antivirus installato sul sistema prima di reinstallare Windows XP. Per istruzioni, consultare la documentazione fornita con il software.

### Avvio dal CD del sistema operativo

- 1 Salvare e chiudere i file aperti e uscire da tutte le applicazioni in esecuzione.
- 2 Inserire il CD del *sistema operativo*. Se un programma viene avviato automaticamente, chiuderlo prima di procedere.
- 3 Arrestare il sistema facendo clic sul pulsante Start (vedere [pagina 43](#page-42-0)), quindi riavviare il computer.
- 4 Quando viene visualizzato il logo di DELL<sup>™</sup>, premere  $\lceil f^{12} \rceil$  immediatamente.

Se viene visualizzato il logo del sistema operativo, attendere la visualizzazione del desktop di Windows, quindi arrestare il sistema e riprovare.

- **5** Usare i tasti freccia per selezionare CD-ROM, quindi premere  $\left| \leftarrow \right|$  *Enter*
- 6 Quando viene visualizzato il messaggio Press any key to boot from CD (premere qualsiasi tasto per avviare da CD), premere un tasto.

### Installazione di Windows XP

- 1 Quando viene visualizzata la finestra Installazione di Windows XP, premere per selezionare Premere INVIO per installare Windows.  $\leftarrow$  Enter
- 2 Leggere le informazioni nella schermata del contratto di licenza di Microsoft Windows, quindi premere  $\frac{Fg}{CET/LCD}$  per accettare il contratto.
- 3 Se sul computer è già installato Windows XP e si desidera ripristinare i dati presenti nella configurazione corrente di Windows XP, digitare r per selezionare l'opzione di ripristino, quindi rimuovere il CD dall'unità.
- 4 Se si desidera installare una nuova copia di Windows XP, premere  $\begin{bmatrix} \text{Esc} \\ \text{Suspend} \end{bmatrix}$  per selezionare l'opzione corrispondente.
- **5** Premere  $\leftrightarrow$  *Enter* per selezionare la partizione evidenziata (consigliata), quindi seguire le istruzioni visualizzate.

 NOTA: il tempo necessario per completare l'installazione dipende dalla dimensione del disco rigido e dalla velocità del computer.

Viene visualizzata la finestra Installazione di Windows XP e viene avviato il processo di copia dei file e di installazione delle periferiche del sistema operativo. Il computer si riavvierà automaticamente più volte.

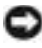

 AVVISO: non premere alcun tasto quando viene visualizzato il seguente messaggio: Press any key to boot from the CD (premere qualsiasi tasto per avviare da CD).

- 6 Quando viene visualizzata la schermata Opzioni internazionali e della lingua, selezionare le impostazioni desiderate, quindi fare clic su Avanti.
- 7 Immettere il nome e la società (opzionali) nella schermata Personalizzazione del software, quindi fare clic su Avanti.
- 8 Se si sta reinstallando Windows XP Home Edition, immettere il nome del computer (o accettare quello predefinito) nella finestra Nome computer, quindi fare clic su Avanti.

Se si sta reinstallando Windows XP Professional, immettere il nome del computer (o accettare quello predefinito) e una password nella finestra Nome computer e password di amministratore, quindi fare clic su Avanti.

9 Se viene visualizzata la finestra Informazioni su chiamata modem, immettere le informazioni richieste, quindi fare clic su Avanti.

- 10 Immettere la data, l'ora e il fuso orario nella finestra Impostazioni data e ora, quindi fare clic su Avanti.
- 11 Se viene visualizzata la finestra Impostazioni di rete, fare clic su Tipica e quindi su Avanti.
- 12 Se si sta reinstallando Windows XP Professional e viene chiesto di fornire ulteriori informazioni sulla configurazione di rete, effettuare le selezioni appropriate. Se si hanno dubbi sulle impostazioni, accettare le selezioni predefinite.

Windows XP installerà i componenti del sistema operativo e configurerà il computer. Il computer si riavvierà automaticamente.

- $\Box$  **AVVISO:** non premere alcun tasto quando viene visualizzato il sequente messaggio: Press any key to boot from the CD (premere qualsiasi tasto per avviare da CD).
- 13 Quando viene visualizzata la finestra Microsoft Windows XP fare clic su Avanti.
- 14 Quando viene visualizzato il messaggio Tipo di connessione a Internet, fare clic su Ignora.
- 15 Quando viene visualizzata la finestra Effettuare la registrazione con Microsoft?, selezionare No, non adesso, quindi fare clic su Avanti.
- 16 Quando viene visualizzata la finestra Utenti del computer, è possibile immettere cinque utenti al massimo. Fare clic su Avanti.
- 17 Fare clic su Fine per completare l'installazione, quindi rimuovere il CD dall'unità.

### Reinstallazione dei driver e del software

- 1 Reinstallare i driver appropriati (vedere [pagina 107\)](#page-106-0).
- 2 Reinstallare il software antivirus. Per istruzioni, consultare la documentazione fornita con il software.
- 3 Reinstallare gli altri programmi software. Per istruzioni, consultare la documentazione fornita con il software.

SEZIONE 8

## Aggiunta e sostituzione di componenti

[Aggiunta di memoria](#page-117-0) [Aggiunta di una scheda miniaturizzata PCI](#page-122-0) [Aggiunta di un modem](#page-125-0) [Sostituzione del disco rigido](#page-128-0)

### <span id="page-117-0"></span>Aggiunta di memoria

È possibile espandere la memoria del computer installando dei moduli di memoria sulla scheda di sistema. Per informazioni sulla memoria supportata dal computer, vedere [pagina 132.](#page-131-0) Installare solo moduli di memoria adatti al computer.

NOTA: i moduli di memoria acquistati da Dell sono coperti dalla garanzia del computer.

### $\Lambda$  ATTENZIONE: prima di intervenire sui componenti interni del computer, leggere le istruzioni di sicurezza riportate all'inizio di questo documento (vedere [pagina 11](#page-10-0)).

- 1 Accertarsi che la superficie di lavoro sia piana e pulita per evitare di graffiare il coperchio del computer.
- 2 Salvare e chiudere i file aperti, uscire da tutti i programmi in esecuzione e arrestare il sistema (vedere [pagina 43](#page-42-0)).
- 3 Se il computer è collegato a (inserito in) una periferica di alloggiamento, è necessario disinserirlo. Per istruzioni, consultare la documentazione fornita con la periferica di alloggiamento.
- 4 Scollegare il computer dalla presa elettrica.
- 5 Attendere 10-20 secondi, quindi scollegare le eventuali periferiche collegate al computer.
- 6 Rimuovere le schede PC Card, le batterie e le periferiche nell'alloggiamento dei moduli eventualmente installate.
- AVVISO: maneggiare i componenti e le schede tenendole dai bordi, evitando di toccare i piedini o i contatti. Scaricare a terra l'elettricità statica del corpo toccando un connettore metallico sul retro del computer. Durante questa procedura, continuare periodicamente a scaricare a terra l'elettricità statica del corpo.

7 Capovolgere il computer, allentare la vite prigioniera dal coperchio della baia dei moduli di memoria e rimuovere il coperchio.

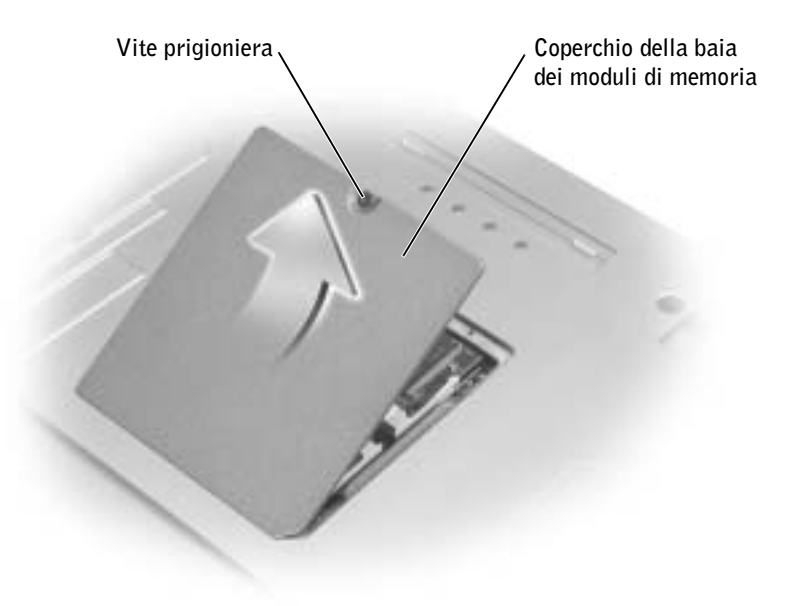

 AVVISO: per evitare danni al connettore del modulo di memoria, non usare attrezzi per allargare i fermagli di fissaggio che bloccano il modulo di memoria.

- 8 Se si sta sostituendo un modulo di memoria, rimuovere quello precedentemente installato.
	- a Usando le punta delle dita, allargare con cautela i fermagli di fissaggio alle estremità del connettore del modulo di memoria fino a far scattare il modulo fuori sede.
	- b Estrarre il modulo dal connettore.

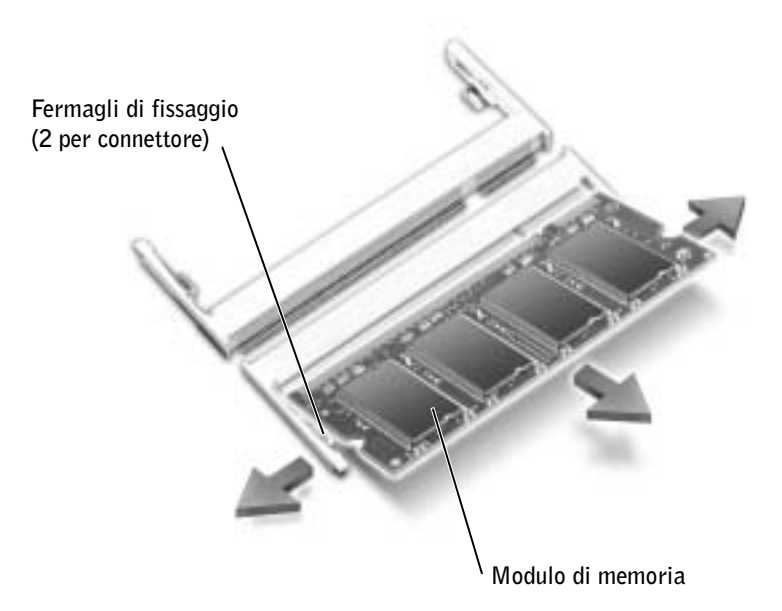

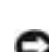

 AVVISO: se è necessario installare i moduli di memoria in due connettori, installare prima un modulo nel connettore "DIMM A", quindi installare il secondo nel connettore "DIMM B". Per evitare di danneggiare il connettore, inserire i moduli di memoria mantenendoli ad un angolo di 45 gradi.

9 Scaricare a terra l'elettricità statica del corpo e installare il nuovo modulo di memoria.

**NOTA:** se il modulo di memoria non è installato correttamente, il computer potrebbe non avviarsi correttamente, ma non viene visualizzato alcun messaggio di errore.

a Allineare la tacca del connettore sul bordo del modulo di memoria con la tacca nello slot del connettore.

 AVVISO: tenere il modulo dai lati corti con le tacche. Non spingere usando il lato esterno più lungo.

b Tenere il modulo dai lati corti con le tacche, inserirlo a fondo nel connettore e ruotarlo verso il basso finché non scatta in posizione. Se il modulo non scatta in posizione, rimuoverlo e reinstallarlo.

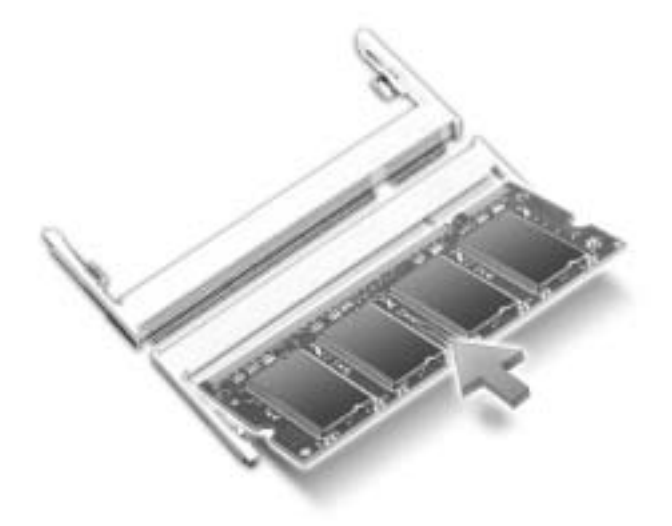

10 Reinstallare il coperchio.

 AVVISO: se si incontra resistenza durante la chiusura del coperchio, rimuovere il modulo e reinstallarlo. Se si forza la chiusura del coperchio, si potrebbe danneggiare il computer.

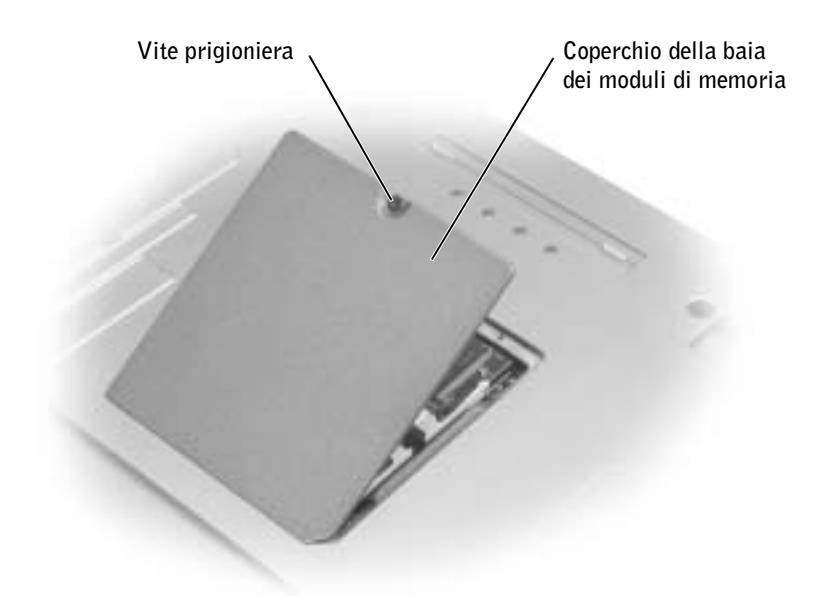

- 11 Inserire la batteria nell'alloggiamento della batteria o collegare l'adattatore c.a. al computer e a una presa elettrica.
- 12 Accendere il computer.

All'avvio il computer rileva la memoria aggiuntiva e aggiorna automaticamente le informazioni relative alla configurazione del sistema.

Per confermare la quantità di memoria installata nel computer, fare *c*lic sul pulsante Start, fare clic su Guida in linea e supporto tecnico, quindi selezionare Informazioni computer.

### <span id="page-122-0"></span>Aggiunta di una scheda miniaturizzata PCI

 ATTENZIONE: le normative della FCC proibiscono severamente l'installazione da parte dell'utente di schede LAN senza fili da 5 GHz (802.11a, 802.11a/b, 802.11a/b/g) su scheda miniaturizzata PCI. In nessun caso l'utente può installare tali dispositivi nel computer. L'installazione di una scheda LAN senza fili da 5 GHz su scheda miniaturizzata PCI può essere eseguita esclusivamente dal personale di servizio Dell autorizzato.

Se si rimuove e/o si installa una scheda miniaturizzata PCI da 2,4 GHz (802.11b, 802.11b/g), seguire le istruzioni riportate di seguito. È possibile installare solo prodotti approvati per l'utilizzo con il computer portatile in uso. Le schede miniaturizzate PCI approvate possono essere acquistate solo presso Dell.

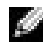

 $\blacksquare$  NOTA: le schede LAN senza fili da 2,4 GHz su scheda PC Card possono essere rimosse e installate dall'utente.

 ATTENZIONE: prima di intervenire sui componenti interni del computer, leggere le istruzioni di sicurezza riportate all'inizio di questo documento (vedere [pagina 11](#page-10-0)).

Se è stata ordinata una scheda miniaturizzata PCI, la scheda è già installata.

- 1 Accertarsi che la superficie di lavoro sia piana e pulita per evitare di graffiare il coperchio del computer.
- 2 Salvare e chiudere i file aperti, uscire da tutti i programmi in esecuzione e arrestare il sistema (vedere [pagina 43](#page-42-0)).
- 3 Se il computer è collegato a (inserito in) una periferica di alloggiamento, è necessario disinserirlo. Per istruzioni, consultare la documentazione fornita con la periferica di alloggiamento.
- 4 Scollegare il computer dalla presa elettrica.
- 5 Attendere 10-20 secondi, quindi scollegare le eventuali periferiche collegate al computer.

6 Rimuovere le schede PC Card, le batterie e le periferiche nell'alloggiamento dei moduli eventualmente installate.

 AVVISO: maneggiare i componenti e le schede tenendole dai bordi, evitando di toccare i piedini o i contatti. Scaricare a terra l'elettricità statica del corpo toccando un connettore metallico sul retro del computer. Durante questa procedura, continuare periodicamente a scaricare a terra l'elettricità statica del corpo.

- 7 Capovolgere il computer.
- 8 Allentare la vite prigioniera dal coperchio del modem/scheda miniaturizzata PCI, e rimuovere il coperchio.

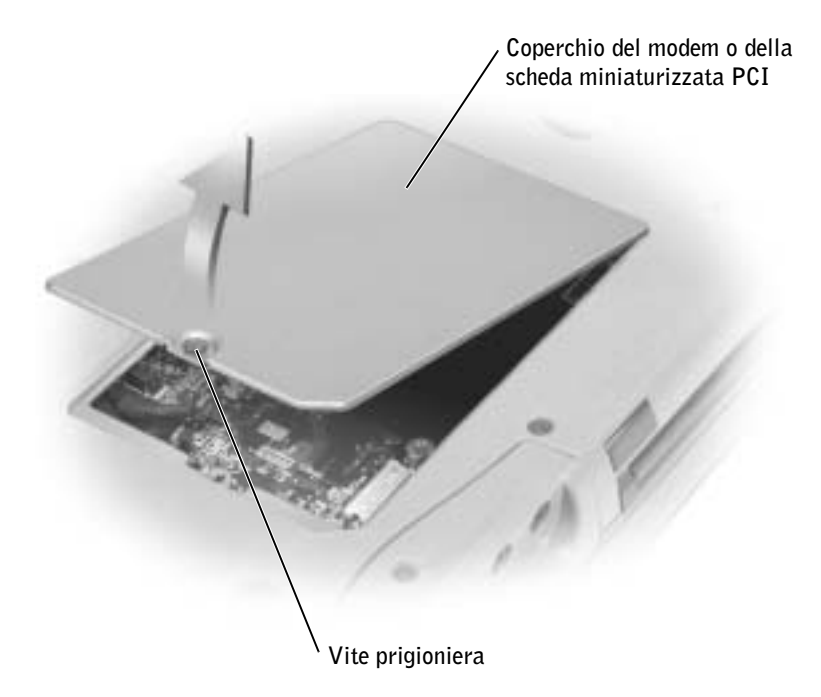

- 9 Se non è installata alcuna scheda miniaturizzata PCI, passare al [punto 10](#page-124-0). Se si sta sostituendo una scheda miniaturizzata PCI, rimuovere quella precedentemente installata.
	- a Rimuovere tutti i cavi collegati dalla scheda miniaturizzata PCI.
	- b Sganciare la scheda miniaturizzata PCI allargando le linguette metalliche di fissaggio fino a far scattare la scheda leggermente fuori sede.
	- c Estrarre la scheda miniaturizzata PCI dal connettore.

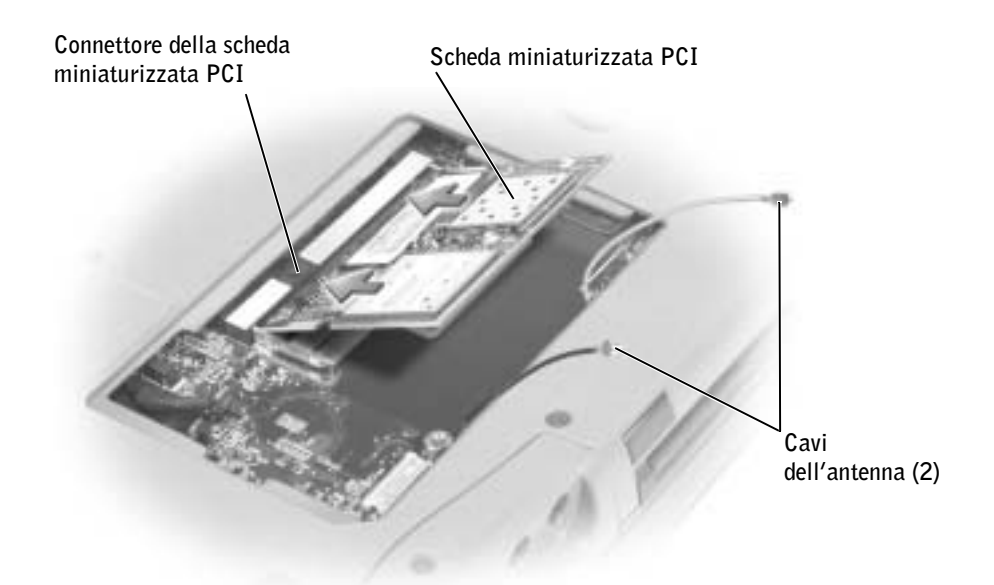

 AVVISO: per evitare di danneggiare la scheda miniaturizzata PCI, non lasciare mai cavi sopra o sotto la scheda.

 AVVISO: i connettori sono calettati per garantire il corretto inserimento. Se la scheda non si inserisce con facilità, verificare i connettori e riallineare la scheda.

<span id="page-124-0"></span>10 Allineare la scheda miniaturizzata PCI a 45 gradi con il connettore, quindi spingerla nel connettore fino a quando non scatta in posizione.

11 Collegare i cavi dell'antenna alla scheda miniaturizzata PCI.

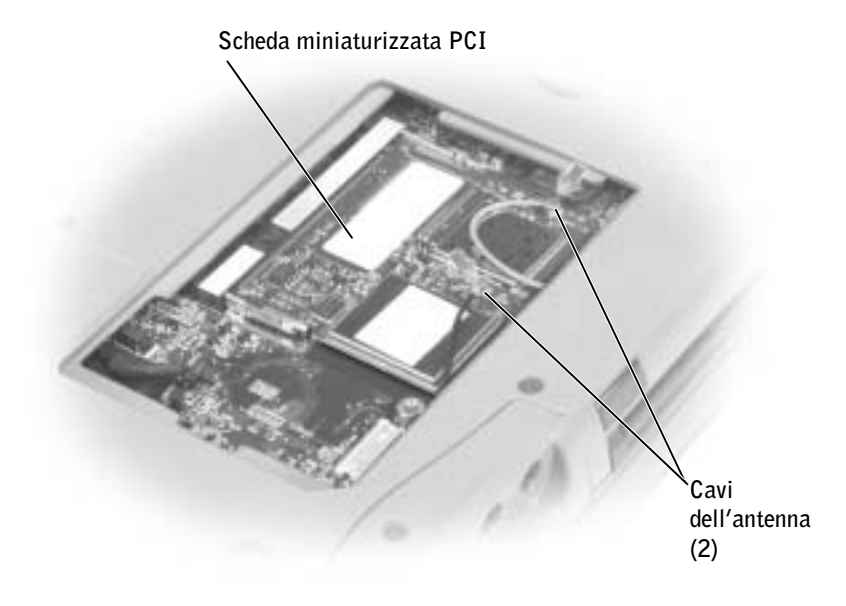

12 Inserire nuovamente il coperchio e serrare la vite.

### <span id="page-125-0"></span>Aggiunta di un modem

Se il modem opzionale è stato ordinato insieme al computer, sarà già stato installato da Dell.

 ATTENZIONE: prima di intervenire sui componenti interni del computer, leggere le istruzioni di sicurezza riportate all'inizio di questa guida (vedere [pagina 11\)](#page-10-0).

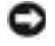

 AVVISO: maneggiare i componenti e le schede tenendole dai bordi, evitando di toccare i piedini o i contatti.

- 1 Accertarsi che la superficie di lavoro sia piana e pulita per evitare di graffiare il coperchio del computer.
- 2 Salvare e chiudere i file aperti, uscire da tutti i programmi in esecuzione e arrestare il sistema (vedere [pagina 43](#page-42-0)).
- 3 Disinserire il computer se collegato a un alloggiamento.
- 4 Scollegare il computer dalla presa elettrica.
- 5 Attendere 10-20 secondi, quindi scollegare le eventuali periferiche collegate al computer.
- 6 Rimuovere le schede PC Card, le batterie e le periferiche eventualmente installate.
- 7 Scaricare a terra l'elettricità statica del corpo toccando un connettore metallico sul retro del computer. Ripetere questa operazione periodicamente durante la procedura.
- 8 Capovolgere il computer e allentare la vite prigioniera dal coperchio del modem/scheda miniaturizzata PCI.

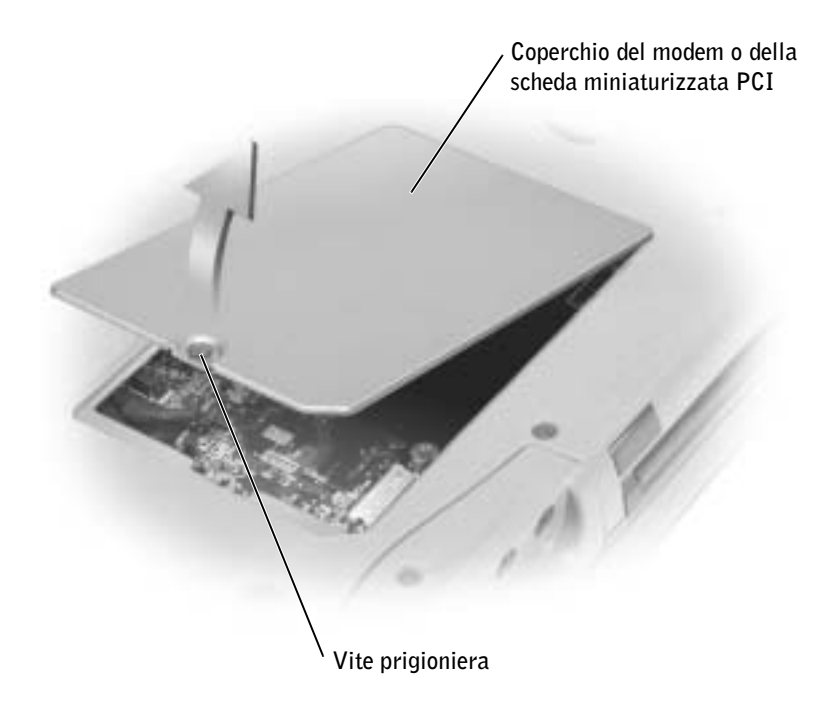

- 9 Se non è installato alcun modem, passare al [punto 10.](#page-127-0) Se si sta sostituendo un modem, rimuovere quello precedentemente installato.
	- a Rimuovere le viti che fissano il modem alla scheda di sistema e metterle da parte.
	- b Tirare verso l'alto l'apposita linguetta di estrazione per estrarre il modem dal connettore sulla scheda di sistema, quindi scollegare il cavo del modem.

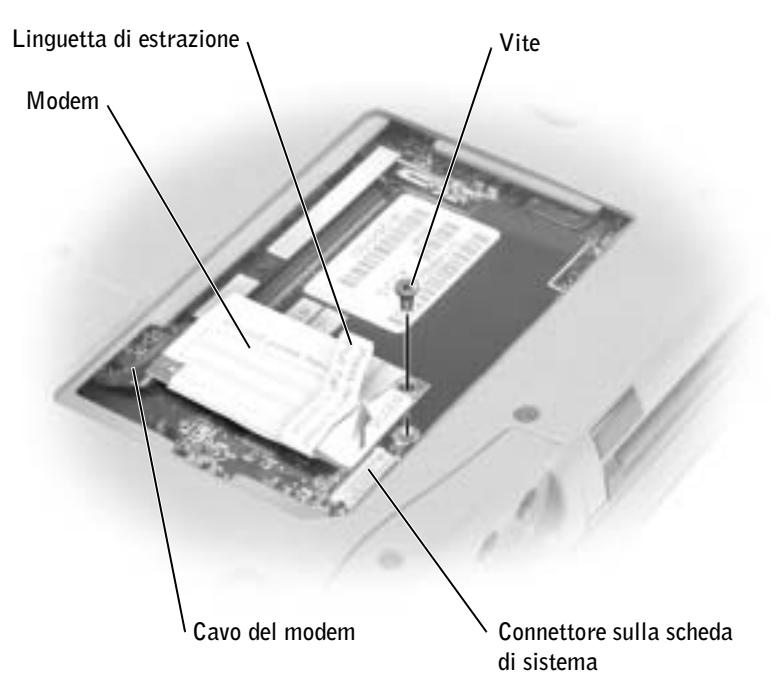

- <span id="page-127-0"></span>10 Collegare il cavo del modem al modem.
- AVVISO: poiché i connettori sono calettati per evitare inserimenti incorretti, non forzare le connessioni.
- 11 Allineare il modem con il foro della vite e inserire il modem nel connettore sulla scheda di sistema.
- 12 Riavvitare la vite per fissare il modem alla scheda di sistema.
- 13 Riposizionare il coperchio del modem/scheda miniaturizzata PCI.

### <span id="page-128-0"></span>Sostituzione del disco rigido

**NOTA:** per installare il sistema operativo Microsoft<sup>®</sup> Windows<sup>®</sup>, è necessario disporre del CD del sistema operativo. È necessario inoltre il CD Drivers and Utilities per il proprio modello di computer per installare i driver e le utilità sul nuovo disco rigido.

 ATTENZIONE: non toccare l'alloggiamento metallico del disco rigido se l'unità è calda quando viene rimossa dal computer.

 $\triangle$  ATTENZIONE: prima di intervenire sui componenti interni del computer, leggere le istruzioni di sicurezza riportate all'inizio di questo documento (vedere [pagina 11](#page-10-0)).

 AVVISO: per evitare la perdita di dati, spegnere il computer (vedere [pagina 43\)](#page-42-0) prima di rimuovere il disco rigido. Non rimuovere il disco rigido se il computer è acceso, in modalità di attesa o in modalità sospensione.

AVVISO: i dischi rigidi sono estremamente fragili, anche un lieve urto può danneggiarli.

 $\blacksquare$  NOTA: Dell non garantisce la compatibilità, né fornisce supporto tecnico per dischi rigidi provenienti da altre fonti.

Per sostituire il disco rigido nel relativo alloggiamento, seguire la procedura descritta.

- 1 Accertarsi che la superficie di lavoro sia piana e pulita per evitare di graffiare il coperchio del computer.
- 2 Salvare e chiudere i file aperti, uscire da tutti i programmi in esecuzione e arrestare il sistema (vedere [pagina 43](#page-42-0)).
- 3 Se il computer è collegato a (inserito in) una periferica di alloggiamento, è necessario disinserirlo. Per istruzioni, consultare la documentazione fornita con la periferica di alloggiamento.
- 4 Scollegare il computer dalla presa elettrica.
- 5 Attendere 10-20 secondi, quindi scollegare le eventuali periferiche collegate al computer.
- 6 Rimuovere le schede PC Card, le batterie e le periferiche nell'alloggiamento dei moduli eventualmente installate.

 AVVISO: maneggiare i componenti e le schede tenendole dai bordi, evitando di toccare i piedini o i contatti. Scaricare a terra l'elettricità statica del corpo toccando un connettore metallico sul retro del computer. Durante questa procedura, continuare periodicamente a scaricare a terra l'elettricità statica del corpo.

7 Capovolgere il computer e rimuovere la vite del disco rigido.

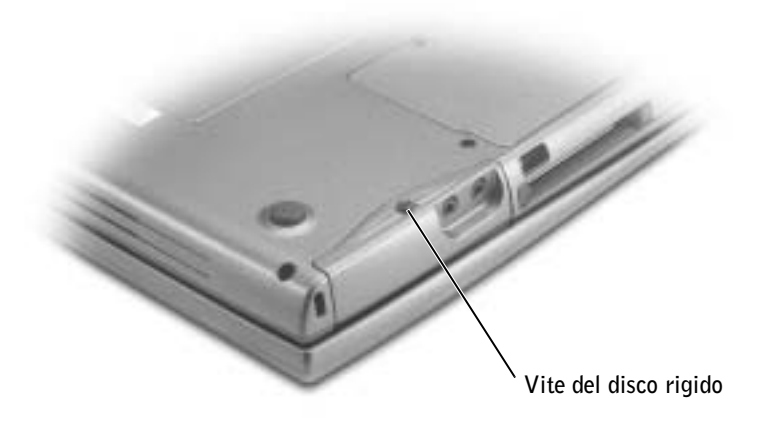

- AVVISO: quando il disco rigido non è inserito nel computer, riporlo in un involucro antistatico. Per informazioni sulle precauzioni da adottare per evitare scariche elettrostatiche, vedere [pagina 11.](#page-10-0)
	- 8 Estrarre il disco rigido dal computer.
	- 9 Estrarre la nuova unità dall'imballaggio.

Conservare l'imballaggio originale per riporre o spedire l'unità.

- AVVISO: esercitare una pressione uniforme per far scorrere l'unità in posizione. Se si usa una forza eccessiva, si rischia di danneggiare il connettore.
- 10 Far scorrere il disco rigido finché non è completamente inserito nell'alloggiamento.
- 11 Inserire e serrare la vite.
- 12 Usare il CD del sistema operativo per installare il sistema operativo sul computer (vedere [pagina 114\)](#page-113-0).
- 13 Usare il CD Drivers and Utilities per installare i driver e le utilità sul computer (vedere [pagina 107\)](#page-106-1).

# 9

SEZIONE 9

# Appendice

[Specifiche](#page-131-1) [Impostazioni standard](#page-138-0) [Come contattare Dell](#page-142-0) [Avvisi sulle normative](#page-161-0)

### <span id="page-131-1"></span><span id="page-131-0"></span>Specifiche

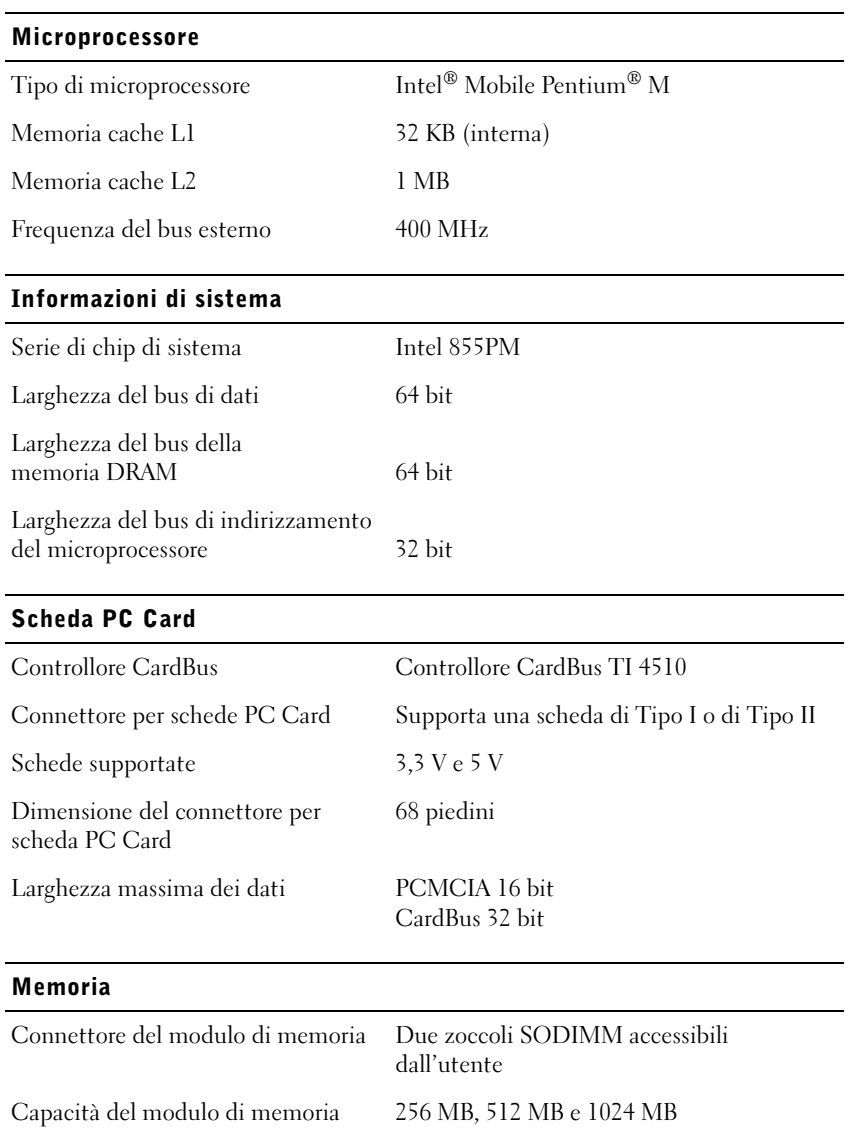

Tipo di memoria SDRAM DDR a 333 MHz (PC2700)

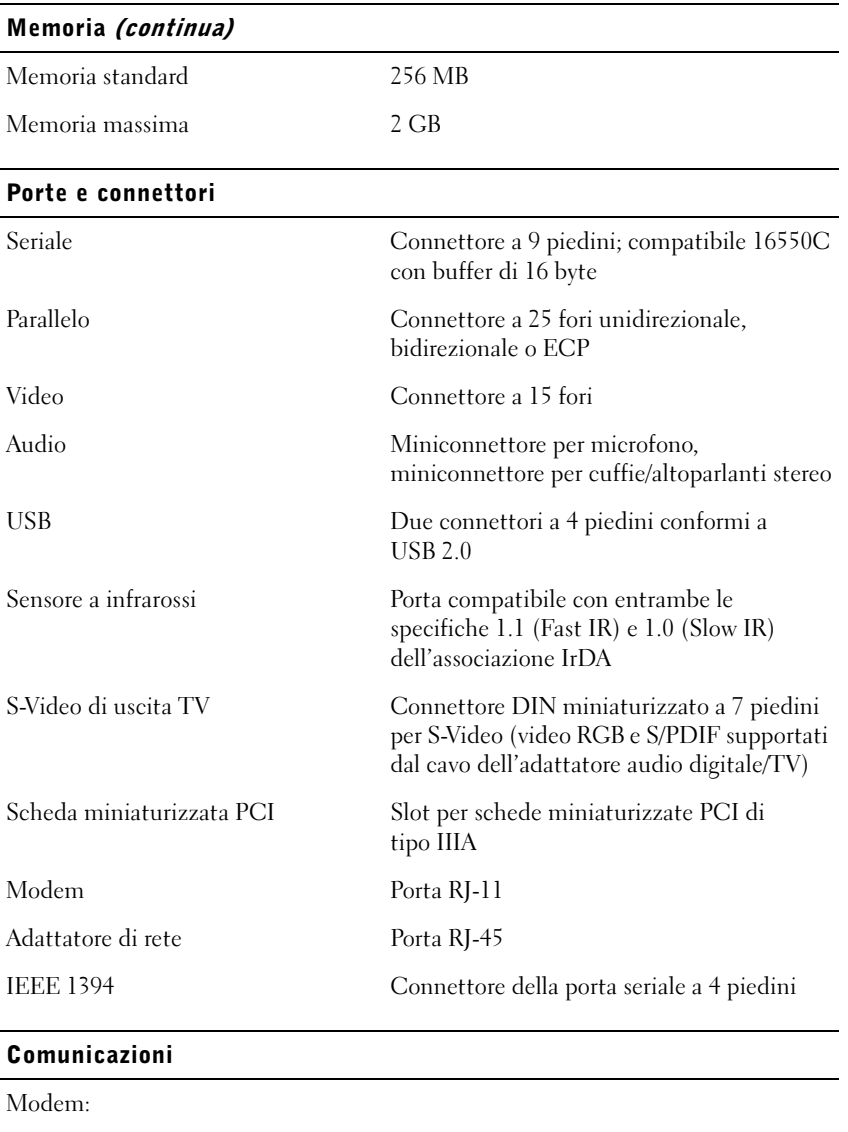

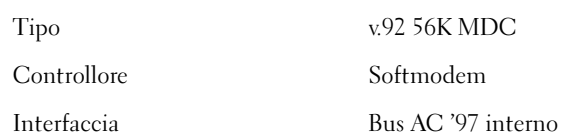

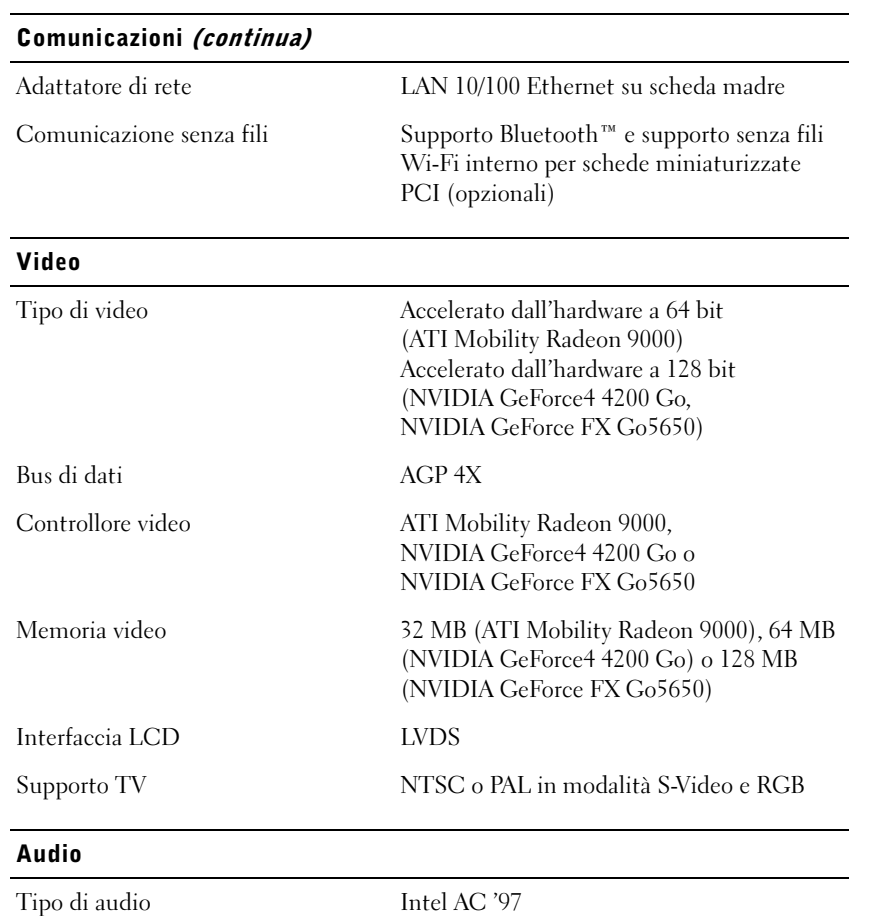

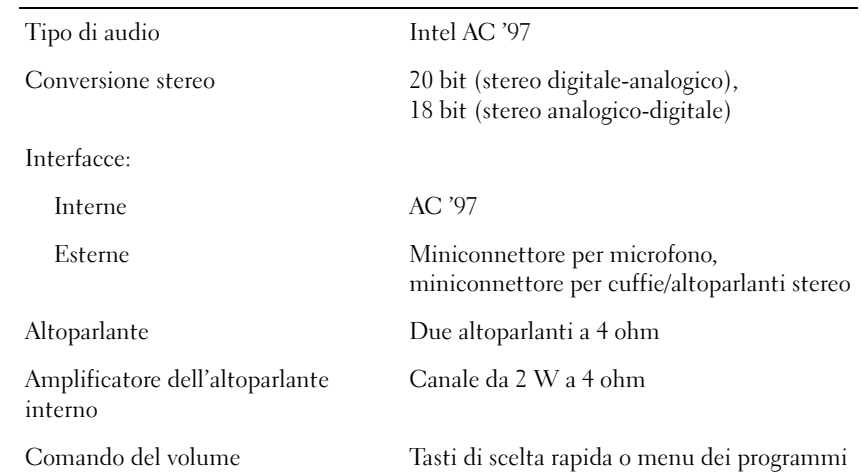

#### Schermo

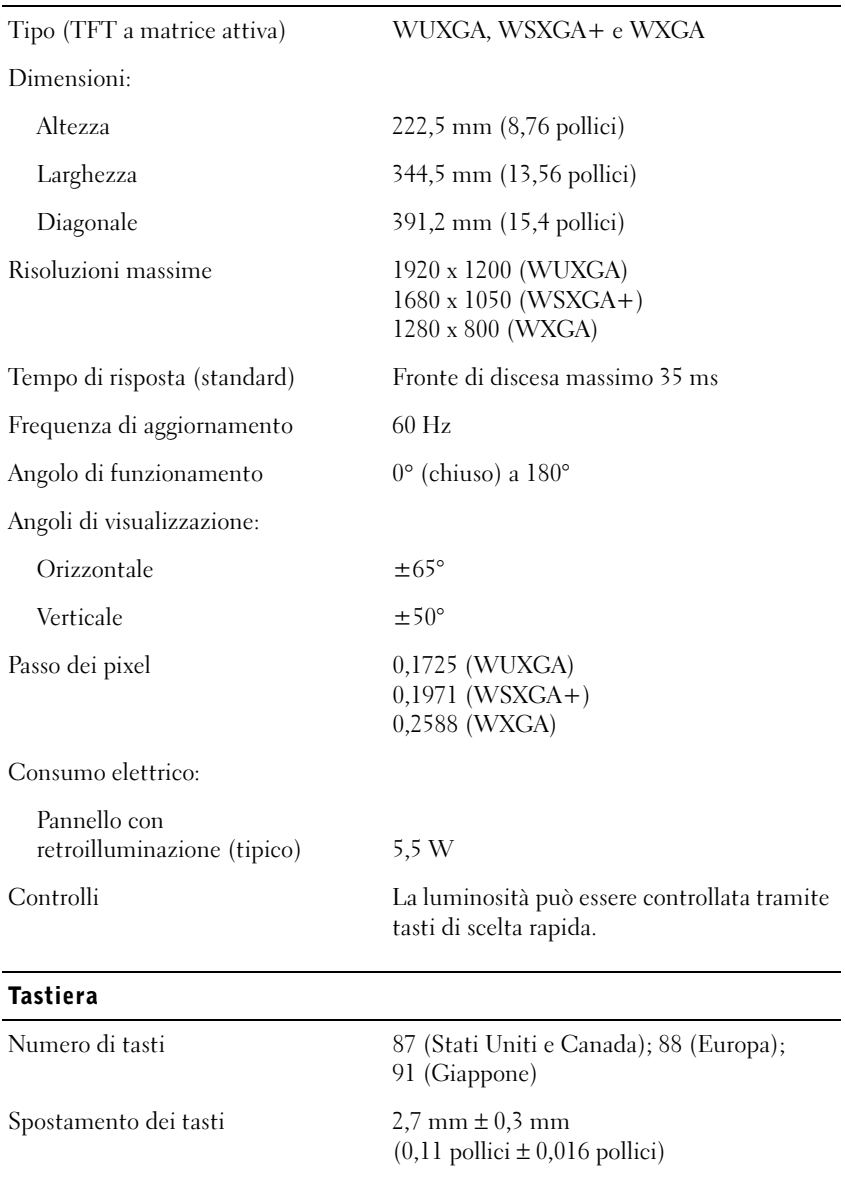

#### Tastiera

Spaziatura dei tasti 19,05 mm ± 0,3 mm  $(0,75 \text{ *pollici*  $\pm 0,012 \text{ *pollici*})$$ 

### Layout QWERTY/AZERTY/Kanji

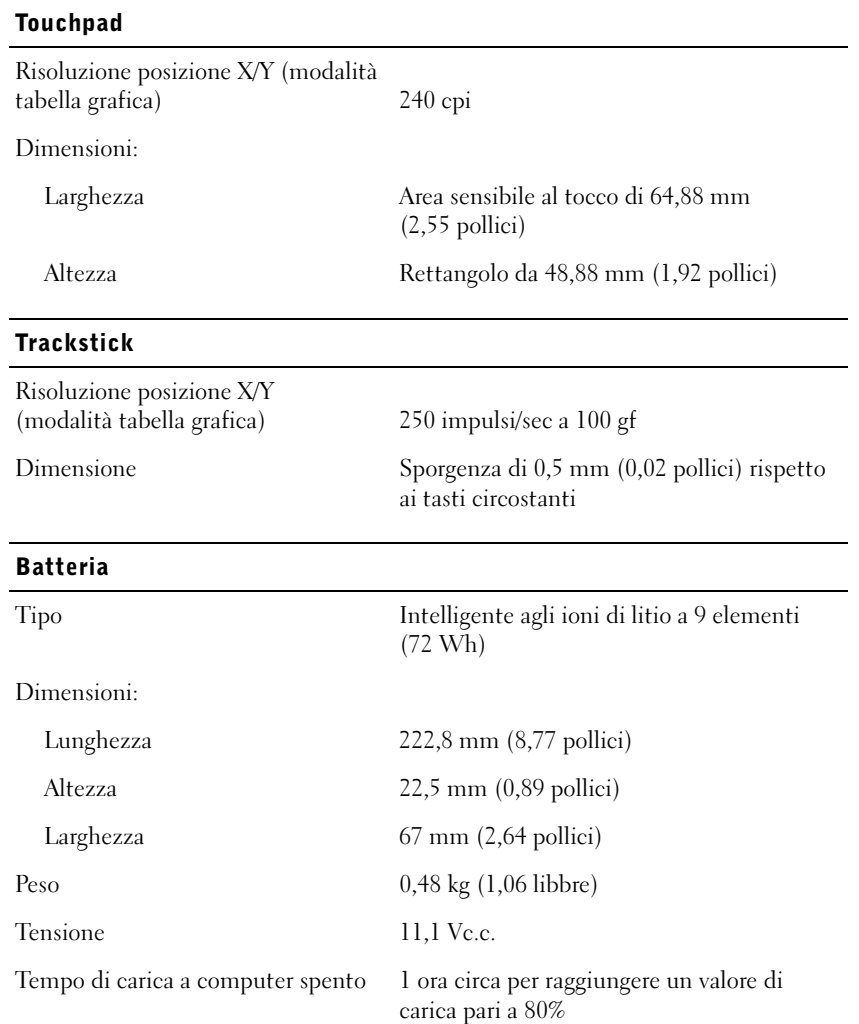

### Batteria (continua)

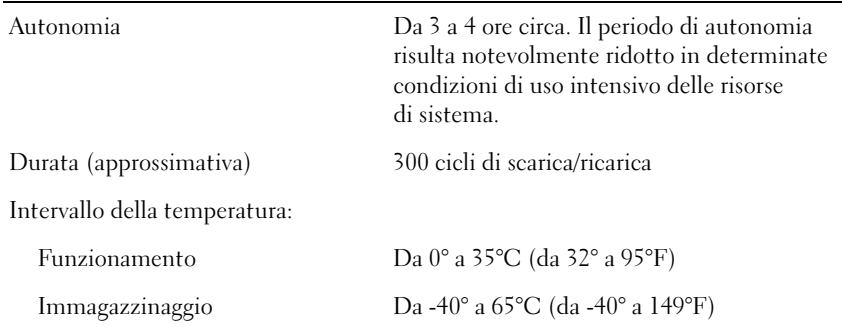

### Adattatore c.a.

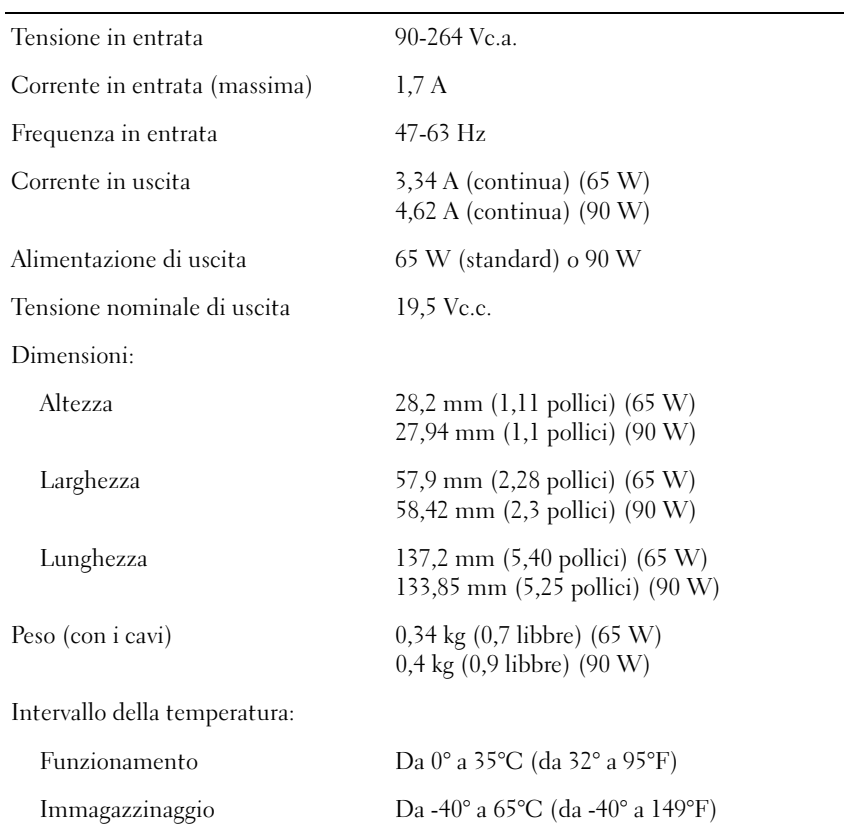

#### Dimensioni

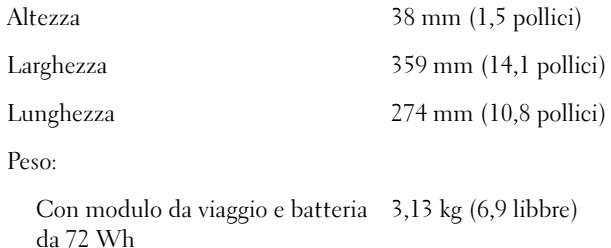

Con unità CD e batteria da 72 Wh 3,27 kg (7,2 libbre)

#### Ambiente

Intervallo della temperatura: Funzionamento Da 0° a 35°C (da 32° a 95°F) Immagazzinaggio Da -40° a 65°C (da -40° a 149°F) Umidità relativa (massima): Funzionamento Da 10% a 90% (senza condensa) Immagazzinaggio Da 5% a 95% (senza condensa) Vibrazione massima (usando uno spettro a vibrazione casuale che simula l'ambiente dell'utente): Funzionamento 0,66 GRMS Immagazzinaggio 1,30 GRMS Urto massimo (misurato con le testine del disco rigido in posizione di parcheggio e una larghezza di impulso emisinusoidale di 2 ms): Funzionamento 122 G Immagazzinaggio 163 G Altitudine (massima): Funzionamento Da -15,2 a 3.048 m (da -50 a 10.000 piedi) Immagazzinaggio Da -15,2 a 10.668 m (da -50 a 35.000 piedi)

### <span id="page-138-0"></span>Impostazioni standard

### Introduzione

Il programma di configurazione del sistema può essere usato:

- per impostare o modificare le funzioni selezionabili dall'utente, ad esempio la password del computer;
- per verificare le informazioni di configurazione correnti del computer, quali la quantità di memoria di sistema.

Dopo avere configurato il computer, eseguire il programma di configurazione del sistema per acquisire familiarità con le informazioni di configurazione e le impostazioni opzionali. Si consiglia di annotare le informazioni per riferimento futuro.

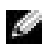

 NOTA: il sistema operativo può configurare automaticamente la maggior parte delle opzioni disponibili nel programma di configurazione del sistema, ignorando le opzioni impostate nel programma stesso. Un'eccezione è rappresentata dall'opzione External Hot Key (tasto di scelta rapida esterno), che è possibile attivare e disattivare soltanto dal programma di configurazione del sistema. Per ulteriori informazioni sulla configurazione delle funzioni per il sistema operativo, vedere la Guida in linea e supporto tecnico di Windows.

Gli schermi del programma di configurazione visualizzano le informazioni di configurazione e le impostazioni correnti per il computer, quali:

- configurazione del sistema
- ordine di avvio
- impostazioni della configurazione di avvio e della periferica di alloggiamento
- impostazioni della configurazione di base della periferica
- impostazioni di protezione del sistema e della password del disco rigido

 AVVISO: la modifica di queste impostazioni è consigliabile solo agli utenti esperti o se è stata richiesta dal personale del supporto tecnico di Dell. Alcune modifiche possono compromettere il funzionamento del computer.

### Visualizzazione degli schermi del programma di configurazione del sistema

- 1 Accendere (o riavviare) il computer.
- 2 Quando viene visualizzato il logo di DELL<sup>™</sup>, premere  $\begin{bmatrix} 1 & 0 \\ 0 & 1 \end{bmatrix}$  immediatamente. Se si attende troppo a lungo e viene visualizzato il logo di Windows, attendere la visualizzazione del desktop di Windows. Arrestare quindi il sistema e riprovare.

### Schermi del programma di configurazione del sistema

Le opzioni del programma di configurazione del sistema sono elencate nella parte sinistra di ciascuno schermo. A destra di ogni opzione è visualizzato il valore o l'impostazione corrispondente. I valori visualizzati in bianco sullo schermo possono essere modificati. Le opzioni o i valori che non è possibile modificare, poiché vengono determinati dal sistema, sono visualizzati con luminosità inferiore.

Nell'angolo superiore destro dello schermo sono visualizzate le informazioni della guida relative all'opzione correntemente evidenziata, mentre nell'angolo inferiore destro sono visualizzate le informazioni relative al computer. Nella parte inferiore dello schermo sono riportati i tasti funzione per la configurazione del sistema.

### Opzioni usate di frequente

Per alcune opzioni è necessario riavviare il sistema per rendere effettive le nuove impostazioni.

### Modifica della sequenza di avvio

La sequenza di avvio o ordine di avvio indica al computer le unità in cui cercare il software richiesto per avviare il sistema operativo. È possibile controllare la sequenza di avvio e attivare o disattivare periferiche mediante la pagina Boot Order (ordine di avvio) del programma di configurazione del sistema.

**NOTA:** per modificare temporaneamente la sequenza di avvio, vedere [pagina 141.](#page-140-0)

Nella pagina Boot Order viene visualizzato un elenco generale delle periferiche avviabili che possono essere installate nel computer, tra cui sono incluse le periferiche riportate di seguito.

- Diskette Drive (unità a dischetti)
- Modular bay HDD (disco rigido nell'alloggiamento modulare)
- Internal HDD (disco rigido interno)
- CD/DVD/CD-RW drive (unità CD/DVD/CD-RW)

Durante la procedura di avvio, il computer cerca i file di avvio del sistema operativo in ciascuna periferica abilitata, a partire dall'inizio dell'elenco. Quando vengono individuati i file, viene interrotta la ricerca e viene avviato il sistema operativo.

Per controllare le unità di avvio, selezionare una periferica evidenziandola mediante il

tasto  $|\uparrow \hat{\varphi}|$  o  $|\downarrow \hat{\varphi}|$ , quindi attivarla o disattivarla oppure modificarne l'ordine all'interno dell'elenco.

• Per attivare o disattivare una periferica, evidenziare la voce corrispondente e premere

Space bar . Le voci attivate dell'elenco vengono visualizzate in bianco con un piccolo triangolo a sinistra, mentre le voci disattivate vengono visualizzate in blu o in un colore attenuato e senza alcun triangolo.

• Per modificare l'ordine di una periferica inclusa nell'elenco, evidenziare la periferica e quindi premere  $\begin{bmatrix} u & 0 \\ 0 & v \end{bmatrix}$ , senza distinzione tra maiuscole e minuscole, per spostare verso l'alto o verso il basso la periferica selezionata.

Le modifiche apportate alla sequenza di avvio diventano effettive dopo il salvataggio e la chiusura del programma di configurazione del sistema.

### <span id="page-140-0"></span>Esecuzione di un avvio temporaneo

È possibile impostare una sequenza di avvio temporanea senza dover accedere al programma di configurazione del sistema. Questa procedura può inoltre essere usata per avviare il programma Dell Diagnostics dalla partizione dello strumento di diagnostica sul disco rigido.

- 1 Spegnere il computer.
- 2 Se il computer è collegato a (inserito in) una periferica di alloggiamento, è necessario disinserirlo. Per istruzioni, consultare la documentazione fornita con la periferica di alloggiamento.
- 3 Collegare il computer a una presa elettrica.
- 4 Accendere il computer. Quando viene visualizzato il logo di DELL, premere  $\vert f^{12} \vert$ immediatamente. Se si attende troppo a lungo e viene visualizzato il logo di Windows, attendere la visualizzazione del desktop di Windows. Arrestare quindi il sistema e riprovare.
- 5 Quando viene visualizzato l'elenco delle unità di avvio, evidenziare l'unità desiderata e premere  $| \leftrightarrow \text{Enter}$

L'avvio del computer verrà eseguito dall'unità selezionata.

Al successivo riavvio del computer verrà ripristinato l'ordine di avvio precedente.

#### Modifica della modalità della stampante

Impostare l'opzione Parallel Mode (modalità parallela) in base al tipo di stampante o periferica collegata al connettore della porta parallela. Per determinare quale modalità usare, consultare la documentazione fornita con la periferica.

Impostando Parallel Mode su Disabled (disattivata), la porta parallela e gli indirizzi LPT ad essa assegnati vengono disattivati, liberando le risorse del computer affinché siano utilizzabili da altre periferiche.

#### Modifica delle porte COM

L'opzione Serial Port (porta seriale) consente di associare l'indirizzo COM della porta oppure di disattivare la porta seriale e il relativo indirizzo, liberando le risorse del computer affinché siano utilizzabili da altre periferiche.

#### <span id="page-141-0"></span>Attivazione del sensore a infrarossi

- 1 Accedere al programma di configurazione del sistema.
	- a Accendere il computer.
	- **b** Quando viene visualizzato il logo di DELL<sup>™</sup>, premere  $\frac{1}{2}$
- 2 Premere  $\left|At\right|$   $\left|\right|^{p}$   $\left|\right|$  fino a individuare l'opzione Infrared Data Port (porta dati a infrarossi) in Basic Device Configuration (configurazione di base periferica).
- **NOTA:** accertarsi che la porta COM selezionata sia diversa da quella assegnata al connettore della porta seriale.
- 3 Premere la freccia giù per selezionare l'impostazione Infrared Data Port (porta dati a infrarossi), quindi premere la freccia destra per definire l'impostazione su una porta COM.
- 4 Premere la freccia giù per selezionare l'opzione Infrared Mode (modalità infrarossi), quindi premere la freccia destra per modificare l'impostazione in Fast IR o Slow IR.

Si consiglia di usare Fast IR. Se la periferica a infrarossi non riesce a comunicare con il computer, arrestare il computer e ripetere i punti da 1 a 5 impostando l'opzione su Slow IR.

5 Premere  $\frac{f\text{sc}}{Sussend}$ , quindi fare clic su Sì per salvare le modifiche e uscire dal programma di configurazione del sistema. Se viene richiesto di riavviare il computer, fare clic su Sì. 6 Seguire le istruzioni visualizzate.

7 Dopo aver attivato il sensore a infrarossi, fare clic su Sì per riavviare il computer.

 $\blacksquare$  NOTA: se nessuna delle impostazioni, Fast IR o Slow IR, funziona contattare il produttore della periferica a infrarossi.

Dopo l'attivazione, il sensore a infrarossi può essere usato per stabilire un collegamento con una periferica a infrarossi. Per configurare e usare una periferica a infrarossi, consultare la relativa documentazione e la Guida in linea e supporto tecnico di Microsoft® Windows®.

### <span id="page-142-0"></span>Come contattare Dell

Per contattare Dell elettronicamente visitare i seguenti siti Web:

- www.dell.com
- support.dell.com (supporto tecnico)
- premiersupport.dell.com (supporto tecnico per istituzioni scolastiche e sanitarie, entità governative e imprese medio grandi, inclusi i clienti Premier, Platinum e Gold)

Per ottenere gli indirizzi dei siti Web specifici per il proprio paese, individuare la sezione appropriata nella seguente tabella.

NOTA: i numeri verdi possono essere usati all'interno del paese a cui si riferiscono.

Per contattare Dell, usare i numeri di telefono, i prefissi e gli indirizzi di posta elettronica riportati nella seguente tabella. Per ulteriori informazioni sui prefissi da usare, contattare un operatore locale o internazionale.

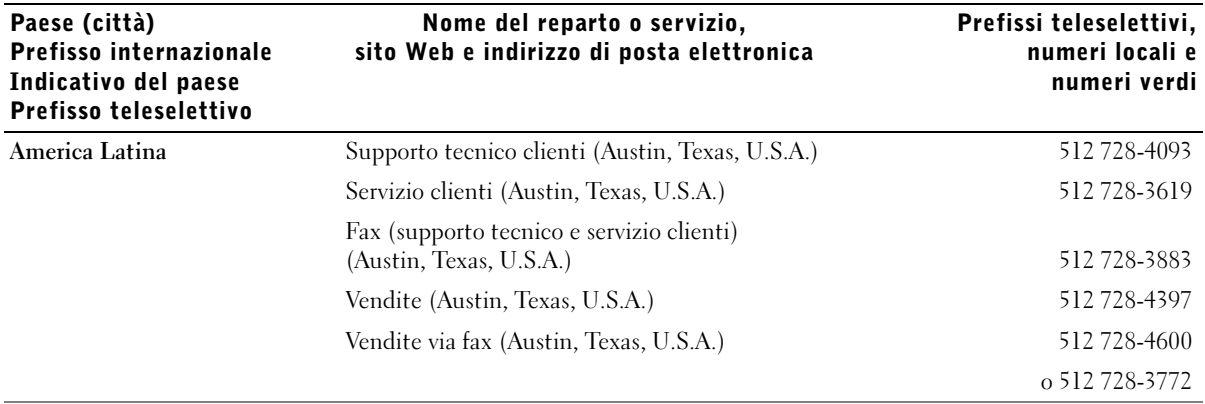

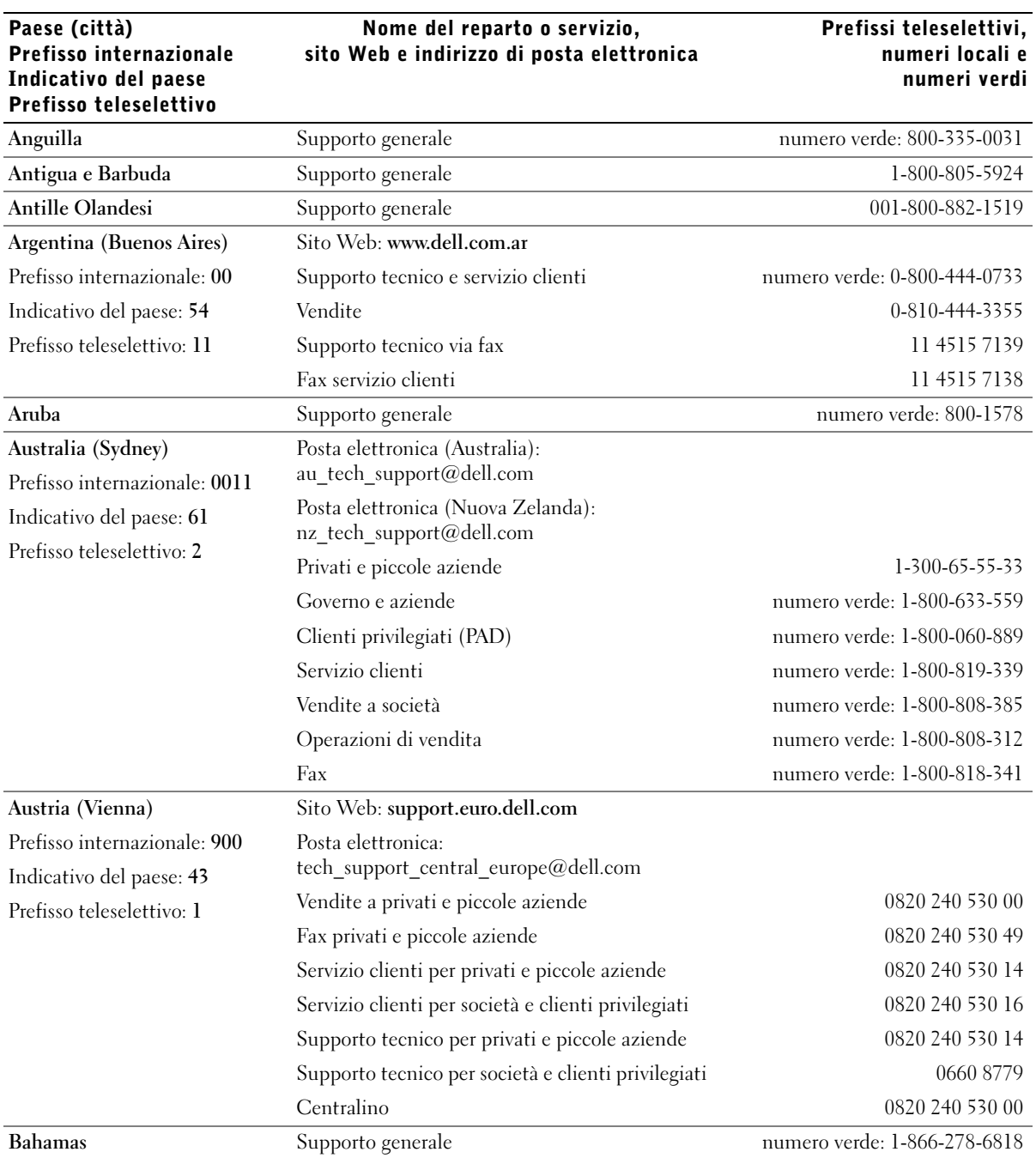
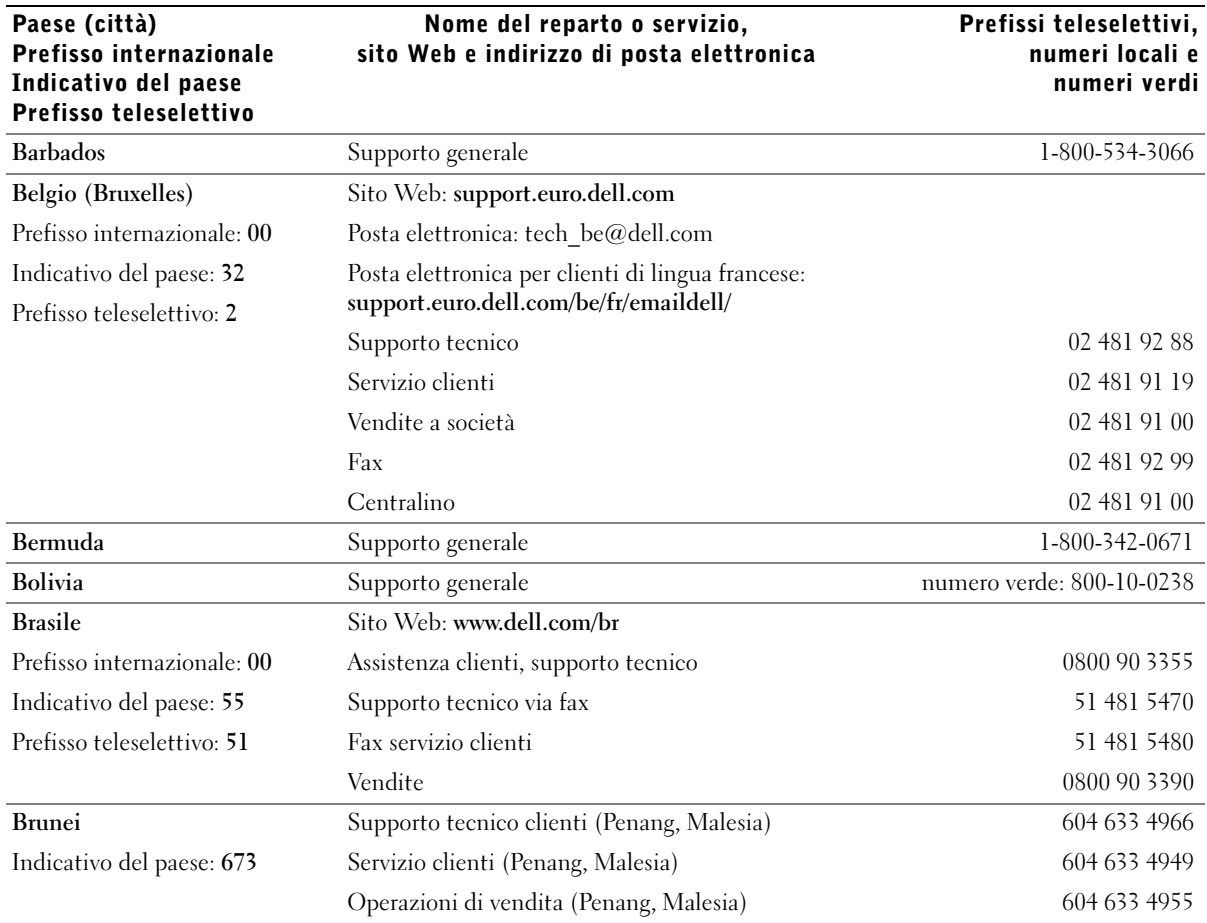

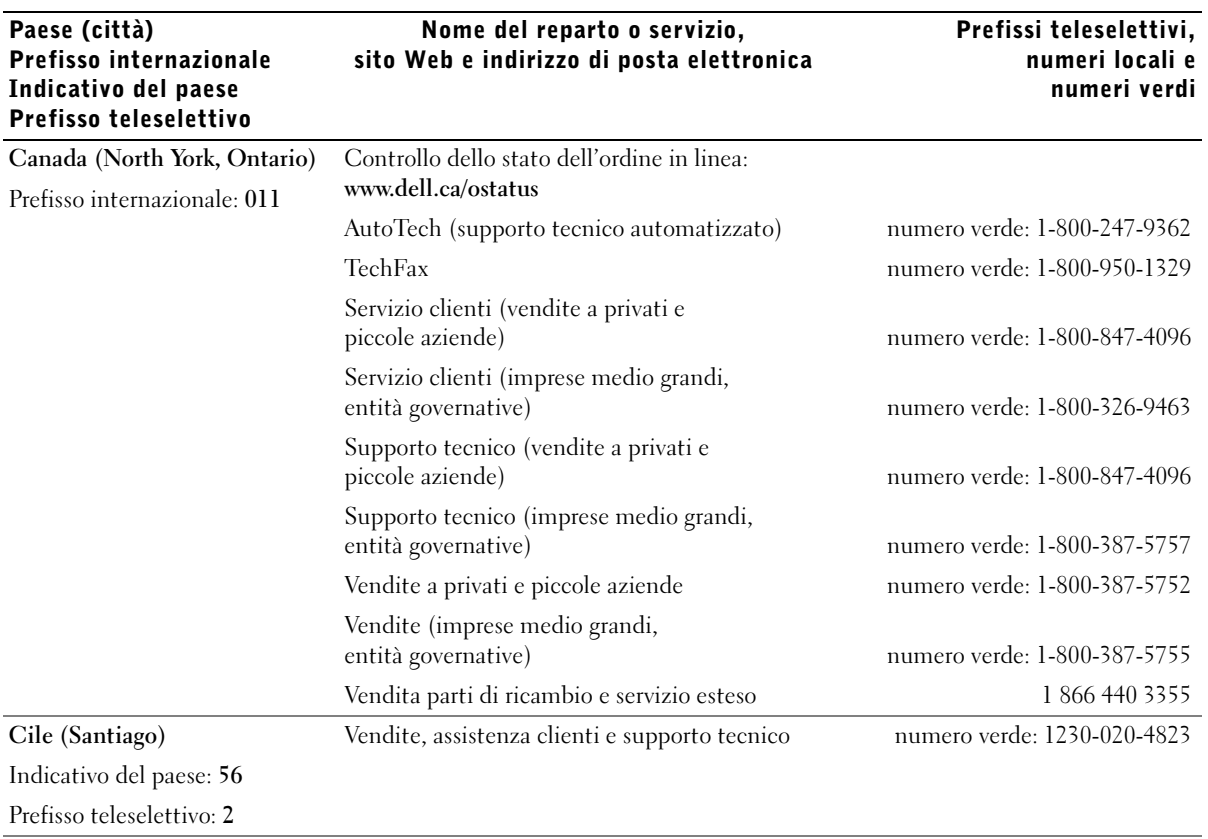

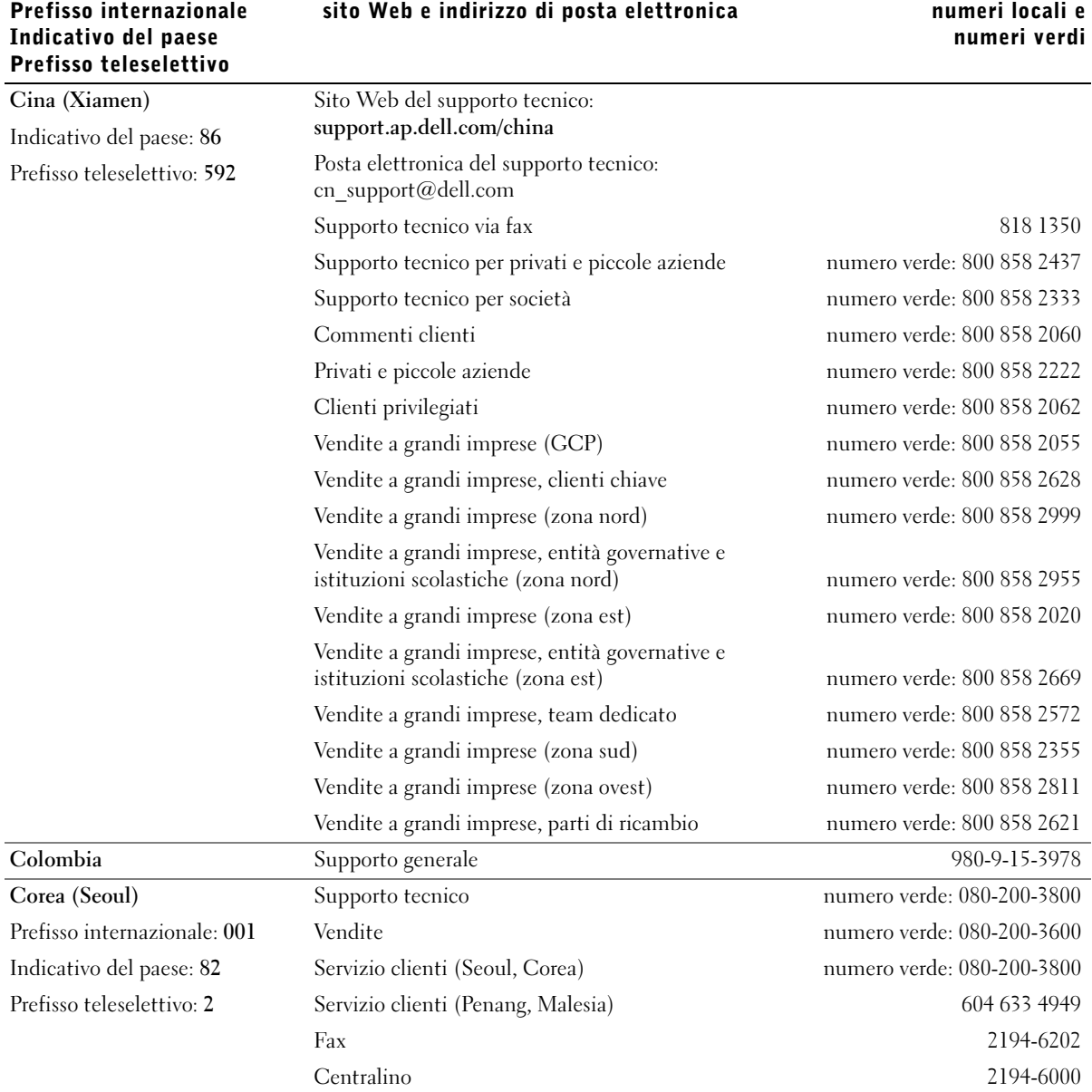

Paese (città)

Prefissi teleselettivi,

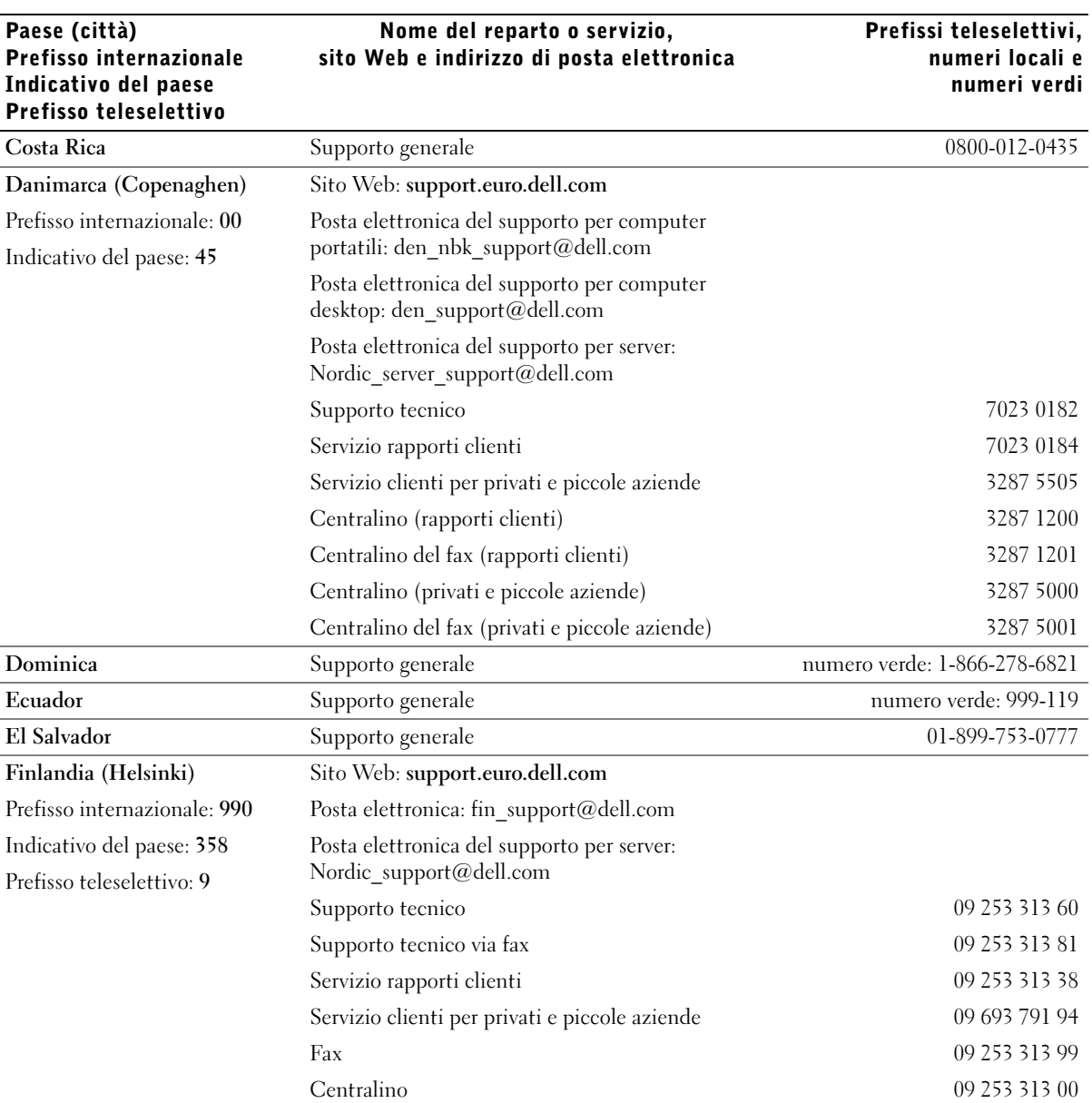

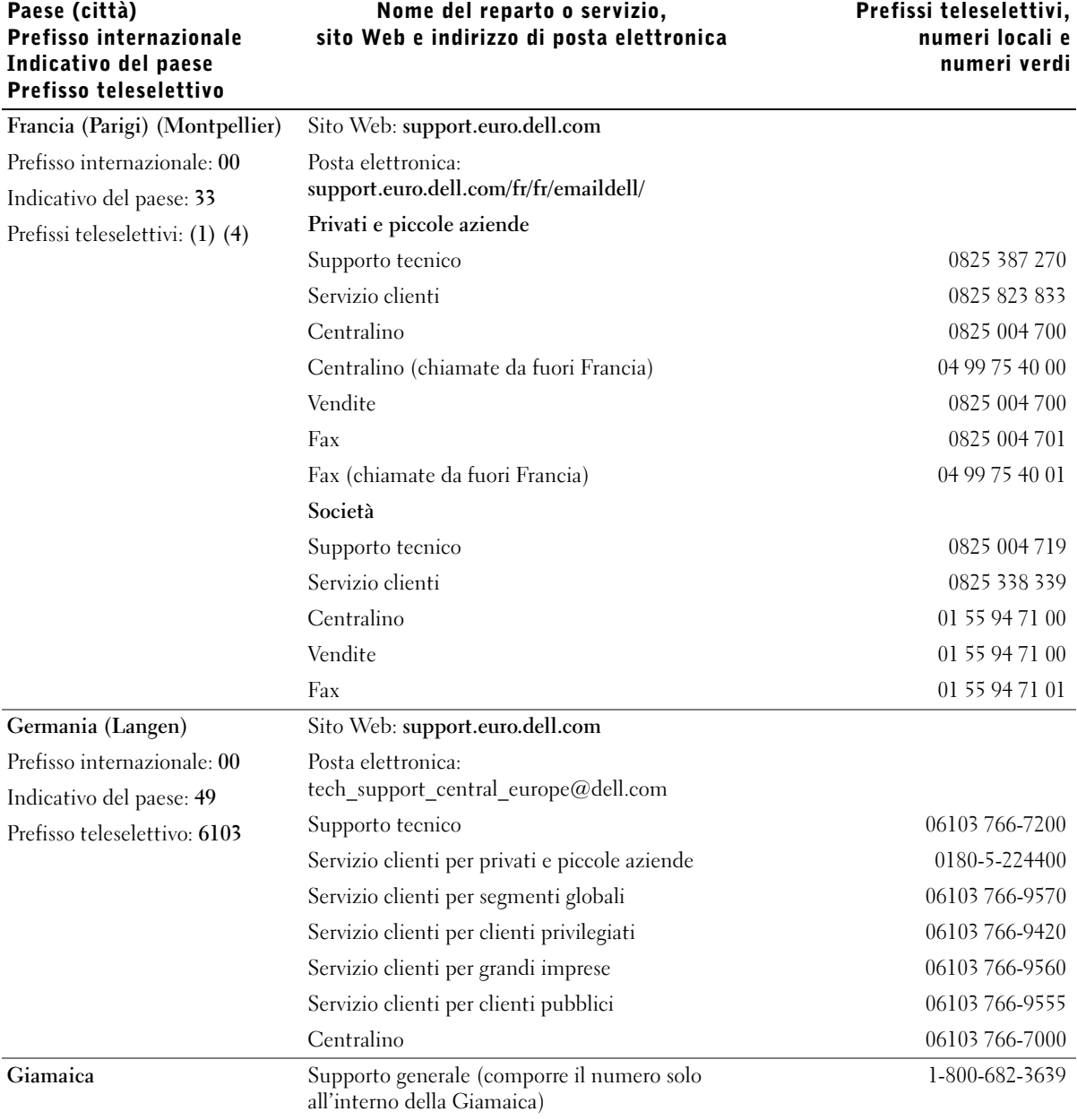

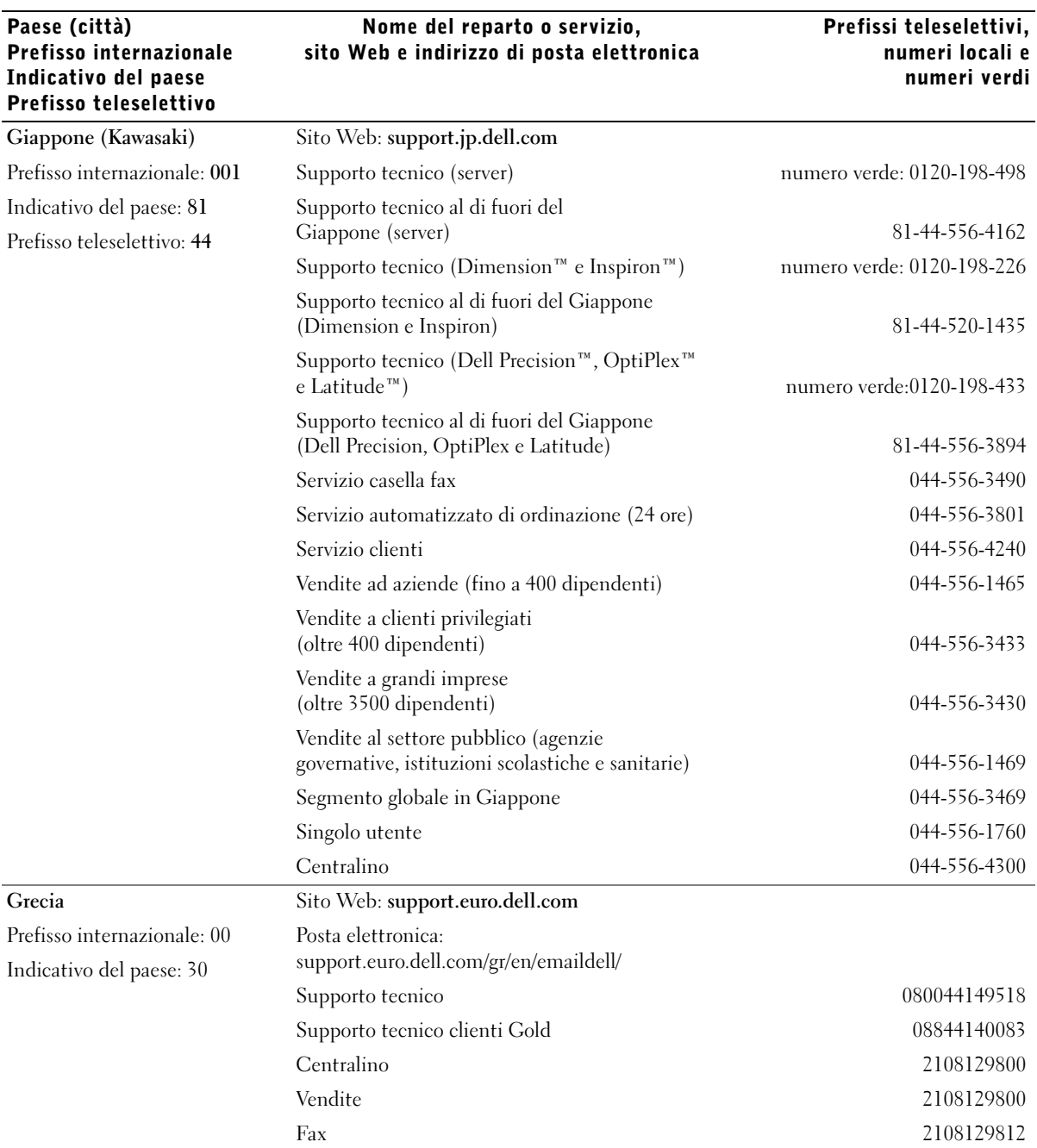

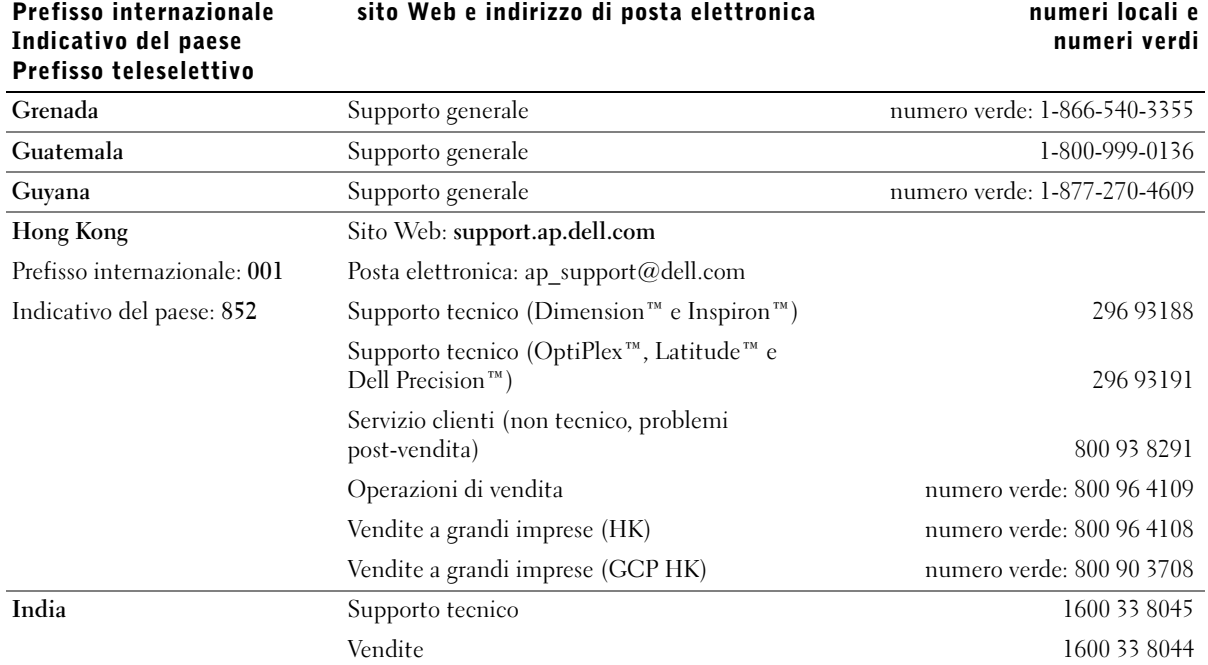

Nome del reparto o servizio,

Paese (città)

Prefissi teleselettivi,

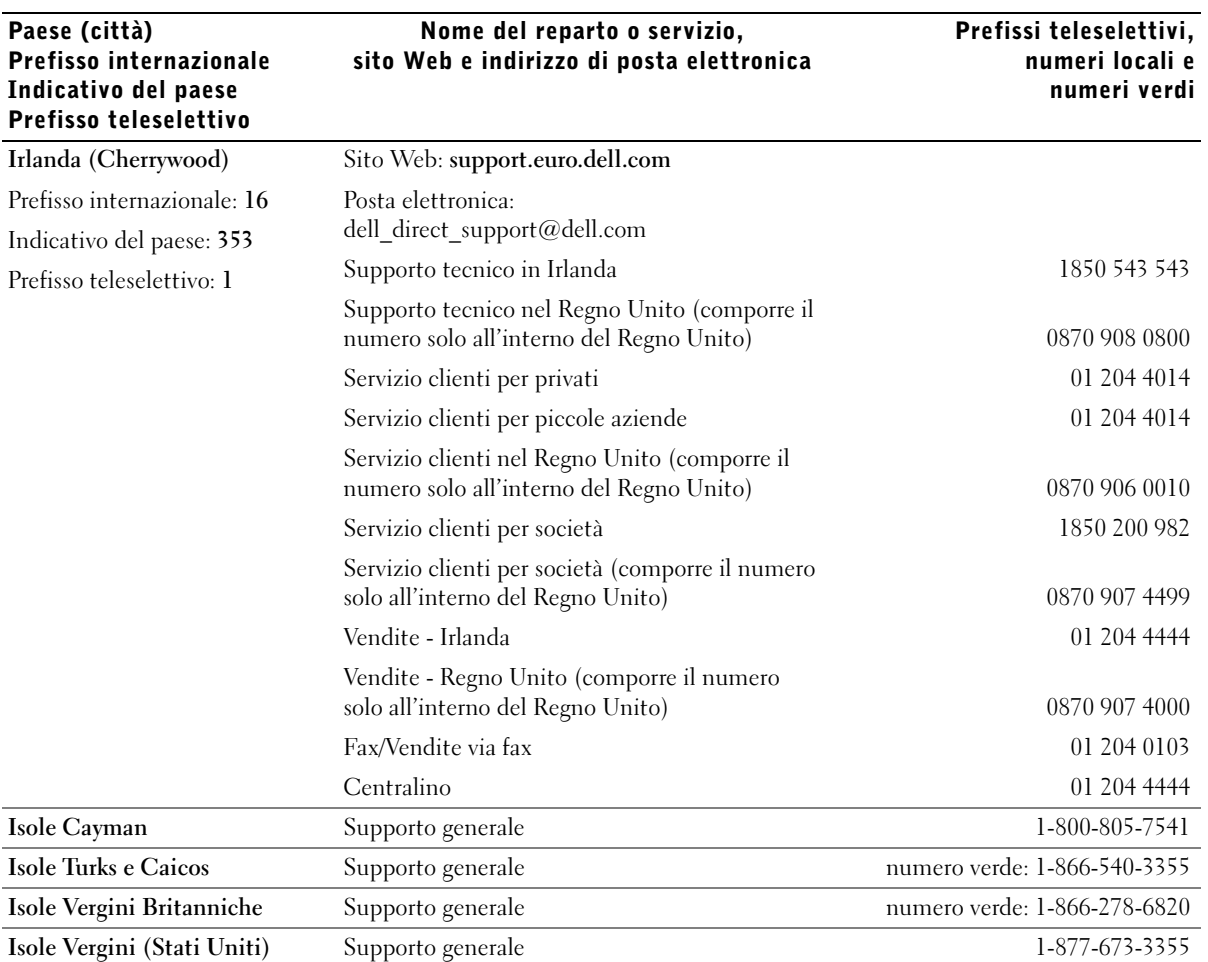

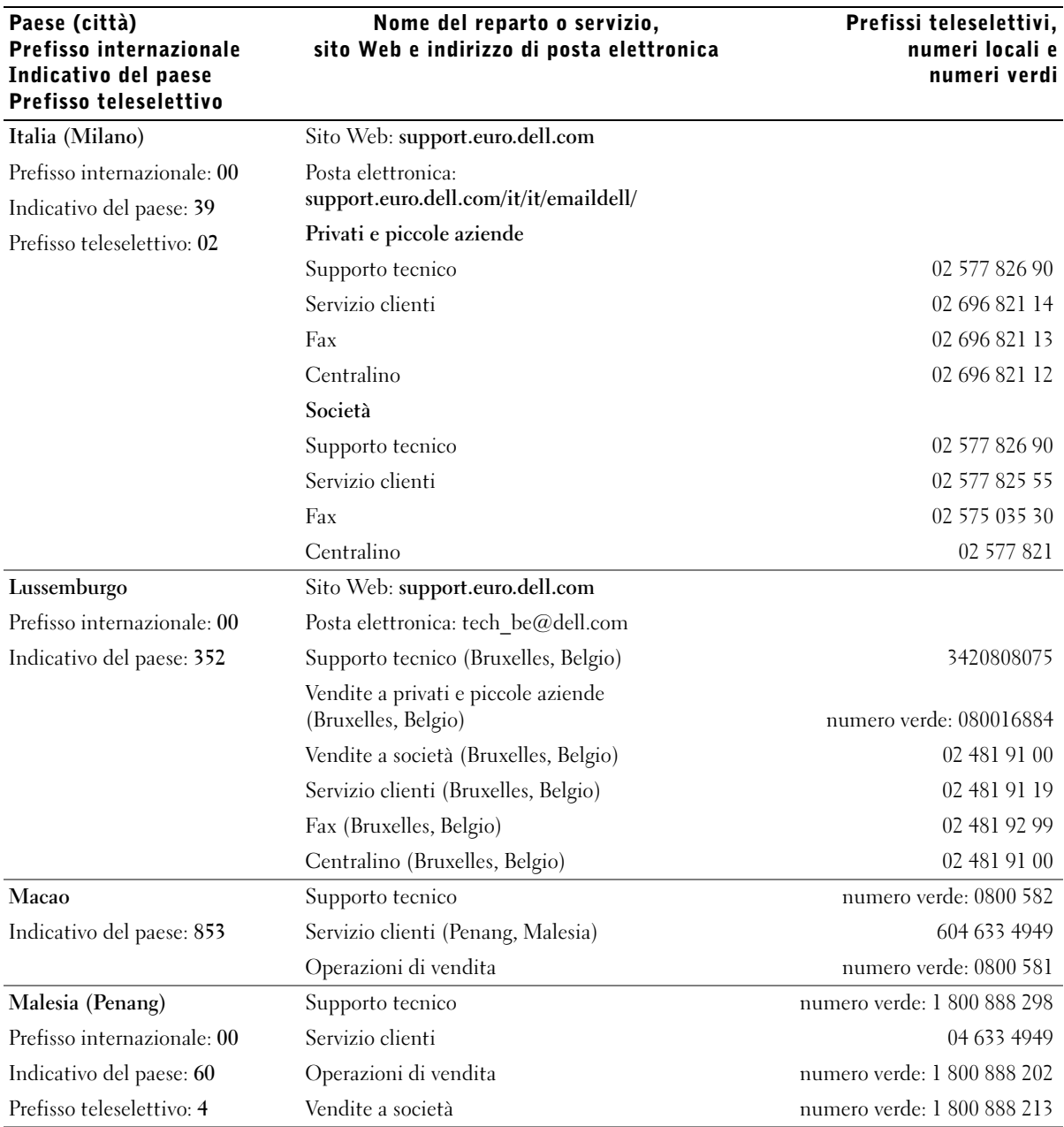

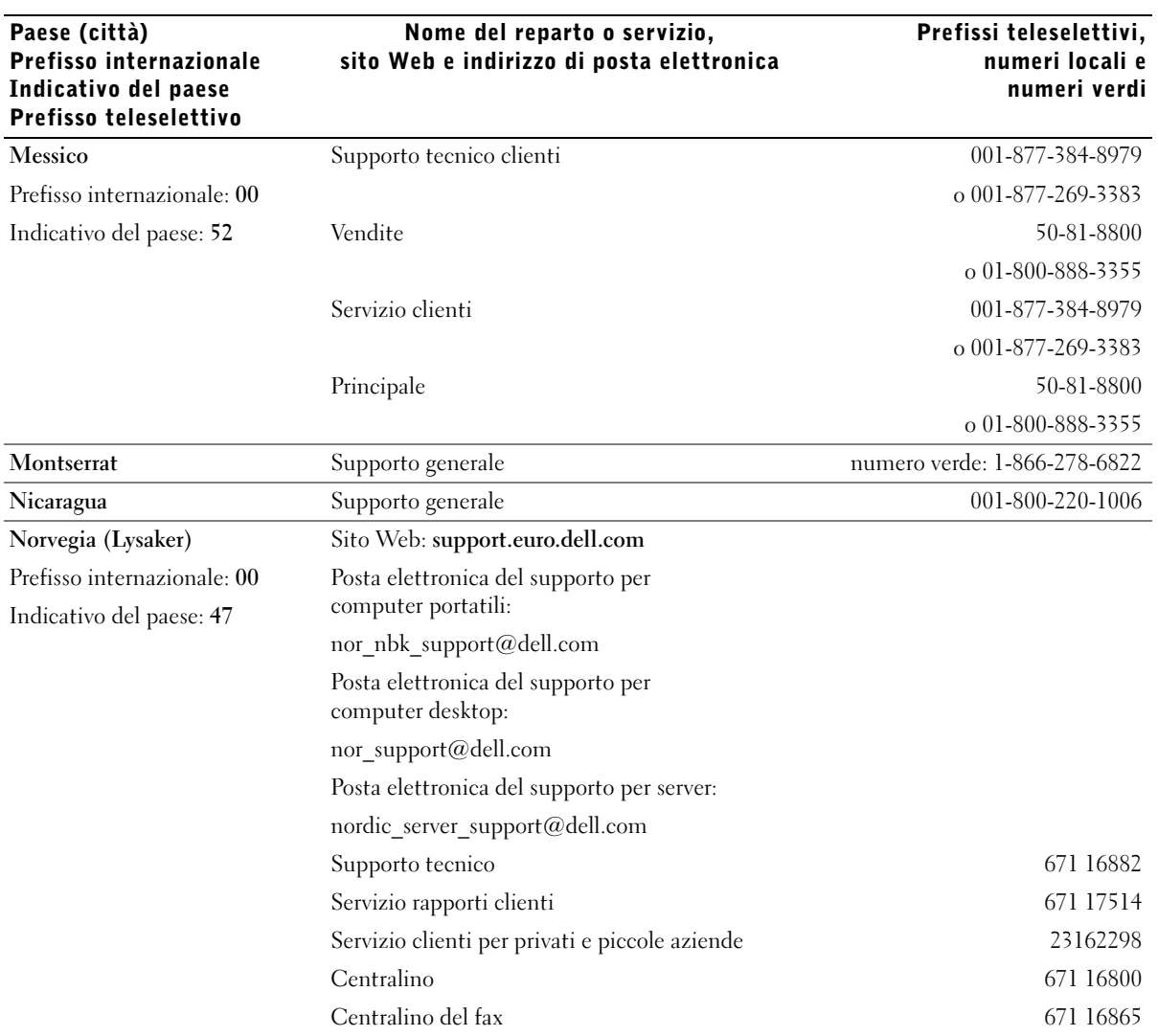

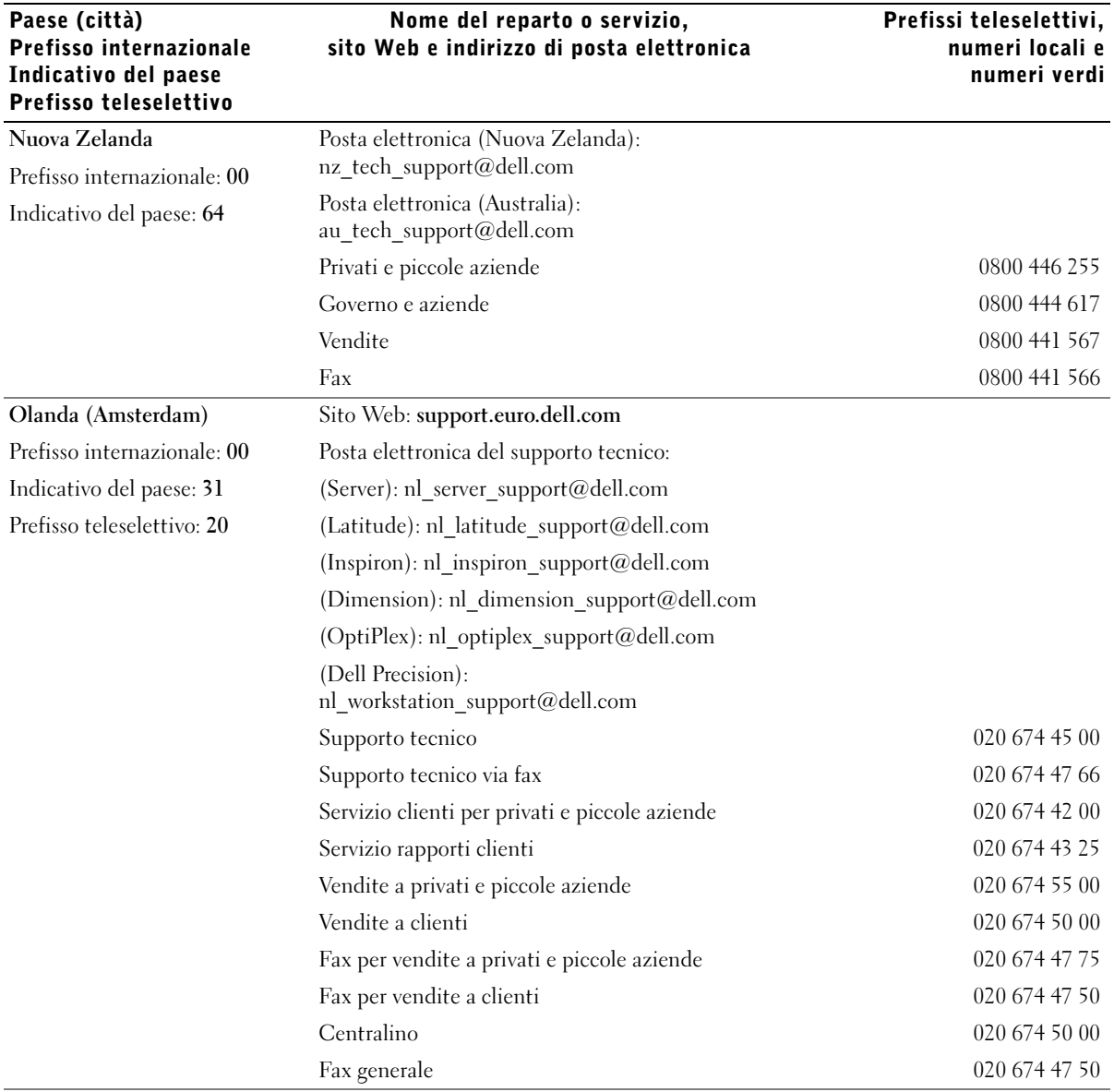

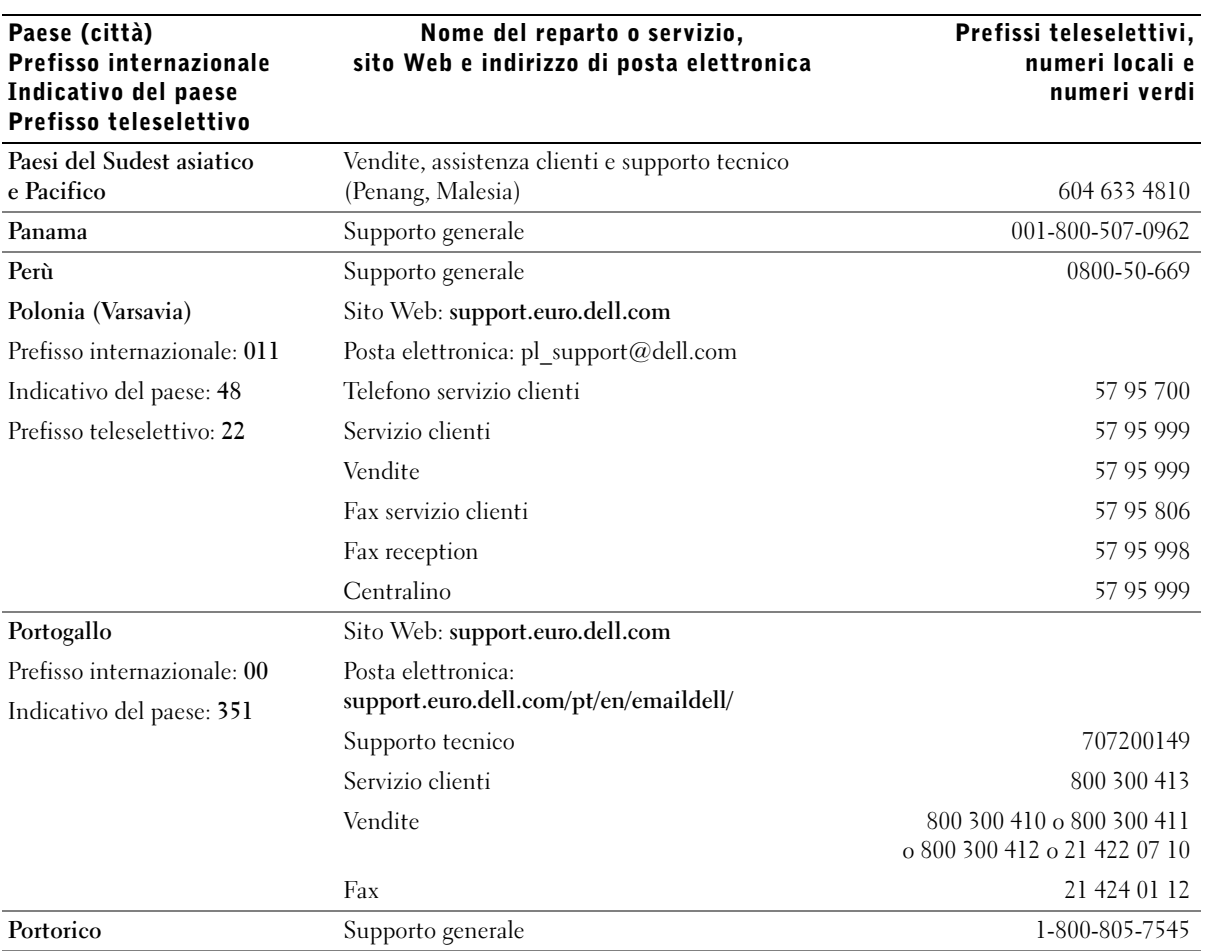

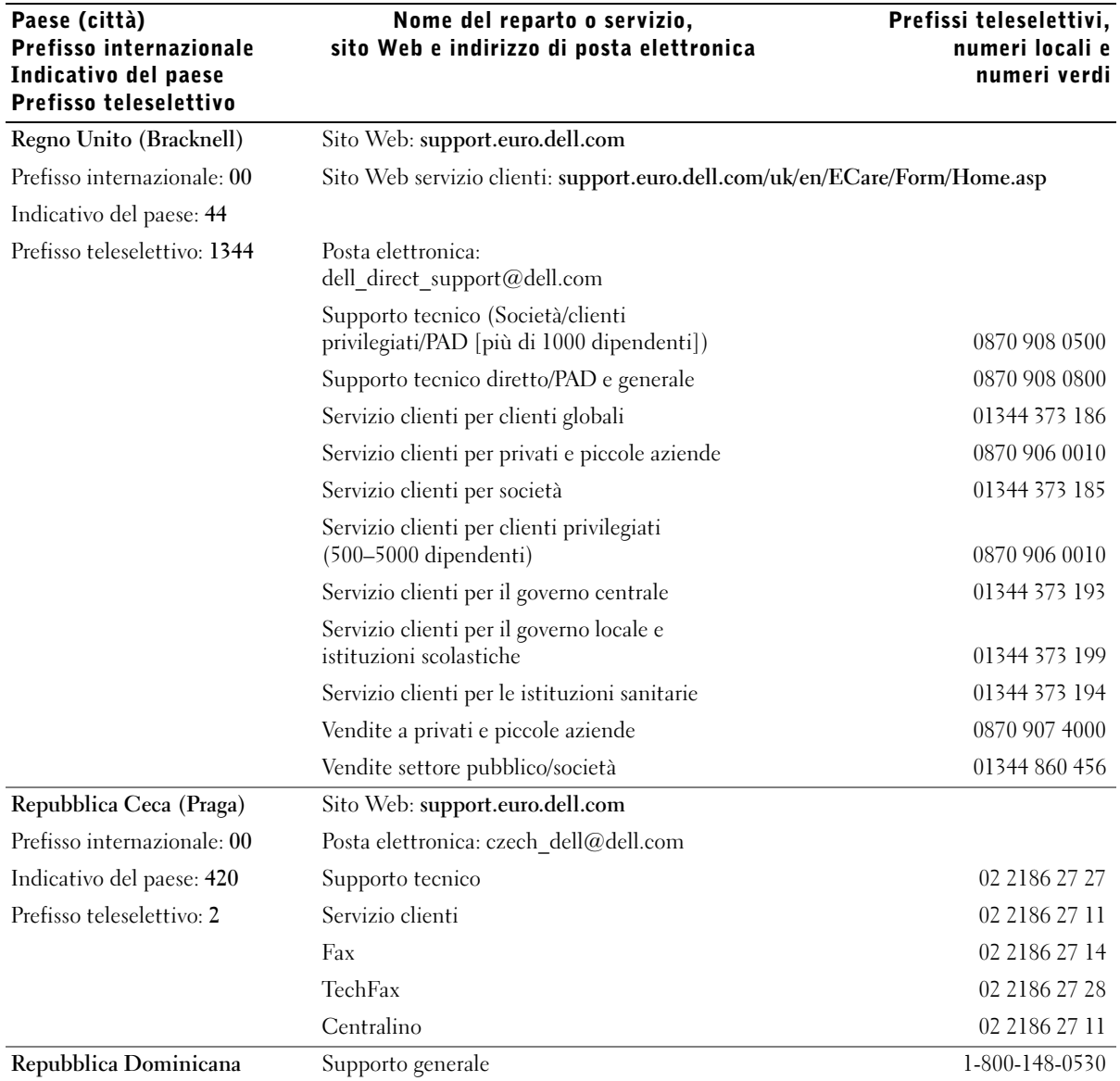

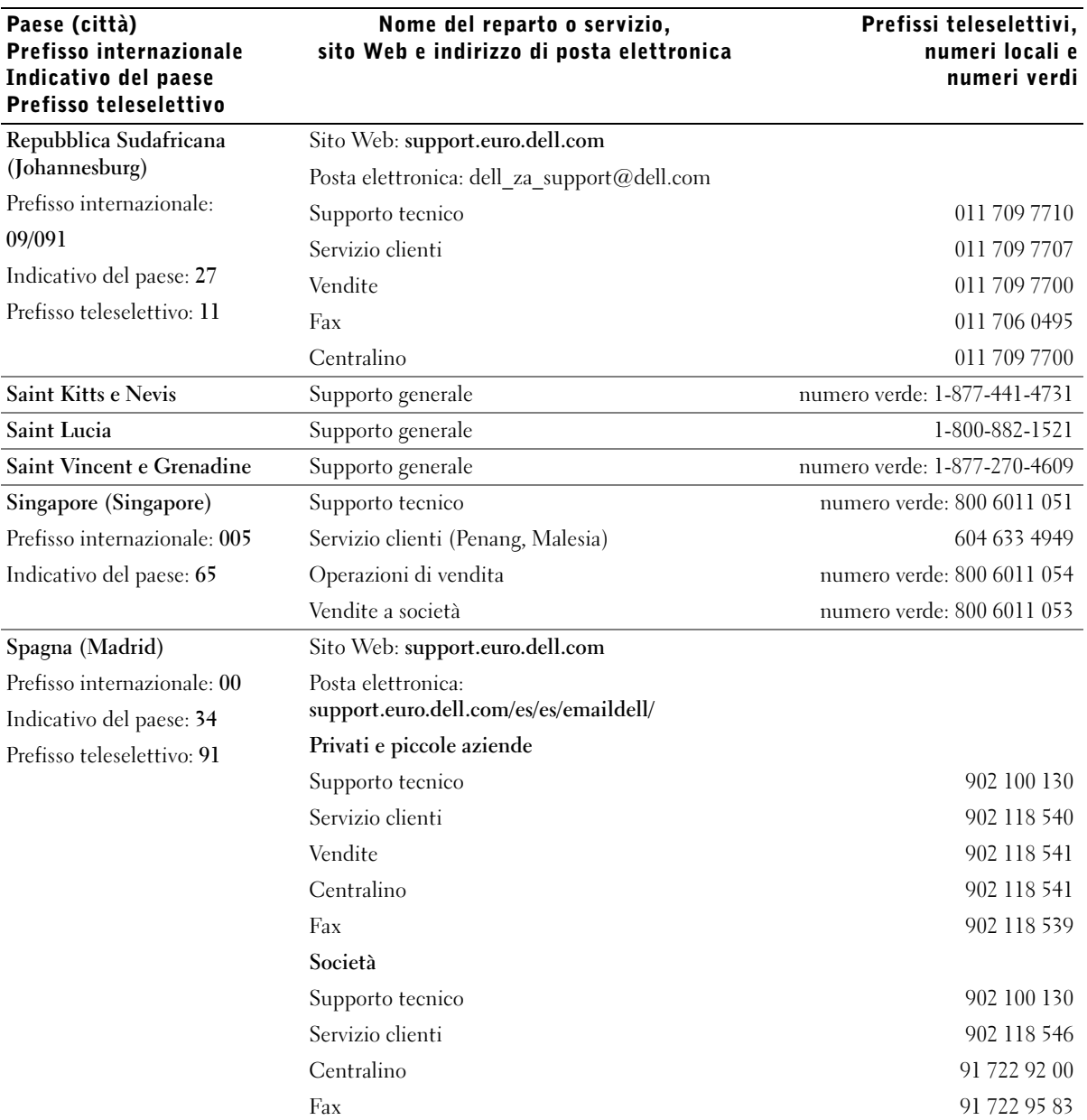

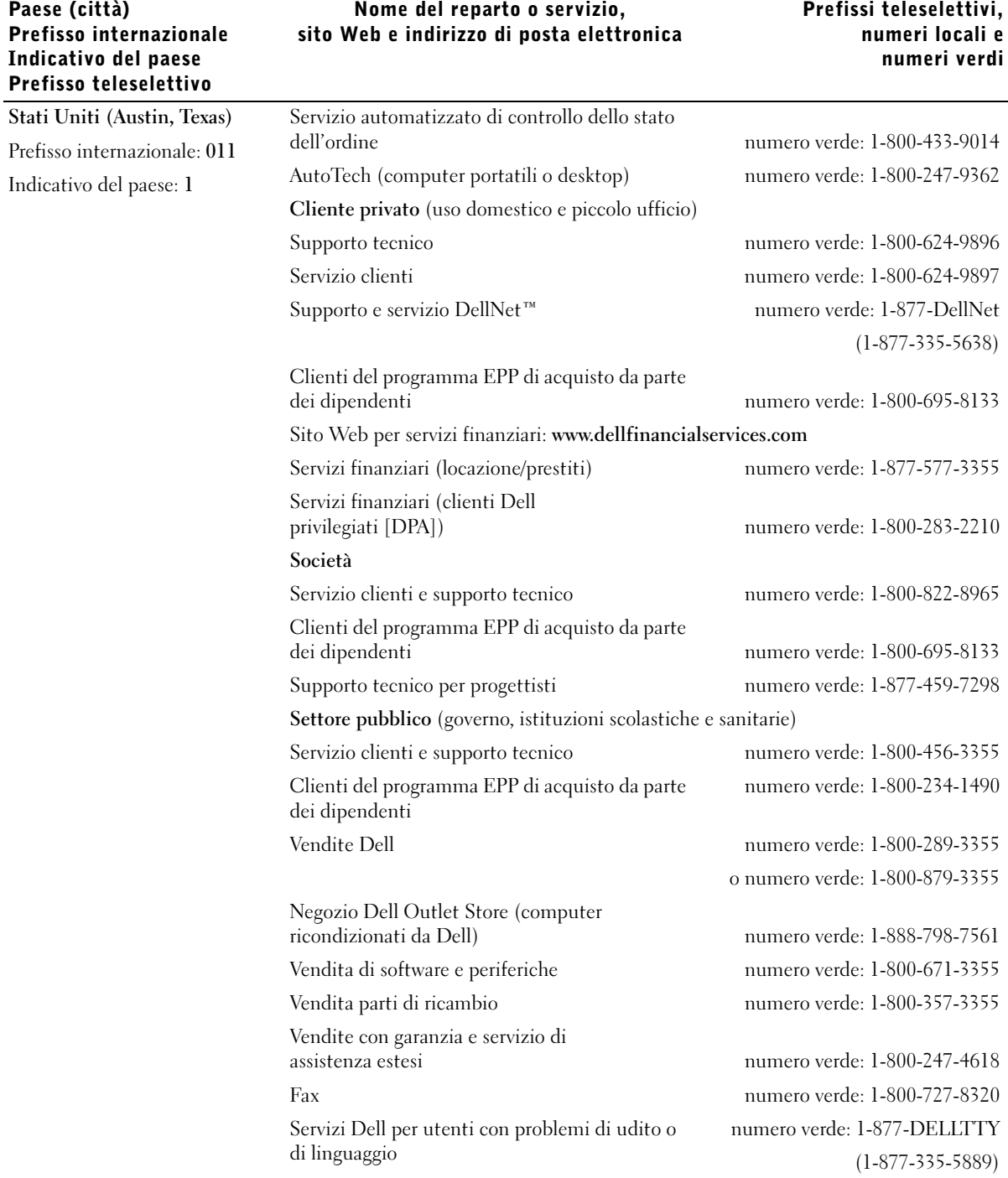

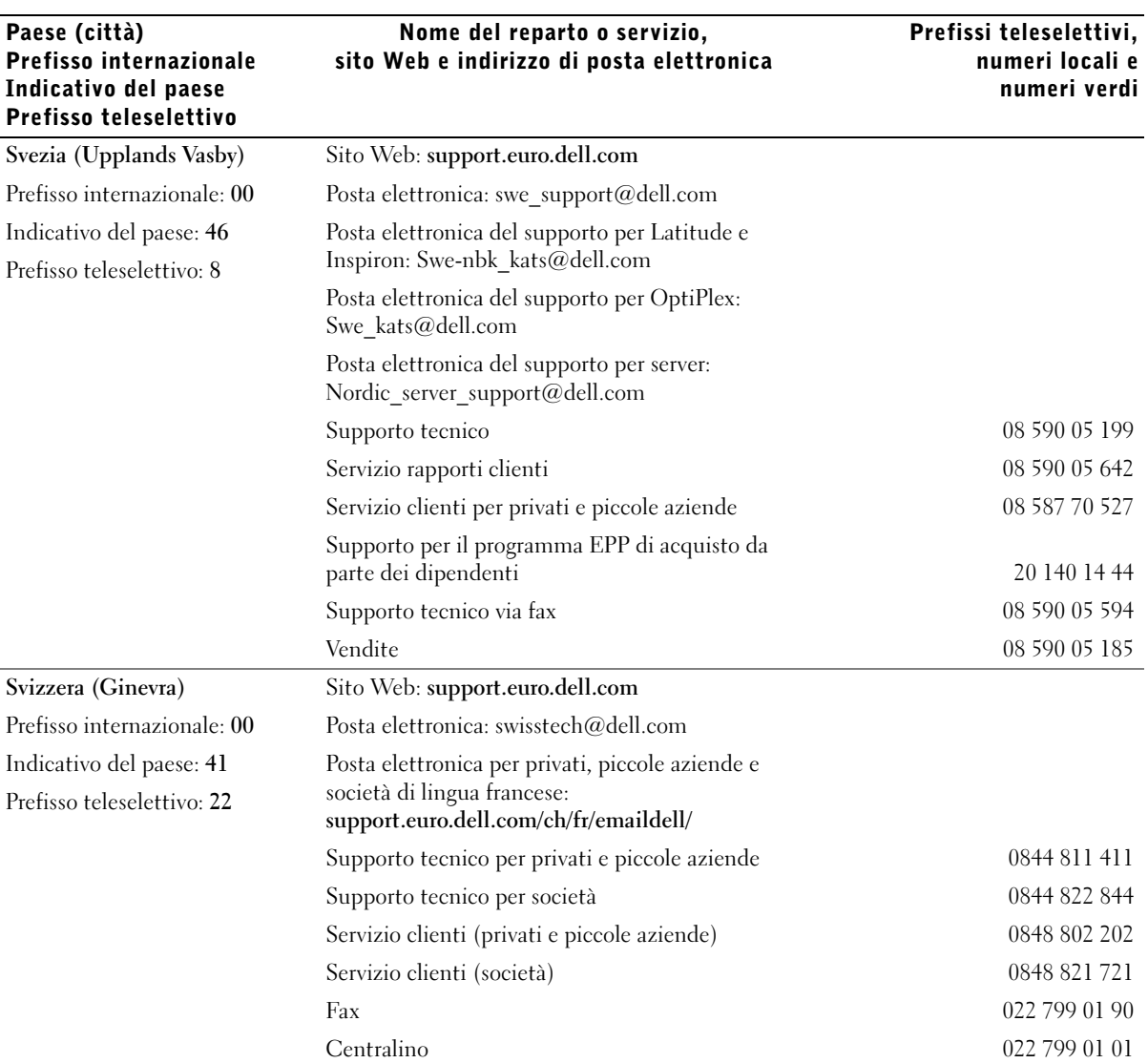

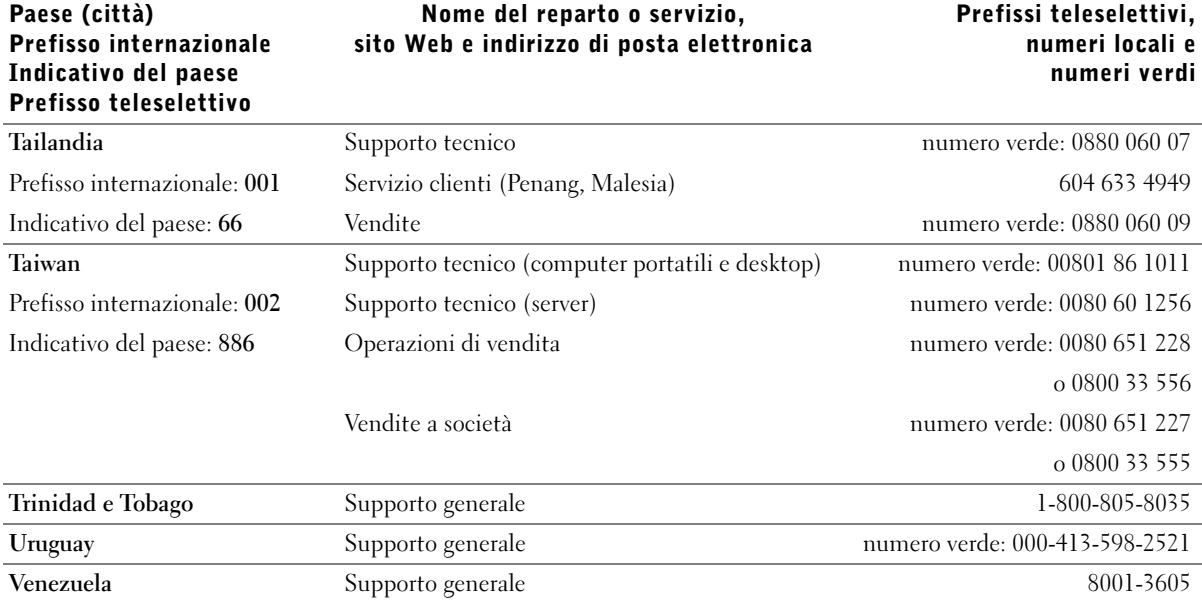

#### comunicazione (PCS). Tali servizi a norma di legge, unitamente alle emissioni involontarie provenienti da dispositivi digitali quali i computer, contribuiscono alla formazione

dell'ambiente elettromagnetico.

Avvisi sulle normative

La compatibilità elettromagnetica (EMC) è la capacità dei dispositivi elettronici di operare contemporaneamente in modo corretto nell'ambiente elettromagnetico. Nonostante questo computer sia stato progettato per rispettare i limiti EMI dell'autorità normativa e tale compatibilità sia stata verificata, non vi è alcuna garanzia che non si verifichino interferenze in una particolare situazione. Qualora la presente apparecchiatura provocasse interferenze con servizi di radiocomunicazione, verificabili accendendo e spegnendo l'apparecchiatura, si consiglia di cercare di rimediare all'inconveniente mediante una o più delle seguenti misure.

comprendono, in via esemplificativa, trasmissioni commerciali AM/FM, televisione, servizi

Con interferenza elettromagnetica (EMI) si indica un qualsiasi segnale o emissione, irradiato nello spazio o trasmesso tramite cavi di alimentazione o di segnale, che può compromettere il funzionamento di dispositivi di navigazione radio o servizi di sicurezza di altro tipo, o che in modo significativo disturba, attenua o interrompe ripetutamente un servizio di radiocomunicazione a norma di legge. I servizi di radiocomunicazione

cellulari, radar, controllo del traffico aereo, cercapersone e servizi personali di

- Cambiare l'orientamento dell'antenna di ricezione.
- Cambiare l'orientamento del computer rispetto all'apparecchio ricevente.
- Allontanare il computer dall'apparecchio ricevente.
- Collegare il computer a una presa di corrente diversa, in modo che il computer e l'apparecchio ricevente si trovino su diverse sezioni del circuito elettrico.

Se necessario, per ottenere ulteriori consigli, consultare un rappresentante del supporto tecnico di Dell o un tecnico radio/TV specializzato.

Per ulteriori informazioni sulle normative, consultare il file della guida Istruzioni e procedure fornito con il computer. Per accedere al file della guida, vedere [pagina 98](#page-97-0).

# Indice

# A

alimentazione [correzione dei problemi, 52](#page-51-0) [dispositivi di protezione, 41](#page-40-0) [spegnimento del computer, 43](#page-42-0) alloggiamento dei moduli [descrizione, 27](#page-26-0) [informazioni su, 53](#page-52-0) [scambio di periferiche mentre](#page-56-0)  il computer è acceso, 57 [scambio di periferiche mentre](#page-53-0)  il computer è spento, 54 [vista del sistema, 27](#page-26-0) altoparlanti [descrizione, 22](#page-21-0) [vista del sistema, 22](#page-21-0)

### B

batteria [avviso livello di carica batterie](#page-48-0)  basso, 49 [carica, 49](#page-48-1) [controllo del livello di](#page-46-0)  carica, 47 [descrizione, 31](#page-30-0) [immagazzinaggio, 52](#page-51-1) [indicatore del livello di](#page-47-0)  carica, 48 [indicatore della capacità di](#page-47-1)  carica, 48

batteria (continua) [installazione, 50](#page-49-0) misuratore di [alimentazione, 48](#page-47-2) [prestazioni, 46](#page-45-0) [rimozione, 50](#page-49-1) [vista del sistema, 31](#page-30-0) [blocchi, 104](#page-103-0)

# C

caratteri [non previsti, 67](#page-66-0) [CD, 72](#page-71-0) [chiusura della sessione di](#page-42-0)  lavoro, 43

computer [blocchi, 104](#page-103-0) [specifiche, 132](#page-131-0)

computer danneggiato [verifica, 106](#page-105-0)

conflitti [driver, 108](#page-107-0) risoluzione delle [incompatibilità software e](#page-112-0)  hardware, 113

[connessione a una rete locale](#page-88-0)  senza fili, 89

connessione Internet [impostazione, 34](#page-33-0) [informazioni su, 34](#page-33-1) [opzioni, 34](#page-33-1) connettore del modem [descrizione, 29](#page-28-0) [vista del sistema, 29](#page-28-0) connettore della porta parallela [descrizione, 29](#page-28-1) [vista del sistema, 29](#page-28-1) connettore della porta seriale [descrizione, 29](#page-28-2) [vista del sistema, 29](#page-28-2) connettore di rete [descrizione, 28](#page-27-0) [vista del sistema, 28](#page-27-0) connettore IEEE 1394 [descrizione, 24](#page-23-0) [vista del sistema, 24](#page-23-0) connettore S-Video di uscita TV [descrizione, 27](#page-26-1) [vista del sistema, 27](#page-26-1) connettore USB [descrizione, 28](#page-27-1) [vista del sistema, 28](#page-27-1) connettore video [descrizione, 29](#page-28-3) [vista del sistema, 29](#page-28-3)

connettori audio [descrizione, 25](#page-24-0) [vista del sistema, 25](#page-24-0) [contatto con liquidi, 105](#page-104-0) coperchio della baia dei moduli di memoria, del modem e della scheda miniaturizzata PCI [descrizione, 31-](#page-30-1)[32](#page-31-0) [vista del sistema, 31-](#page-30-1)[32](#page-31-0) copia di CD e DVD [esecuzione della copia di un](#page-72-0)  CD, 73 [informazioni generali, 72](#page-71-0) [suggerimenti utili, 74](#page-73-0)

#### D

disco rigido [descrizione, 25,](#page-24-1) [31](#page-30-2) [sostituzione, 129](#page-128-0) [vista del sistema, 25,](#page-24-1) [31](#page-30-2)

[dispositivo di protezione da](#page-41-0)  sovracorrente, 42

driver [definizione, 107](#page-106-0) [reinstallazione, 108](#page-107-1) [risoluzione dei problemi, 108](#page-107-0) [DVD, 72](#page-71-0)

#### F

fermo della periferica di alloggiamento [descrizione, 32](#page-31-1) [vista del sistema, 32](#page-31-1)

fermo di chiusura della periferica [descrizione, 27](#page-26-2) [vista del sistema, 27](#page-26-2) fermo di chiusura dello schermo [descrizione, 20](#page-19-0) [vista del sistema, 20](#page-19-0) file della guida [accesso, 98](#page-97-1)

file della guida Istruzioni e procedure [accesso, 98](#page-97-2)

# G

gruppi di continuità Vedere UPS[, 43](#page-42-1)

#### H

hardware [driver, 107](#page-106-1)

### I

[indicatori di stato del](#page-20-0)  computer, 21 [descrizione, 21](#page-20-0) indicatori di stato della tastiera [descrizione, 23](#page-22-0) [vista del sistema, 23](#page-22-0)

[istruzioni di sicurezza, 11](#page-10-0)

#### L

[linea IRQ in conflitto, 113](#page-112-0)

#### M

memoria [aggiunta, 118](#page-117-0) [rimozione, 120](#page-119-0) modem [aggiunta, 126](#page-125-0)

### P

posta elettronica [correzione dei problemi, 105](#page-104-1) prese d'aria [descrizione, 24,](#page-23-1) [30](#page-29-0) [vista del sistema, 24,](#page-23-1) [30](#page-29-0)

programma di configurazione del sistema [opzioni usate di](#page-139-0)  frequente, 140 [schermi,](#page-138-0) 139-[140](#page-139-1) [uso, 139](#page-138-1) [visualizzazione, 139](#page-138-2)

programmi [blocchi, 104](#page-103-1) [correzione dei problemi, 104](#page-103-0) [non rispondono, 104](#page-103-2)

pulsante del fermo di chiusura dello schermo [descrizione, 22](#page-21-1) [vista del sistema, 22](#page-21-1)

pulsante di accensione [descrizione, 20](#page-19-1) [vista del sistema, 20](#page-19-1)

# R

[RAM.](#page-117-0) Vedere memoria reinstallazione [driver, 108](#page-107-1) [Windows XP, 114](#page-113-0) reinstallazione del sistema operativo [Windows XP, 114](#page-113-0) rete [connessione alla rete, 90](#page-89-0) [correzione dei problemi, 89](#page-88-1) finalizzazione delle [connessioni di rete, 91](#page-90-0) [tipo di rete, 90](#page-89-1) [Ripristino configurazione di](#page-110-0)  sistema, 111 [Ripristino driver di](#page-107-2)  periferica, 108 [risoluzione dei problemi, 96](#page-95-0) [caratteri non previsti, 67](#page-66-0) [computer danneggiato o che ha](#page-105-0)  ricevuto un urto, 106 [conflitti, 113](#page-112-0) [contatto con liquidi, 105](#page-104-0) [driver, 107](#page-106-1) [impossibile salvare su](#page-101-0)  dischetto, 102 [informazioni su, 96](#page-95-0) problemi relativi [all'alimentazione, 52](#page-51-0) [problemi relativi alla posta](#page-104-1)  elettronica, 105

risoluzione dei problemi (continua) [problemi relativi alla](#page-88-1)  [rete, 89-](#page-88-1)[91](#page-90-0) [problemi relativi alla tastiera](#page-66-1)  esterna, 67 [problemi relativi alle schede](#page-102-0)  PC Card, 103 [problemi relativi allo](#page-100-0)  scanner, 101 [programma bloccato, 104](#page-103-1) [programma che non](#page-103-2)  risponde, 104 [reinstallazione di Windows](#page-113-0)  XP, 114 [Ripristino configurazione di](#page-110-0)  sistema, 111 [Ripristino driver di](#page-107-2)  periferica, 108 [Risoluzione dei problemi](#page-112-0)  relativi all'hardware, 113 [Risoluzione dei problemi](#page-112-0) 

relativi all'hardware, 113

# S

scheda miniaturizzata PCI [installazione, 123](#page-122-0) schede PC Card [correzione dei problemi, 103](#page-102-0) schermo [descrizione, 20](#page-19-2) [vista del sistema, 20](#page-19-2) sensore a infrarossi [attivazione, 142](#page-141-0) [descrizione, 24](#page-23-2) [vista del sistema, 24](#page-23-2)

sensore IR [descrizione, 24](#page-23-2) [vista del sistema, 24](#page-23-2) [sistema, specifiche, 132](#page-131-1) slot per cavo di sicurezza [descrizione, 25-](#page-24-2)[26](#page-25-0) [vista del sistema, 25-](#page-24-2)[26](#page-25-0) slot per schede PC Card [descrizione, 24](#page-23-3) [vista del sistema, 24](#page-23-3) software [correzione dei problemi, 104](#page-103-0) [reinstallazione del](#page-107-1)  software, 108 [specifiche del sistema, 132](#page-131-0) [spegnimento del](#page-42-0)  computer, 43 [stabilizzatori di tensione, 42](#page-41-1) stampante [cavo, 39](#page-38-0) [collegamento, 38](#page-37-0) [installazione, 38](#page-37-0) [parallela, 39](#page-38-1) [USB, 40](#page-39-0)

#### T

tastiera [caratteri non previsti, 67](#page-66-0) [collegamenti, 62](#page-61-0) [correzione dei problemi, 67](#page-66-1) [descrizione, 22](#page-21-2) [vista del sistema, 22](#page-21-2) tastierino [numerico, 62](#page-61-1)

[touchpad, 65](#page-64-0) [descrizione, 22](#page-21-3) [personalizzazione, 66](#page-65-0) [vista del sistema, 22](#page-21-3)

## U

unità [correzione dei problemi, 102](#page-101-1) Vedere [disco rigido, 129](#page-128-0)

unità a dischetti [collegamento alla porta](#page-27-2)  parallela, 28 [correzione dei problemi, 102](#page-101-0) [UPS, 43](#page-42-1)

# V

ventola [descrizione, 32](#page-31-2) [vista del sistema, 32](#page-31-2)

viste del sistema [frontale, 20](#page-19-3) [vista inferiore,](#page-26-3) 27, [31](#page-30-3) [vista laterale destra, 26](#page-25-1) [vista laterale sinistra, 24](#page-23-4) [vista posteriore, 27](#page-26-3)

# W

Windows XP [Guida, 98](#page-97-3) [reinstallazione, 114](#page-113-0) [Ripristino configurazione di](#page-110-0)  sistema, 111 [Ripristino driver di](#page-107-2)  periferica, 108 [Risoluzione dei problemi](#page-112-0)  [relativi all'hardware, 113](#page-112-0)